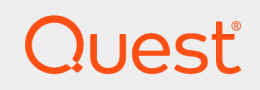

IT Security Search 11.4.1

## **User Guide**

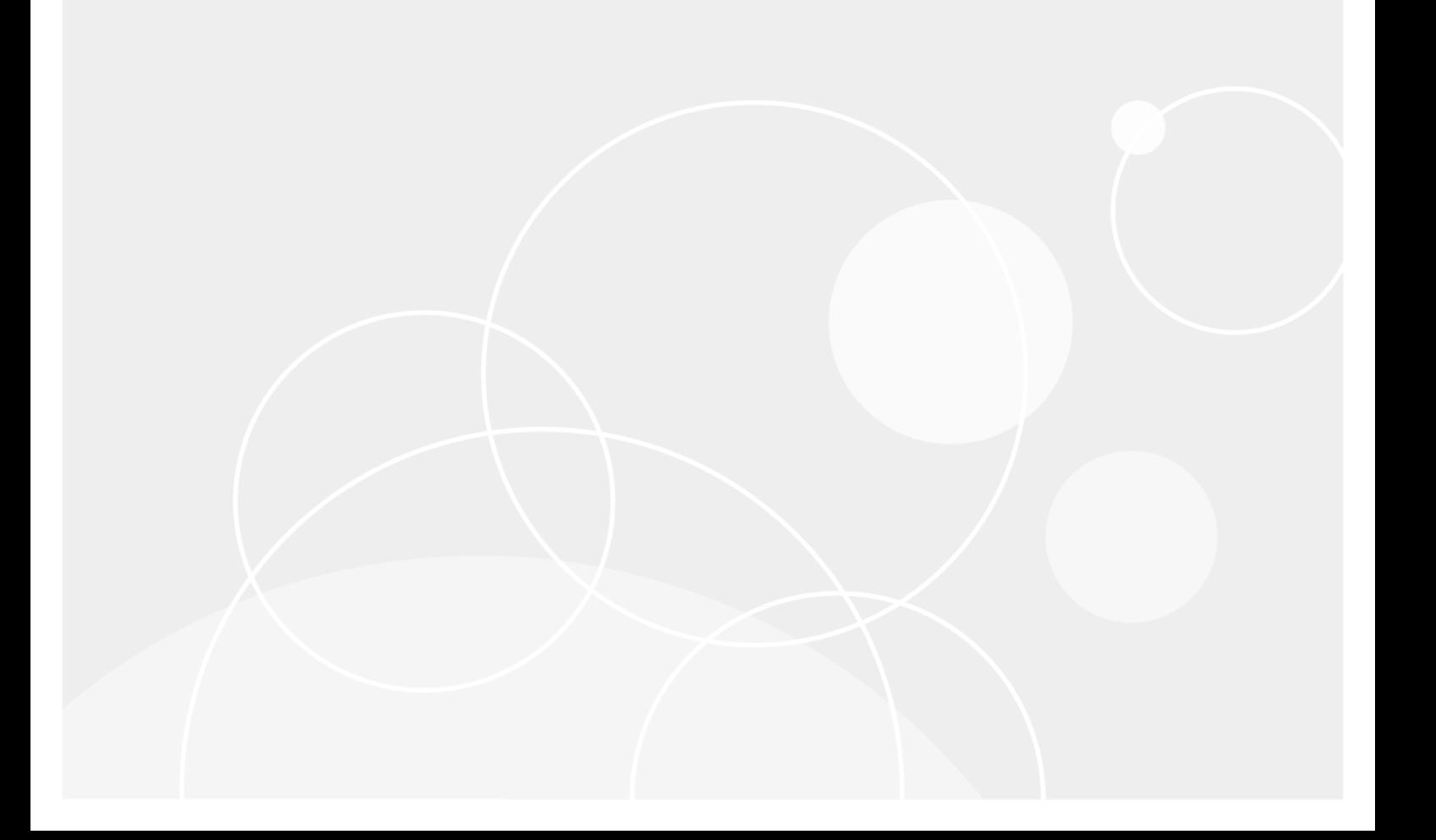

#### **© 2020 Quest Software Inc. ALL RIGHTS RESERVED.**

This guide contains proprietary information protected by copyright. The software described in this guide is furnished under a software license or nondisclosure agreement. This software may be used or copied only in accordance with the terms of the applicable agreement. No part of this guide may be reproduced or transmitted in any form or by any means, electronic or mechanical, including photocopying and recording for any purpose other than the purchaser's personal use without the written permission of Quest Software Inc.

The information in this document is provided in connection with Quest Software products. No license, express or implied, by estoppel or otherwise, to any intellectual property right is granted by this document or in connection with the sale of Quest Software products. EXCEPT AS SET FORTH IN THE TERMS AND CONDITIONS AS SPECIFIED IN THE LICENSE AGREEMENT FOR THIS PRODUCT, QUEST SOFTWARE ASSUMES NO LIABILITY WHATSOEVER AND DISCLAIMS ANY EXPRESS, IMPLIED OR STATUTORY WARRANTY RELATING TO ITS PRODUCTS INCLUDING, BUT NOT LIMITED TO, THE IMPLIED WARRANTY OF MERCHANTABILITY, FITNESS FOR A PARTICULAR PURPOSE, OR NON-INFRINGEMENT. IN NO EVENT SHALL QUEST SOFTWARE BE LIABLE FOR ANY DIRECT, INDIRECT, CONSEQUENTIAL, PUNITIVE, SPECIAL OR INCIDENTAL DAMAGES (INCLUDING, WITHOUT LIMITATION, DAMAGES FOR LOSS OF PROFITS, BUSINESS INTERRUPTION OR LOSS OF INFORMATION) ARISING OUT OF THE USE OR INABILITY TO USE THIS DOCUMENT, EVEN IF QUEST SOFTWARE HAS BEEN ADVISED OF THE POSSIBILITY OF SUCH DAMAGES. Quest Software makes no representations or warranties with respect to the accuracy or completeness of the contents of this document and reserves the right to make changes to specifications and product descriptions at any time without notice. Quest Software does not make any commitment to update the information contained in this document.

If you have any questions regarding your potential use of this material, contact:

Quest Software Inc.

Attn: LEGAL Dept

4 Polaris Wav

Aliso Viejo, CA 92656

Refer to our Web site ([https://www.quest.com](https://www.quest.com/)) for regional and international office information.

#### **Patents**

Quest Software is proud of our advanced technology. Patents and pending patents may apply to this product. For the most current information about applicable patents for this product, please visit our website at <https://www.quest.com/legal>.

#### **Trademarks**

Quest, the Quest logo, and Join the Innovation are trademarks and registered trademarks of Quest Software Inc. For a complete list of Quest marks, visit <https://www.quest.com/legal/trademark-information.aspx>. All other trademarks and registered trademarks are property of their respective owners.

#### **Legend**

Ī. **CAUTION: A CAUTION icon indicates potential damage to hardware or loss of data if instructions are not followed.**

**IMPORTANT**, **NOTE**, **TIP**, **MOBILE**, or **VIDEO**: An information icon indicates supporting information. f.

IT Security Search User Guide Updated - June 2020 Version - 11.4.1

## **Contents**

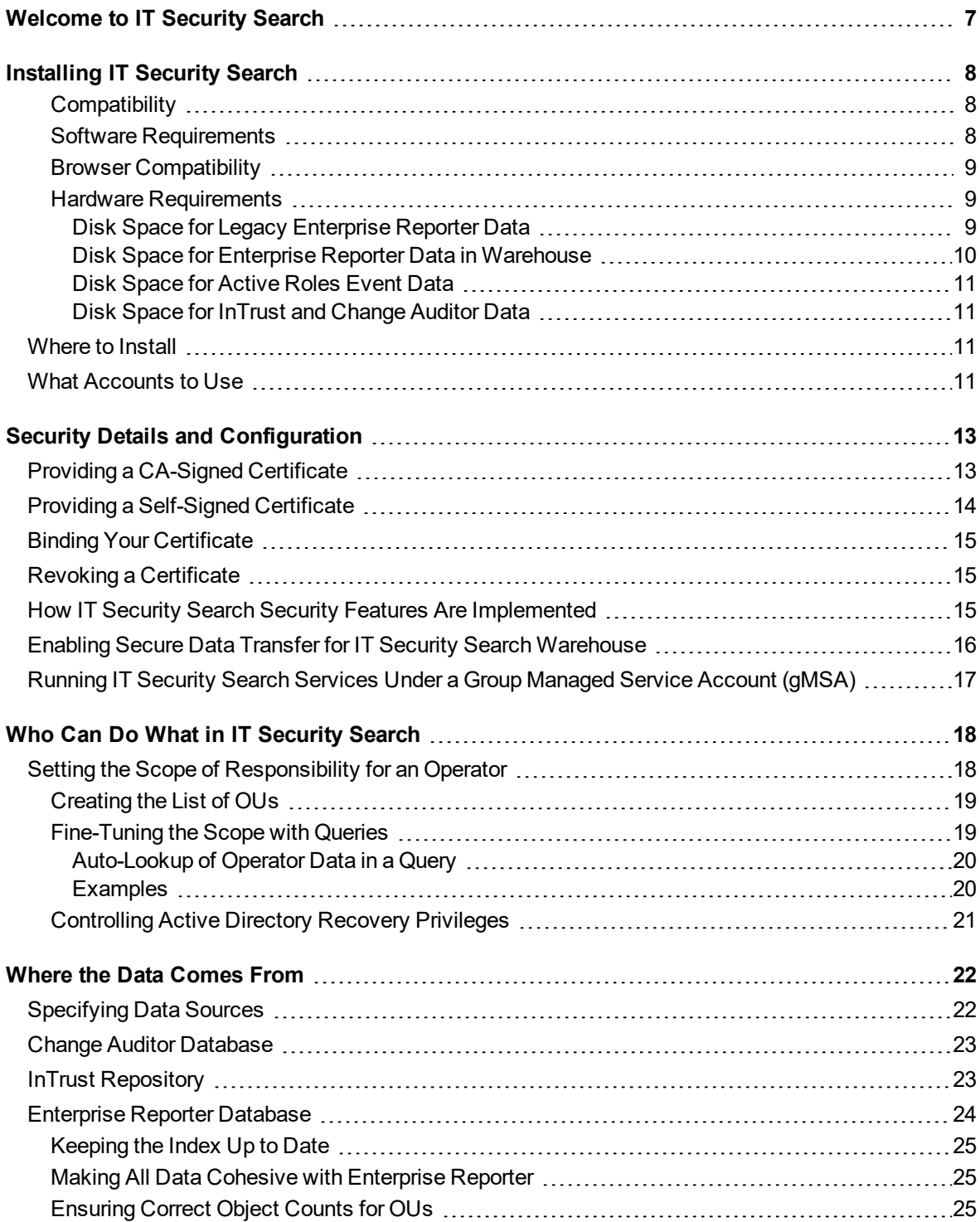

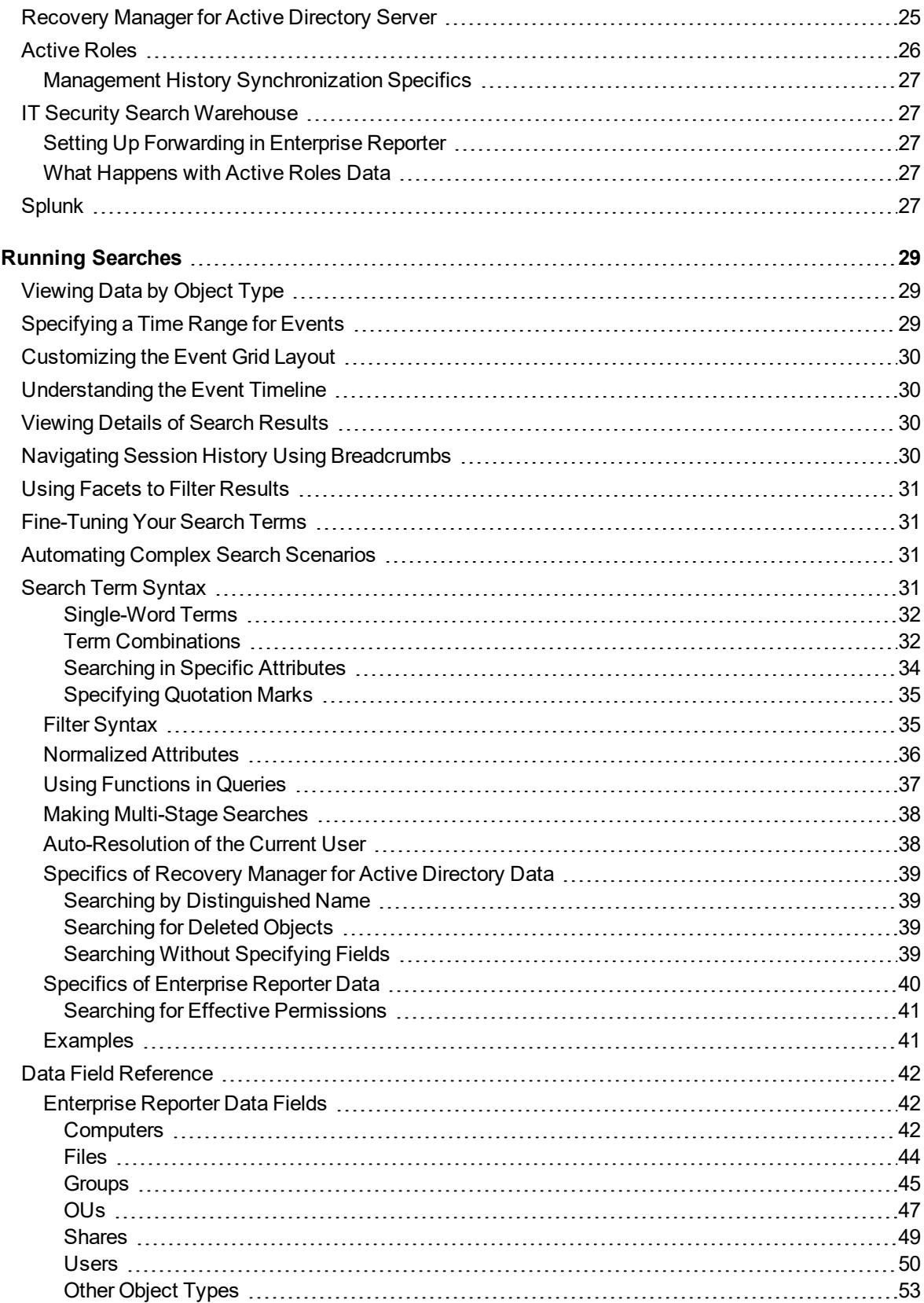

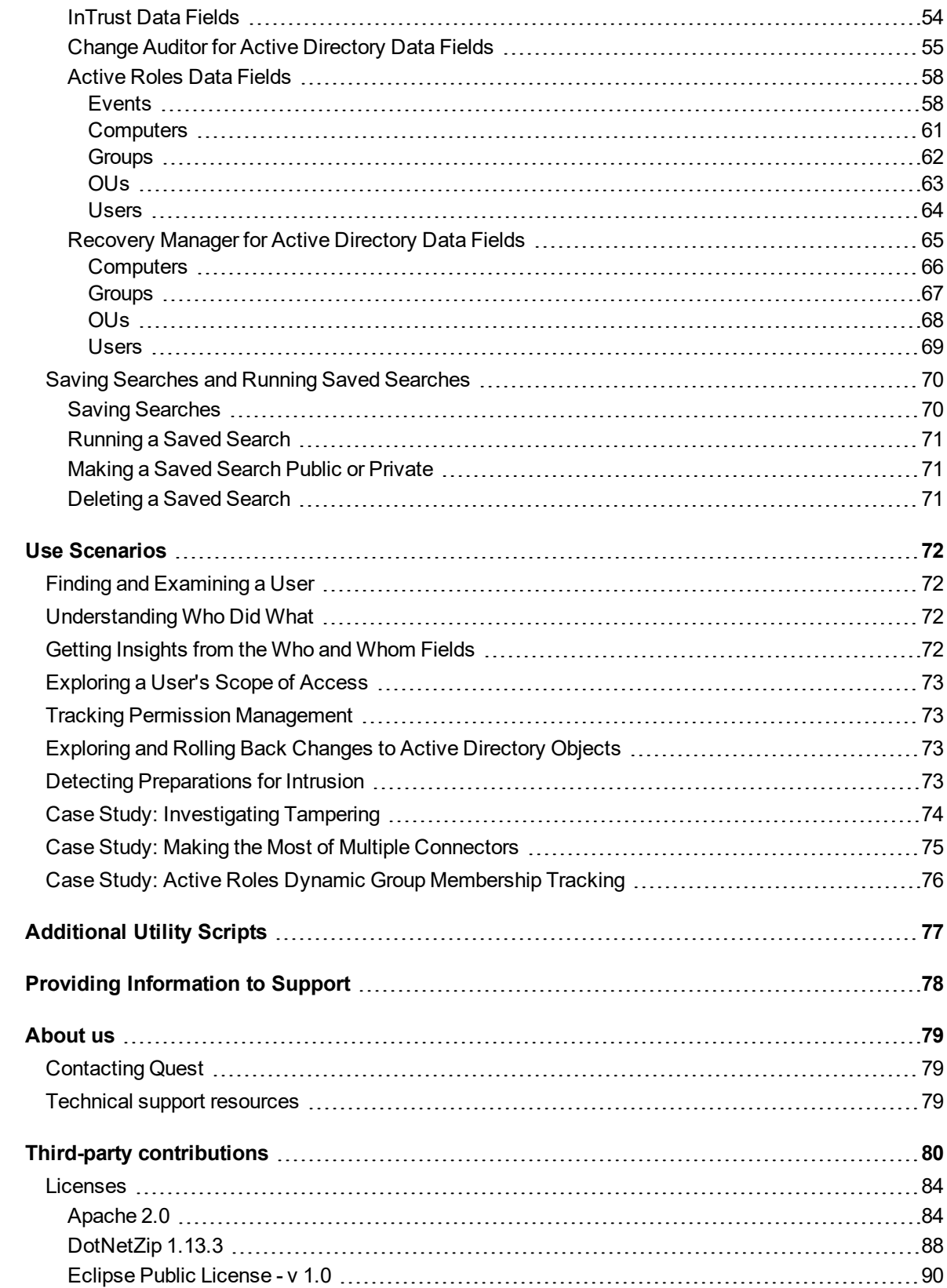

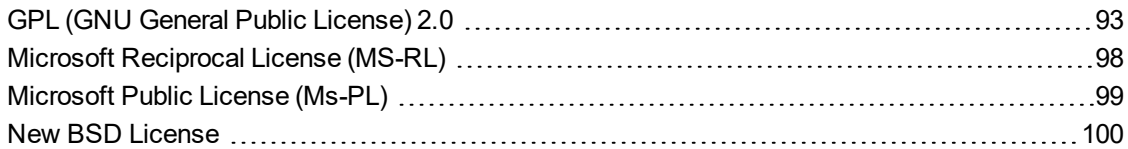

# <span id="page-6-0"></span>**Welcome to IT Security Search**

Quest IT Security Search provides IT administrators, IT managers and security teams with a way to navigate the expanse of information about the enterprise network. It helps you achieve the following:

- Examine what is going on
- Assess the efficiency of security practices
- Track security incidents
- Track incidents related to operations
- Have up-to-date information about users, computers, file server status and more at your fingertips
- Perform recovery operations if IT Security Search is connected to Recovery Manager for Active Directory

The search engine-like interface helps you pinpoint the data you need using only a few searches and clicks.

# **Installing IT Security Search**

<span id="page-7-0"></span>To set up IT Security Search, run the **ITSearchSuite.exe** installation package. You can customize the installation path and the port that will be used for getting data.

### <span id="page-7-1"></span>**Compatibility**

The following versions of data-providing systems are supported in this version of IT Security Search:

- $\bullet$  InTrust 11.4.1, 11.4, 11.3.2, 11.3.1, 11.3
- change Auditor 7.1, 7.0.4, 7.0.3, 7.0.2, 7.0.1, 7.0, 6.9.5, 6.9.4, 6.9.3, 6.9.2, 6.9.1, 6.9
- $\bullet$  Enterprise Reporter 3.2.1, 3.2, 3.1, 3.0
- Recovery Manager for Active Directory 10.1, 10.0.1, 10.0, 9.0.1, 9.0, 8.8.1
- <span id="page-7-2"></span><sup>l</sup> Active Roles 7.4.1, 7.4, 7.3.2, 7.3.1, 7.2.1, 7.2, 7.1

### **Software Requirements**

- Operating system:
	- o Microsoft Windows Server 2019
	- o Microsoft Windows Server 2016
	- o Microsoft Windows Server 2012 R2
	- o Microsoft Windows Server 2012
	- o Microsoft Windows Server 2008 R2
- Additional software:
	- o Microsoft .NET Framework 4.7.2 or later
	- o Microsoft Windows PowerShell 3.0 or later
	- o Microsoft SQL Server 2012 or later (all editions) This is a requirement of the IT Security Search Warehouse component, which needs it for internal configuration management.
- Additional requirements for the Recovery Manager for Active Directory connector:
	- o Enable remote commands in Windows PowerShell. For details, see <https://technet.microsoft.com/en-us/magazine/ff700227.aspx>.
	- o The PowerShell script execution policy must be set to **RemoteSigned**. Run the following cmdlet: Set-ExecutionPolicy RemoteSigned
- Additional requirements for the Active Roles connector:
	- o Active Roles Management Tools
	- o The PowerShell script execution policy must be set to **RemoteSigned**.

### <span id="page-8-0"></span>**Browser Compatibility**

The IT Security Search Web interface works correctly with the following browsers:

- Microsoft Edge
- Microsoft Internet Explorer 11
- Google Chrome 72.0 or later
- Mozilla Firefox 65.0 or later

<span id="page-8-1"></span>The minimum supported monitor resolution is 1024x768.

### **Hardware Requirements**

- CPU: 6 cores minimum; 16 cores recommended
- RAM: 8GB minimum; 16GB or more recommended
- Disk: 200GB (SSD recommended); disk space requirements are very dependent on the volume of Enterprise Reporter and Active Roles data being processed, because the index size varies proportionally; the indexes for Change Auditor, Recovery Manager for AD and InTrust data do not consume any disk space on the IT Security Search computer, because they are located in the data stores used by these systems
- If you deploy on a virtual machine, make sure the CPU and memory requirements above are met, and do not overload the virtual machine host

To find out the disk requirements for IT Security Search installation, consider the sections below. They describe how much disk space is used for indexing data provided by specific connectors.

### <span id="page-8-2"></span>**Disk Space for Legacy Enterprise Reporter Data**

These numbers are for a sample environment with 10000 of each type of Enterprise Reporter object. Scale the values according to your own circumstances.

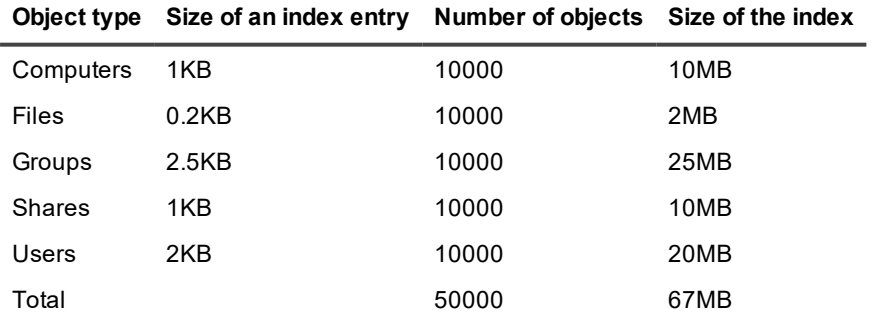

### <span id="page-9-0"></span>**Disk Space for Enterprise Reporter Data in Warehouse**

These are the average index entry sizes for each type of Enterprise Reporter object. Use them in calculating the required disk space for your particular on-premises or hybrid environment.

Note that there are generally multiple index entries per object, depending on how often objects are changed.

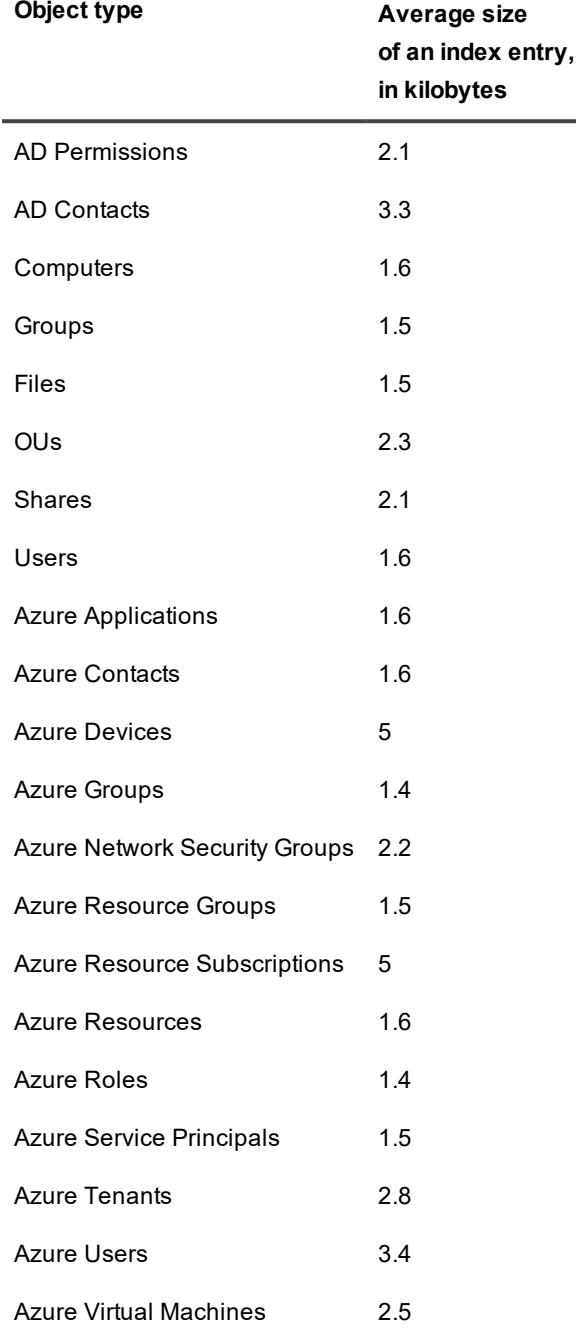

### <span id="page-10-0"></span>**Disk Space for Active Roles Event Data**

An index entry for a single Active Roles event in IT Security Search Warehouse takes 0.5KB on average. Estimate the event rate in your environment to calculate the required disk space.

### <span id="page-10-1"></span>**Disk Space for InTrust and Change Auditor Data**

To display InTrust and Change Auditor events, IT Security Search uses the built-in indexes in InTrust and Change Auditor data stores, so no additional disk space is required.

## <span id="page-10-2"></span>**Where to Install**

It is recommended that you install IT Security Search in the same domain as the servers of your data-providing systems: InTrust, Enterprise Reporter, Change Auditor, Active Roles and Recovery Manager for Active Directory. Do not install IT Security Search on any of those systems' servers.

#### **CAUTION:**

- <sup>l</sup> **When you specify the organization and configuration database for the Warehouse component during installation of a new instance of IT Security Search, do not select an existing InTrust or Warehouse organization or configuration database. If you do, that database can become corrupted. Always create a new organization and configuration database for each instance.**
- <sup>l</sup> **Conversely, if you are upgrading IT Security Search, let setup reuse the existing configuration settings.**

## <span id="page-10-3"></span>**What Accounts to Use**

In the course of IT Security Search setup, you create the Warehouse configuration database. Make sure you run setup under an account that has sufficient privileges to create databases on your SQL server. Setup also prompts you to specify the accounts to use for the following:

- Warehouse server account configuration
- Warehouse API installation

For smooth IT Security Search operation, it is recommended that you specify a single account that is configured as follows:

- 1. Membership in the **Administrators** computer local group on the computer where you want to install IT Security Search.
- 2. DBO access to the Warehouse configuration database.
- 3. Full Control access to the network shares that you want to use as Warehouse stores.

You should create or appoint this account in advance. After IT Security Search installation, ensure that the account has the privileges listed above.

**IMPORTANT:** If you use SQL Server authentication for access to the Warehouse configuration database, the SQL Server account's password should be set to never expire.

# <span id="page-12-0"></span>**Security Details and Configuration**

By default, IT Security Search uses a self-signed SSL certificate, which will cause security errors for IT Security Search users. You can provide a new certificate at any time. Your certificate can be either self-signed or issued by a certificate authority. Using a certificate generated by your organization and signed by a certificate authority is recommended.

## <span id="page-12-1"></span>**Providing a CA-Signed Certificate**

If your company uses a registered SSL certificate, run the **New-CertificateBinding.ps1** PowerShell script described below to make IT Security Search use the certificate.

You can obtain a CA-signed certificate using Windows native tools and then bind it, as follows:

- 1. Log on to the IT Security Search server using an IT Security Search administrator account.
- 2. Run Microsoft Management Console (**mmc.exe**) and add the **Certificates** snap-in.
- 3. Select **Computer Account** and click **Next**.
- 4. Select **Local Computer**, and then **Finish**.
- 5. Click **OK** in the Add or Remove Snap-ins dialog box.
- 6. In the console, right-click **Certificates (Local Computer)| Personal | Certificates** and select **Request New Certificate** to start the Certificate Enrollment wizard.
- 7. Click **Next** and **Next** again to use the Active Directory Enrollment Policy.
- 8. Locate the Web Server certificate template and clear its check box. If you cannot see this template, make the check box to show all templates is selected. If you can see the template but don't have permission to enroll, contact your Certicate Authority administrator to be granted the **Enroll** permission for the account of the computer where IT Security Search is installed.
- 9. Click the **More information is required to enroll for this certificate** link.
- 10. On the **Subject** tab, from the drop-down menu under **Subject name** select Common Name and enter the NetBIOS name of the IT Security Search server. Click **Add**.
- 11. From the drop-down menu under **Alternative name**, select **DNS** and enter the NetBIOS of the IT Security Search server. Click **Add**.
- 12. From the drop-down menu under **Alternative name**, select **DNS** and enter the FQDN of the IT Security Search server. Click **Add**.
- 13. Change the drop-down menu to **IP address (v4)** and the IP address will be automatically supplied. Click **Add**.
- 14. Change the drop-down menu to **IP address (v6)**. If IPv6 is enabled, the IP address will also be automatically supplied. Click **Add**. If nothing is supplied, you can safely skip this step.
- 15. In the same section, if necessary, enter any predefined names that DNS records have been created for, such as "IT Security Search Console", so the certificate matches the name of the URL used for access to the page.
- 16. Go to the **General** tab and enter a **Friendly name**, for example **IT Security Search Certificate**. Optionally, add a description.
- 17. Go to the **Extensions** tab, expand **Extended Key Usage** and confirm that **Server Authentication** is available appears under **Selected options**.
- 18. Click **Apply**, then click **OK**, then click **Enroll**.
- 19. The new certificate should now appear in the **Certificates** folder, under **Personal**.
- 20. Export the certificate by right clicking it and selecting **All Tasks | Export**.
- 21. In the Certificate Export wizard, click **Next**.
- 22. On the next step, make sure the **No, do not export the private key** radio button is selected. Click **Next**.
- 23. Select the **DER encoded binary X.509 (.CER)** radio button and then click **Next**.
- 24. Click **Browse** to select where to save the certificate. For example, save it in **%ProgramFiles%\Quest\IT Security Search** and give the file a descriptive name.
- 25. Click **Next** and then click **Finish**. The certificate is saved at the specified location.
- <span id="page-13-0"></span>26. To make IT Security Search use this new certificate, run the **New-CertificateBinding.ps1** script as described below, supplying the file you saved on the previous step.

## **Providing a Self-Signed Certificate**

To create a new self-signed certificate, use the **New-SslCertificate.ps1** PowerShell cmdlet located in the **Scripts** subfolder of your IT Security Search installation folder. By default, the certificate is set to be in effect from the current date until December 31, 2039.

The cmdlet has the following parameters:

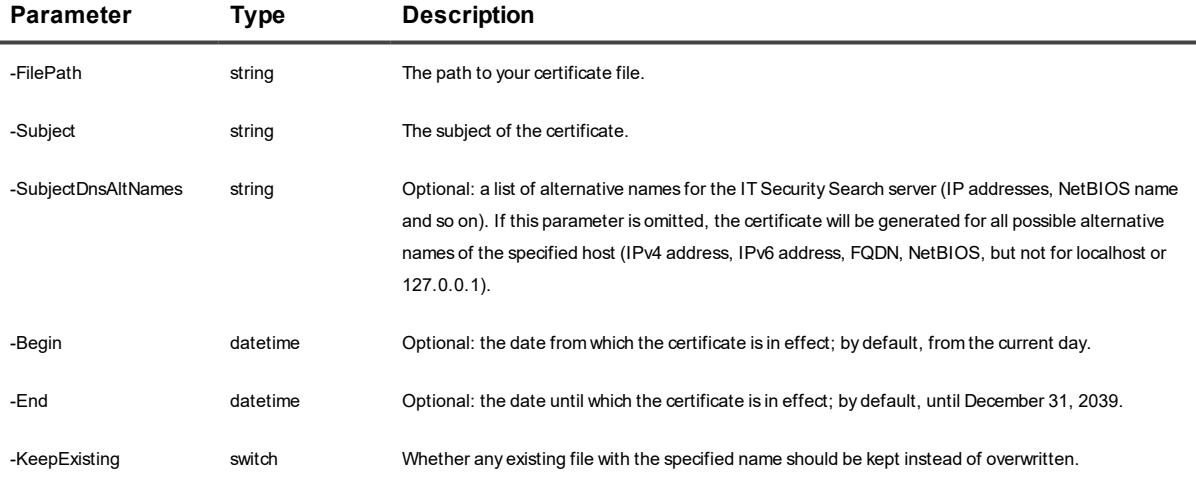

#### Example:

powershell -file "C:\Program Files\Quest\IT Security Search\Scripts\New-SslCertificate.ps1" -filepath "c:\temp\ITSearch.cer"

After you have generated the certificate (and ideally, had it signed by a CA), perform the procedure described in Binding Your [Certificate](#page-14-0).

# <span id="page-14-0"></span>**Binding Your Certificate**

To begin using your self-signed or CA-signed certificate, use the **New-CertificateBinding.ps1** cmdlet, which is located in the **Scripts** subfolder of your IT Security Search installation folder. The cmdlet has the following parameters:

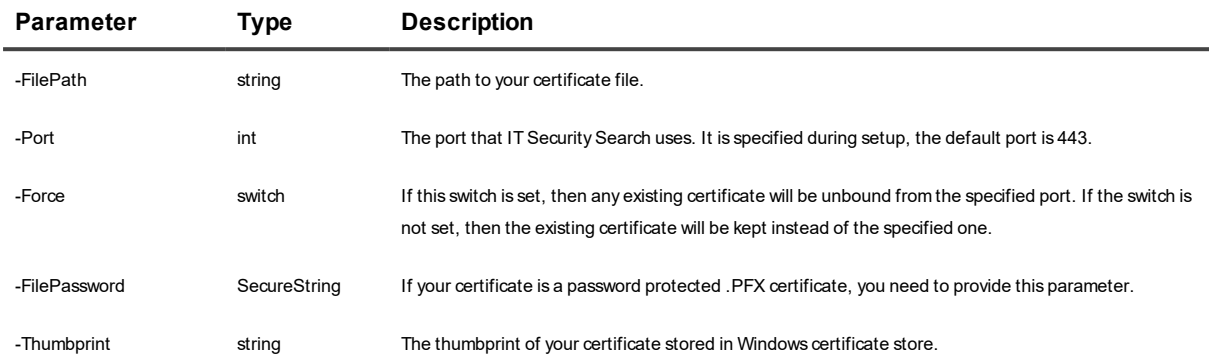

Examples:

```
powershell -file "C:\Program Files\Quest\IT Security Search\Scripts\New-
CertificateBinding.ps1" -filepath "c:\temp\ITSearch.cer" -port 443 –Force
```

```
powershell -file "C:\Program Files\Quest\IT Security Search\Scripts\New-
CertificateBinding.ps1" -thumbprint 'AAFBE587E91F0C81F6ED2FDD45F911AFF35C8E2D' -port
443 –Force
```
## <span id="page-14-1"></span>**Revoking a Certificate**

To revoke a certificate that is currently in use by IT Security Search, run the **Delete-CertificateBinding.ps1** cmdlet located in the **Scripts** subfolder of your IT Security Search installation folder. Example:

```
powershell.exe -file "C:\Program Files\Quest\IT Security Search\Scripts\Delete-
CertificateBinding.ps1" -Port 443
```
The **-Port** parameter specifies the port that the certificate is bound to.

**CAUTION: After you perform this operation, the IT Security Search service becomes unavailable until a new certificate is bound. Prepare the next certificate in advance to avoid downtime.**

## <span id="page-14-2"></span>**How IT Security Search Security Features Are Implemented**

IT Security Search security is based on the Windows Data Protection API (DPAPI). For details about its security features, see the "Windows Data Protection" MSDN article; at the time of this writing it is located at <https://msdn.microsoft.com/en-us/library/ms995355.aspx>.

## <span id="page-15-0"></span>**Enabling Secure Data Transfer for IT Security Search Warehouse**

By default, IT Security Search Warehouse uses the insecure HTTP protocol. The steps below describe how to enable HTTPS for the Warehouse.

- **CAUTION: Before you begin, consider the following:**
	- **o Functionality associated with IT Security Search Warehouse will be unavailable during the switch.**
	- **o The procedure should be performed at a time when Enterprise Reporter is not pushing data. Choose a time between discoveries, and confirm that all data from the latest discovery has been sent.**
	- **o We recommend stopping the Quest IT Security Search and Quest IT Security Search Active Roles Data Attendant services on the IT Security Search server for the duration of the switch to HTTPS.**

#### *To switch IT Security Search Warehouse to using HTTPS*

- 1. (Conditional) Provide a CA-signed certificate, as described in Providing a [CA-Signed](#page-12-1) Certificate above. If you have already installed such a certificate for use on port 443, you can skip this step.
- 2. In the **Scripts** subfolder of your IT Security Search Warehouse API installation folder, locate the **Enable-SecureEndpoint.ps1** script.
- 3. Run this script in PowerShell in Administrator mode. For the **-thumbprint** parameter, specify the thumbprint of your existing certificate in the certificate store. If you omit the **-port** parameter, the script makes the Warehouse share port 443 with IT Security Search. Example: powershell -file "C:\Program Files\Quest\IT Security Search Warehouse\Scripts\Enable-SecureEndpoint.ps1" -thumbprint

```
'AAFBE587E91F0C81F6ED2FDD45F911AFF35C8E2D' -port 443
```
4. Start or restart the Quest IT Security Search and Quest IT Security Search Active Roles Data Attendant services.

After you have completed these steps:

- Confirm that the Warehouse and Active Roles connectors are working. For that go to those connectors' settings and click **Test Connection**.
- If you use Enterprise Reporter data, open Enterprise Reporter Configuration Manager and enable secure connection to IT Search Warehouse. For more details, see Enterprise Reporter documentation.

## <span id="page-16-0"></span>**Running IT Security Search Services Under a Group Managed Service Account (gMSA)**

To set up a gMSA to run IT Security Search services, you need to perform a few configuration procedures, as explained below.

#### **Make the gMSA a Server Administrator**

Your gMSA must have local administrative rights on the computer where IT Security Search is installed. Make sure the gMSA is in the local **Administrators** group on the computer.

#### **Set Up Password Retrieval**

You need to use PowerShell to allow your gMSA to retrieve the managed password from the domain controller. In the PowerShell prompt, run the following commands (assuming that the name of your gMSA is **my\_gmsa**):

```
Add-WindowsFeature RSAT-AD-PowerShell
```

```
Install-ADServiceAccount -Identity my_gmsa
```
#### **Set the Service Account**

The following steps need to be taken for each of the following services:

- ITSS.Server
- ITSS.DataAttendant.ActiveRoles
- **.** ITSS Warehouse

#### *To set the gMSA for a service*

- 1. Open the properties of the service.
- 2. On the **Log On** tab, select **This account** and specify your gMSA in **domain\user\$** format. The dollar sign at the end is required. For example, if your gMSA is **my\_domain\my\_gmsa**, then type **my\_domain\my\_ gmsa\$**. Leave the password fields empty.
- **NOTE:** When the service is configured, you may get a message that the account has been granted the "Log On As a Service" right.
- 3. Restart the service.

#### **Finalize Warehouse Reconfiguration**

Finally, configure the InTrust Server service (**adcrpcs**) to use this gMSA, as described in [Minimal](http://support.quest.com/technical-documents/intrust/11.4.1/system-requirements/minimal-rights-and-permissions-required-for-intrust-operations) Rights and [Permissions](http://support.quest.com/technical-documents/intrust/11.4.1/system-requirements/minimal-rights-and-permissions-required-for-intrust-operations) Required for InTrust Operations.

# <span id="page-17-0"></span>**Who Can Do What in IT Security Search**

There are two roles that IT Security Search associates with users that access it: *operator* and *administrator*. Unless your user account is one of these, you do not have access to IT Security Search.

Each operator has a scope of responsibility, which defines which features the operator can use. To make an account an operator, include it in the IT Security Search access control list. This list is available on the IT Security Search **Settings** page, on the **Security** tab. You can supply individual users in **domain\user** format or security groups in **domain\group** format.

An administrator can do the following:

- Search everywhere
- Perform Active Directory recovery if the Recovery Manager data link is enabled
- Configure the connectors to the data-providing and operations management systems, as described in Where the Data [Comes](#page-21-0) From
- Assign operator roles

To give a user account administrator privileges, make the account a member of the **IT Security Search Administrators** local group on the computer where IT Security Search is installed. You can assign the administrator role by specifying Active Directory groups or individual users. If an account is an administrator and an operator at once, the administrative privileges take precedence and the account's operator scope has no meaning.

<span id="page-17-1"></span>The user account that performs IT Security Search installation automatically becomes an administrator.

## **Setting the Scope of Responsibility for an Operator**

For each operator you add, specify the scope of objects visible to the operator by supplying a list of organizational units. In addition, you can further tweak the scope by specifying a search query. The resulting scope is the OR-based union of the results of the list and the query.

If you want to make everything visible to an operator, leave the list and query empty (for the OU list, specifying the asterisk wildcard **\*** also has the same effect). If you want to limit an operator's scope, follow the instructions below.

#### **CAUTION:** ţ

**What type of object the**

If you use an asterisk for the OU list or leave it empty, InTrust events will not be affected by the **scope delegation settings. All operators can see all InTrust events in this case.**

**If the OU list specifies OUs, InTrust events will be returned only if the Enterprise Reporter connector is enabled and configured.**

### <span id="page-18-0"></span>**Creating the List of OUs**

To make the right decisions when specifying OUs, make sure you understand the relevance of these OUs to the results that the operator is going to get. The following table explains how the choice of OU affects the scope, depending on the type of object:

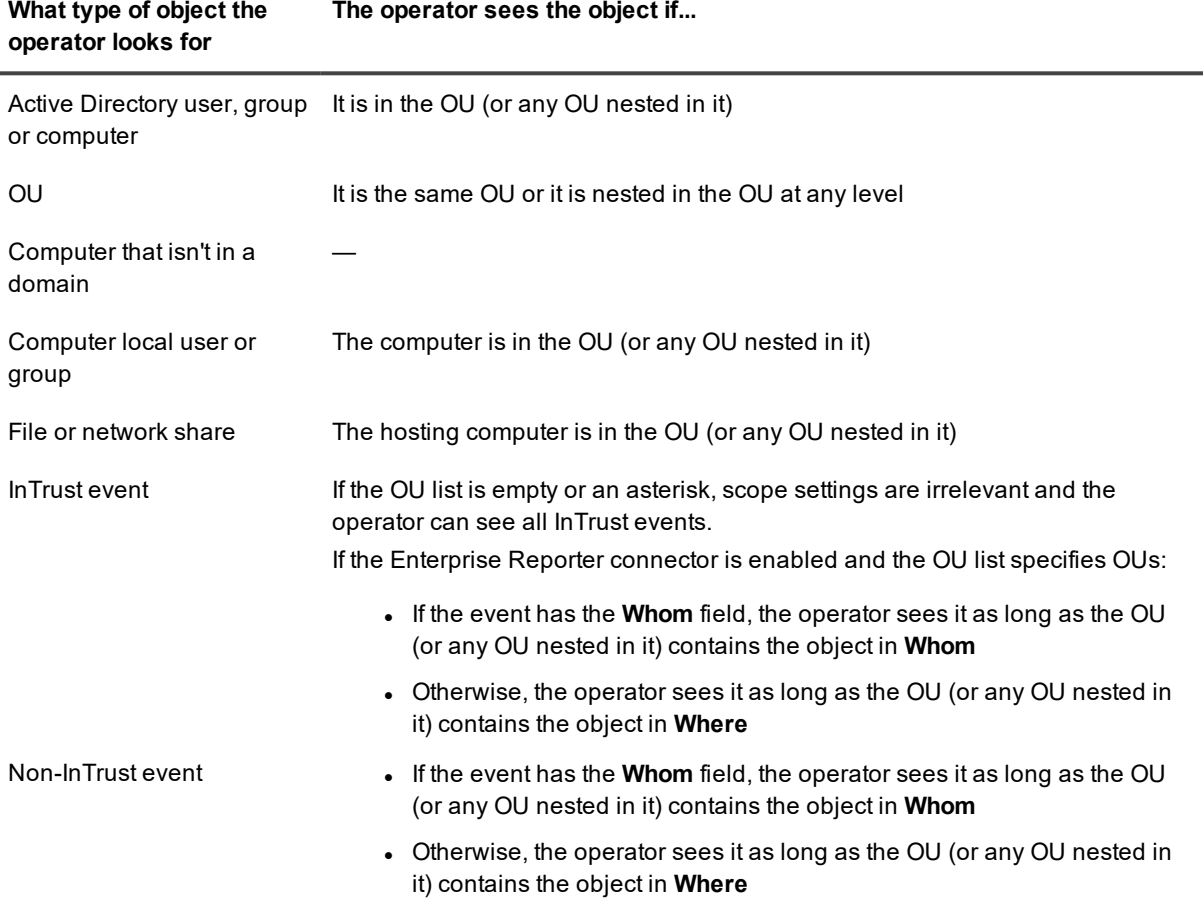

<span id="page-18-1"></span>The OUs must be listed in canonical name format, one OU per line.

## **Fine-Tuning the Scope with Queries**

The queries you specify return not just OUs but any objects with the specified field values. You can supply any query that follows IT Security Search syntax conventions. For details, see [Search](#page-30-3) Term Syntax.

#### i **IMPORTANT:**

- The results will contain objects that match the OU list, the query, or both. For example, if the query returns an object from an OU that isn't listed, the object is included in the results anyway.
- **Functions such as MemberOf and Members Deep** don't work in queries specified here.

Filtering by OU is not applicable to data from Azure, because Azure objects aren't organized into OUs. If you are interested in Azure objects, a good way to get them is to use a query that contains the **Tenant** field.

Use the **Test query** action link to make sure your query is valid and returns what you need. Note that the OU list doesn't affect the results of **Test query**.

#### <span id="page-19-0"></span>**Auto-Lookup of Operator Data in a Query**

To quickly supply the identifying details of an operator without looking them up in Active Directory, you can use the **{Context.CurrentUser}** variable as a field value. Alternatively, you can access specific identifying fields for the operator's account using syntax such as **{Context.CurrentUser.FullAccountName}** or

**{Context.CurrentUser.AccountSid}**. For details about this technique, see the *[Auto-Resolution](#page-37-1) of the Current User* section of the *[Search](#page-37-1) Term Syntax* topic.

If you specify a group (instead of a user) as an operator, then the resolution works for all members of the group (direct or indirect) when they use IT Security Search.

Queries containing the variable are stored as supplied, and the variables are resolved only when the queries are applied. Therefore, the resulting identifying data is always up to date.

#### <span id="page-19-1"></span>**Examples**

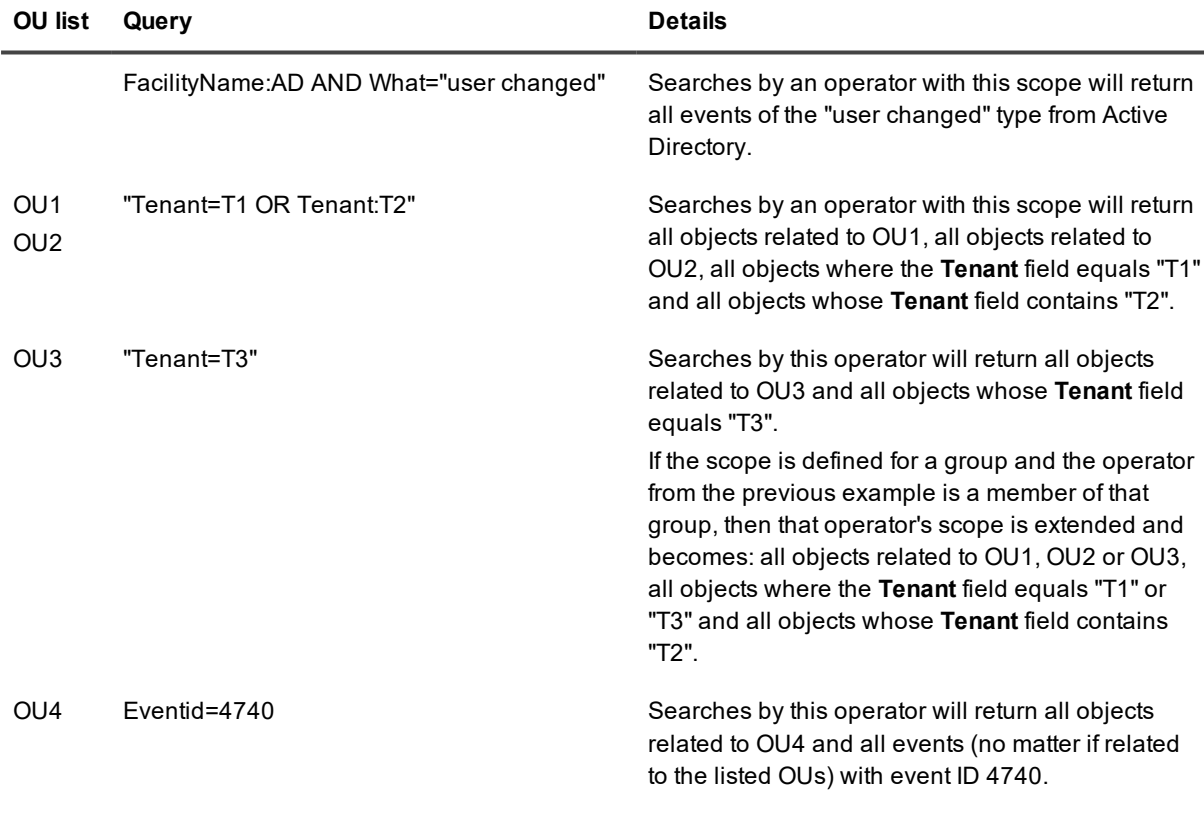

## <span id="page-20-0"></span>**Controlling Active Directory Recovery Privileges**

In addition to visibility scope, you can configure which operators can restore Active Directory objects. For that, use the **Restore backups** option in the **Allowed Operations** column of the table. The actual recovery functionality is provided by the Recovery Manager for Active Directory connector. For details, see [Recovery](#page-24-3) Manager for Active [Directory](#page-24-3) Server.

## **Where the Data Comes From**

<span id="page-21-0"></span>IT Security Search relies on data provided by auditing and operations management systems. At this time, the following systems are supported:

- InTrust
- Change Auditor
- Enterprise Reporter
- Recovery Manager for Active Directory
- Active Roles
- Splunk

You can connect to any combination of these systems. However, to make the most of IT Security Search, you should establish links with all of them that are available to you. IT Security Search is designed to correlate the data they supply, sparing you the effort of trying to match disparate bits of information to build up a picture.

For example, an event captured by InTrust can prompt you to examine the initiator user account closely; user information is provided by Enterprise Reporter. Next, you might be interested in recent changes to the user account; this information comes from Change Auditor. With all three systems interconnected, these transitions from one piece of data to another are quick and seamless.

Support for Recovery Manager for Active Directory lets you perform recovery directly from the IT Security Search interface in addition to viewing a list of available backup states. For each of them, a link is provided that lets you restore that particular state. If the object was changed rather than deleted, you can select specific modified attributes to restore. If it was deleted, you can only restore it to a full state.

## <span id="page-21-1"></span>**Specifying Data Sources**

To configure the connections between IT Security Search and any of the supported systems available in your environment, go to the IT Security Search settings page. To open this page, click **Settings** in the upper right corner.

See the following topics for details about connection configuration for each of the systems:

- $\blacksquare$  [InTrust](#page-22-1)
- [Change](#page-22-0) Auditor
- [Enterprise](#page-23-0) Reporter
- [Recovery](#page-24-3) Manager for Active Directory
- [Active](#page-25-0) Roles
- [Warehouse](#page-26-1)
- <span id="page-22-0"></span>• [Splunk](#page-26-4)

## **Change Auditor Database**

Change Auditor produces information about what is happening to critical resources such as Active Directory, Exchange or files on file servers, or in cloud environments such as Azure and Office 365. Generally, whenever you are looking for an answer to the question "What changed in the environment?" in IT Security Search, the data is likely provided by Change Auditor.

To start configuring the Change Auditor database data link, select the **Connector enabled** option. To set up connection to the Change Auditor database, configure the standard SQL Server database access settings:

- **Server name**
- Database name
- Authentication type

The following options are available:

- o Windows authentication Make sure the Active Directory account you specify is granted **Read** and **Execute** permissions on the database.
- o SQL Server authentication Specifies that SQL Server-specific credentials are used.
- User name and password

To verify that your Change Auditor database access works, click the **Test Connection** link.

Finally, click **Apply**.

**CAUTION: To make Change Auditor generate the events you want to see in IT Security Search, configure monitoring of the Active Directory attributes you are interested in. For that, in the configuration of the Auditing task, in the AD Attribute Auditing page, go to Forest Attributes. Select the object class and enable monitoring for the necessary attributes.**

<span id="page-22-1"></span>**For details about working with Change Auditor tasks, see the [Change](https://support.quest.com/technical-documents/change-auditor-for-active-directory/user-guide) Auditor User Guide.**

## **InTrust Repository**

InTrust collects audit events from a wide range of logs on a variety of platforms. Generally, whenever you are looking for an answer to the question "What happened?" in IT Security Search, the data is provided by InTrust. To start configuring the InTrust repository data link, select the **Connector enabled** option. To set up connection to one or more InTrust repositories with audit data, configure the following:

• InTrust server name and credentials This is an InTrust server in the InTrust organization where the repository is registered. There can be multiple servers in an InTrust organization, and any of them is accepted. Make sure access to repositories is configured for the account you supply:

- o The account must be a member of the computer local **AMS Readers** group on the InTrust server.
- o The account must have Read permissions on the network share that makes the repository available.
- The repository or repositories to connect to

#### f **NOTES:**

- The page shows the date of the last gathered event across all of the included repositories.
- If there was recently a problem with a repository, indicated by an error icon, hover the mouse cursor over that repository, and a tooltip will show the error message.

<span id="page-23-0"></span>To verify that your repository access works, click the **Test Connection** link. Finally, click **Apply**.

## **Enterprise Reporter Database**

Enterprise Reporter retains information about the configuration of critical systems. Generally, whenever you are looking for an answer to the question "What settings are configured for this?" in IT Security Search, the data is provided by Enterprise Reporter.

÷ **IMPORTANT:** The Enterprise Reporter connector is being phased out. In future versions, support for Enterprise Reporter data will be provided only in the IT Security Search [Warehouse](#page-26-1) connector, which will have all the features of the current Enterprise Reporter connector and more.

Currently, using the Enterprise Reporter connector is recommended only if you work with information about effective permissions. Otherwise, consider switching to the IT Security Search [Warehouse](#page-26-1) connector.

To start configuring the Enterprise Reporter database data link, select the **Connector enabled** option. To set up connection to the Enterprise Reporter database, configure the standard SQL Server database access settings:

- Server name
- Database name
- Authentication type
	- The following options are available:
		- o Windows authentication
		- o SQL Server authentication Specifies that SQL Server-specific credentials are used.
- User name and password Make sure the Active Directory account you specify is granted **Read** and **Execute** permissions on the database.

To verify that your Enterprise Reporter database access works, click the **Test Connection** link. Finally, click **Apply**.

## <span id="page-24-0"></span>**Keeping the Index Up to Date**

Before you can use data from the Enterprise Reporter database, you need to wait until IT Security Search builds an index of objects that are loaded from the database.

To track the database indexing progress, check the Enterprise Reporter connector settings page. If any errors occur during indexing, they are displayed on the page.

<span id="page-24-1"></span>By default, the index is updated every 24 hours. You can force an update by clicking **Refresh Data Now**.

## **Making All Data Cohesive with Enterprise Reporter**

IT Security Search provides the **Who**, **Whom** and **Where** smart aliases for record fields in the data it analyzes. This ensures that you get associated data from unrelated sources using the same terms in your search queries.

The necessary field mapping is created from Enterprise Reporter data. For example, if the Enterprise Reporter connector is configured, you can proceed from the user details page directly to a list of events initiated by the user. Otherwise, the **Activity initiated by this user** link may not even be available in the details, or it may produce fewer results than it should.

To make sure Enterprise Reporter provides the data for the mapping, configure a recurring Active Directory discovery that includes users and computers in its scope. Set the frequency of the discovery according to the policies in your environment.

## <span id="page-24-2"></span>**Ensuring Correct Object Counts for OUs**

By default, the **Do not collect object counts** option is enabled for Active Directory discoveries in Enterprise Reporter. If IT Security Search uses data obtained by such discoveries, it shows zeros for the number of users, groups and so on in the details of OUs. To make IT Security Search show the correct object counts, make sure the **Do not collect object counts** option is cleared for your Active Directory discoveries.

## <span id="page-24-3"></span>**Recovery Manager for Active Directory Server**

Recovery Manager for Active Directory performs Active Directory recovery at any level: from individual objects and attributes to entire domains and, in the case of Recovery Manager for Active Directory Forest Edition, even Active Directory forests. IT Security Search lets you track recovery-related activity. Enabling the Recovery Manager for Active Directory data link makes it possible to list available backup states and restore objects to any of them.

**NOTE:** You cannot perform forest-level recovery from IT Security Search.

i

To start configuring the Recovery Manager for Active Directory data link, select the **Connector enabled** option. To set up connection to Recovery Manager for Active Directory, configure the following:

1. Recovery Manager connection settings Specify the Recovery Manager server to connect to and the credentials to use for running PowerShell cmdlets on that server. The account you supply must have local administrator privileges on the server.

2. Active Directory connection settings Specify the Active Directory domain or a particular domain controller and the credentials to use for working with backup data. The account you supply must be powerful enough to both read the backup configuration and perform recovery by applying backup states.

For up-to-date details about the permissions required for access to Recovery Manager for Active Directory, see the Recovery Manager for Active Directory [Deployment](https://support.quest.com/technical-documents/recovery-manager-for-ad/deployment-guide/) Guide.

To make sure that you have specified valid account or accounts, click the **Test connection** link. This verifies that the credentials are valid and suitable for running searches. However, it does not ensure that the Active Directory access account can perform recovery operations.

## <span id="page-25-0"></span>**Active Roles**

Active Roles simplifies and streamlines creation and ongoing management of user accounts, groups and other objects in Active Directory. Generally, whenever you are looking for an answer to the question "What is known about this user or group?" in IT Security Search, the data can be provided by Active Roles.

Active Roles brings information about the following:

- <sup>l</sup> Users
- Groups
- Computers
- $\cdot$  OUs
- Active Directory change events as logged by Active Roles
- Active Roles-specific information:
	- o Virtual attributes of objects
	- o Dynamic groups and their membership rules
	- o Management history
	- o Managed units

To start configuring the Active Roles data link, select the **Connector enabled** option. To set up connection to the Active Roles server, configure the following settings:

- Server name
- User name and password
	- The account you supply must be powerful enough to do the following:
		- o Read Active Directory data
		- o Run PowerShell cmdlets on the Active Roles server

To verify that your Active Roles server access works, click the **Test Connection** link.

Finally, click **Apply**.

**CAUTION: For the connection to the Active Roles server to work, make sure that port 15172 is opened for both inbound and outbound traffic on that server.**

## <span id="page-26-0"></span>**Management History Synchronization Specifics**

Management history synchronization between IT Security Search and Active Roles does not happen directly. IT Security Search uses its own "warehouse" component as an intermediary data store. The first synchronization can take a long time, because all available history has to be processed. After that, synchronization involves only the most recent data.

# <span id="page-26-1"></span>**IT Security Search Warehouse**

IT Security Search Warehouse receives and stores data that is forwarded by data-providing systems. At this time, only Enterprise Reporter supports forwarding of data to IT Security Search.

To start configuring the Warehouse data link, select the **Connector enabled** option. However, most of the configuration occurs on the pushing end.

## <span id="page-26-2"></span>**Setting Up Forwarding in Enterprise Reporter**

- 1. In Enterprise Reporter Configuration Manager, under System in the left pane, click **Configuration**.
- 2. In the System Configuration view, click **IT Security Search**.
- 3. In the Add IT Security Search Configuration dialog box that opens, configure the connection to your IT Security Search server. The account that you supply must be an IT Security Search administrator, meaning a member of the computer local **IT Security Search Administrators** group on the IT Security Search server. For details about administrative privileges, see Who Can Do What in [IT Security](#page-17-0) Search.

<span id="page-26-3"></span>The next push will occur after the next Enterprise Reporter discovery.

## **What Happens with Active Roles Data**

<span id="page-26-4"></span>If you use the Active Roles [connector](#page-25-0), then IT Security Search Warehouse is used for storing Active Roles management history and searching in it. For that data, it doesn't matter if your Warehouse connector is enabled.

# **Splunk**

The Splunk connector retrieves searchable data from Splunk. The connector has the following minimal configuration options:

- Splunk server URI
- The user name and password of the account to use for access to Splunk

One additional setting that you may want to configure is the number of retrieved Splunk results. By default, Splunk returns 50,000 objects, whereas IT Security Search shows 100,000 per page. To make these limits consistent, take the following steps:

- 1. On the Splunk server, open (or create if necessary) the **%programfiles%\Splunk\etc\system\local\limits.conf** file (on Windows) or **/opt/splunk/etc/system/local/limits.conf** file (on Linux) in a text editor.
- 2. Add the following lines to the file: [restapi] maxresultrows = 100000
- 3. Restart Splunk.

A predefined Splunk-to-IT Security Search field mapping is provided out of the box. If you find that this mapping doesn't suit you, call Quest Support. This will help improve Splunk integration for you and everyone else.

## **Running Searches**

<span id="page-28-0"></span>To begin searching, enter what you are looking for in the search box. For example, start with a user name, a network share path, a computer name or a phrase to look for in event fields.

A search involves all available item types (events, users, files, computers and so on) at once, no matter which item type is currently highlighted. By default, the number of results returned is limited to 100,000. For Recovery Manager for Active Directory items, the limit is fixed at 5,000.

## <span id="page-28-1"></span>**Viewing Data by Object Type**

IT Security Search groups the discovered data by object type:

- Computers
- Events
- Files
- Groups
- <sup>l</sup> OUs
- Shares
- Users
- Various other object types for which only Enterprise Reporter provides data, such as those related to Exchange, Azure and Office 365.

You can restrict the view to these object types by clicking the corresponding tab at the top of the grid; for miscellaneous object types provided only by Enterprise Reporter, click the **More** tab. On this tab, you have the option to make a dedicated tab for any such object type. For that, locate its item in the **Object Type** list on the left and click the pin icon on that item; this pins a new tab for the object type next to the **More** tab. When you don't need the tab any more, you can close it; you can pin it again later at any time.

**NOTE:** The number of items displayed on pinned tabs is limited to 100,000, as for predefined tabs. On the **More** tab, it is limited to 1000 items per object type.

<span id="page-28-2"></span>The object type is also switched when you use links in the context of some object's details, such as **Activity initiated by this user** or **Who granted permissions to this file**.

## **Specifying a Time Range for Events**

To display events from only a specific time period, use the time range filter. For that, click the clock icon in the search box. If you choose not to specify a time range, the search will involve all available data.

# <span id="page-29-0"></span>**Customizing the Event Grid Layout**

When you view events of a particular kind, you may want to see a specific set of fields, including fields unique to such events. You may also want to hide fields that don't matter to you. To make such changes to the event layout, use the tools in the Columns drop-down menu to the right of the grid.

To add a field as a column, type its name in the text box provided in the drop-down menu and click **Add**. You can specify any name. To look up the correct field names, use the details view for any relevant event.

To remove an existing column, click the trash can icon next to its name.

To restore the default set of fields, click **Reset to defaults**.

To reorder columns, drag their headings around in the grid.

<span id="page-29-1"></span>Your custom layout settings are used when you export events to PDF or CVS (using the **Export to** drop-down menu).

## **Understanding the Event Timeline**

The event timeline is a bar graph representation of search results, where you can quickly spot event patterns. For example, it helps you find out the peak hours for the events you are interested in or easily track activity outside business hours.

# <span id="page-29-2"></span>**Viewing Details of Search Results**

When you select an item from the result list, the right pane shows brief details about the item. To go to the full details view for this item, click **View Details**.

The details view also suggests links to related data which you might be interested in and which you might be trying to find in the first place. Clicking such a link starts a search in an automatically supplied context. For example, when you are viewing the details of a folder in a network share, the following links are ready for you:

- Who accessed this folder
- Who granted permissions to this folder
- Files and folders in this share

Information about users, groups, computers and organizational units can come from more than one source. At this time, the following systems provide data about them: Enterprise Reporter, Recovery Manager for Active Directory and Active Roles. When multiple sources have information about the same object, IT Security Search shows data from the source that submitted it first, so that the results can be displayed sooner. A warning is shown about additional data that may be available. If you want these results, click the **run a full scan** link in the warning text. This will cause IT Security Search to retrieve the data from the remaining sources and correlate it.

## <span id="page-29-3"></span>**Navigating Session History Using Breadcrumbs**

As you work with the search results, your search path is saved as a breadcrumb sequence. This helps you go back to any previous step in your session without retracing the steps.

## <span id="page-30-0"></span>**Using Facets to Filter Results**

Facets are quick view filters by property value. When you apply a facet, IT Security Search shows only matching items. You can apply multiple facets at once, progressively limiting the number of results; you can also remove any of the facets you have applied.

Facets are shown to the left of the result pane. To apply a facet, click an available value link. For example, if you are viewing the details of a deleted user account (where the value of **State** is **Deleted**) and want to focus on other deleted users, click the **Deleted** link.

<span id="page-30-1"></span>Alternatively, you can use the item's properties to work with facets. The properties that support this have funnel icons next to them in the details pane. To apply a facet, click such a property.

# **Fine-Tuning Your Search Terms**

Simple searches produce results where the term you specify is contained anywhere in the discovered data. To make your searches less broad and more relevant, you can use hints—for example, by prefixing the field names to look in. For details, see [Search](#page-30-3) Term Syntax.

# <span id="page-30-2"></span>**Automating Complex Search Scenarios**

Some search workflow ideas are best expressed as multi-stage search queries where data produced by a search is automatically streamed into the next search in a chain. The pipe operator (**|**) helps you achieve this, and field names in curly braces specify which fields to analyse in that data.

Example 1: Find the managers of all users who have created or deleted files on the **\\FILESRV1\Software** network share

"\\FILESRV1\Software" | Description:{SharePath} AND (What="File Created" OR What="File Deleted") | Who={Who} | DisplayName="{ManagedByDisplayName}"

Example 2: Find events by users from the Milwaukee office on computer FILESRV1

Office="Milwaukee" | Who:{SAMAccountName} AND Where:filesrv1

Example 3: Find computers where members of the **Accounting** group have logged in

"Accounting" | Who:{SAMAccountName} AND What:logon | Where={Where}

Example 4: Find all users from the same office as user **dshaw**

Who="dshaw" | Office="{Office}"

## <span id="page-30-3"></span>**Search Term Syntax**

Use the following syntax for search terms in the search box. Searches are case-insensitive.

#### **NOTES:** í

- Asterisk wildcards in an initial position are currently not supported for events provided by InTrust and Recovery Manager for Active Directory. This limitation does not apply to data provided by Change Auditor and Enterprise Reporter.
- If you specify file system paths (such as C:\Windows) or Active Directory distinguished names (such as **CN = Builtin, DC = kltest16, DC = test, DC = local**) as search terms, enclose them in quotation marks. This is necessary due to the way the search engine treats the backslash (as an escape character) and the equality sign (as an attribute indicator).

<span id="page-31-0"></span>For details about the fields that you can use in your search queries, see Data Field [Reference](#page-41-0).

#### **Single-Word Terms**

This is known as full-text search. The search involves all available fields and uses the Contains operator.

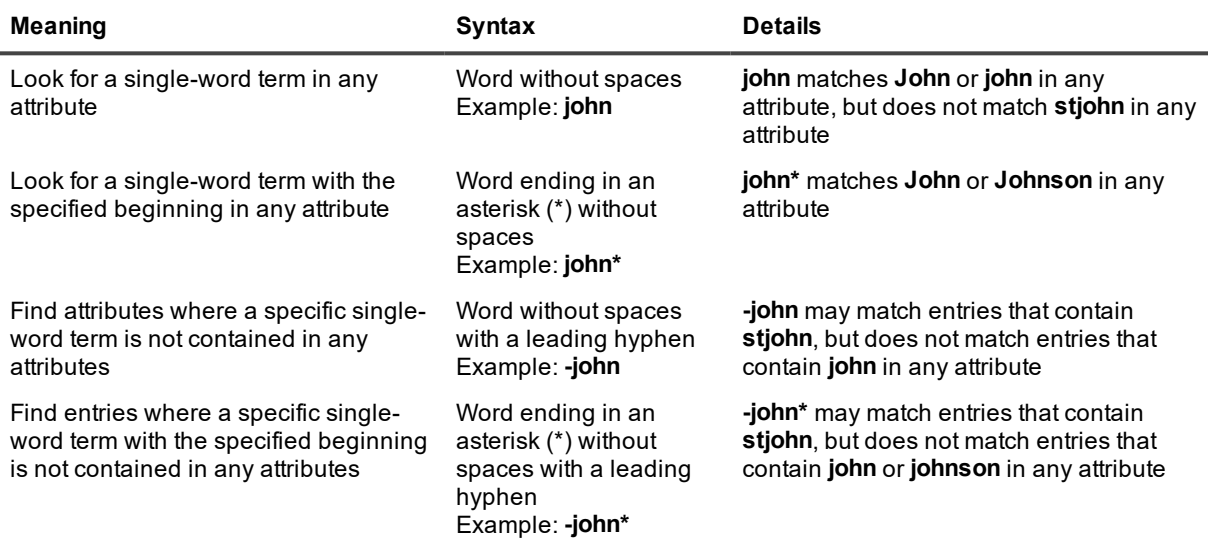

#### <span id="page-31-1"></span>**Term Combinations**

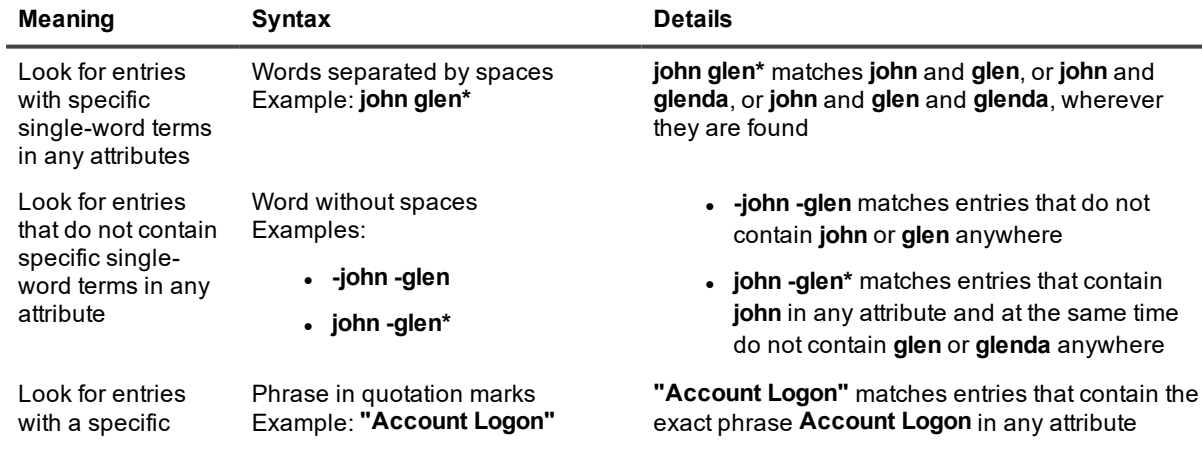

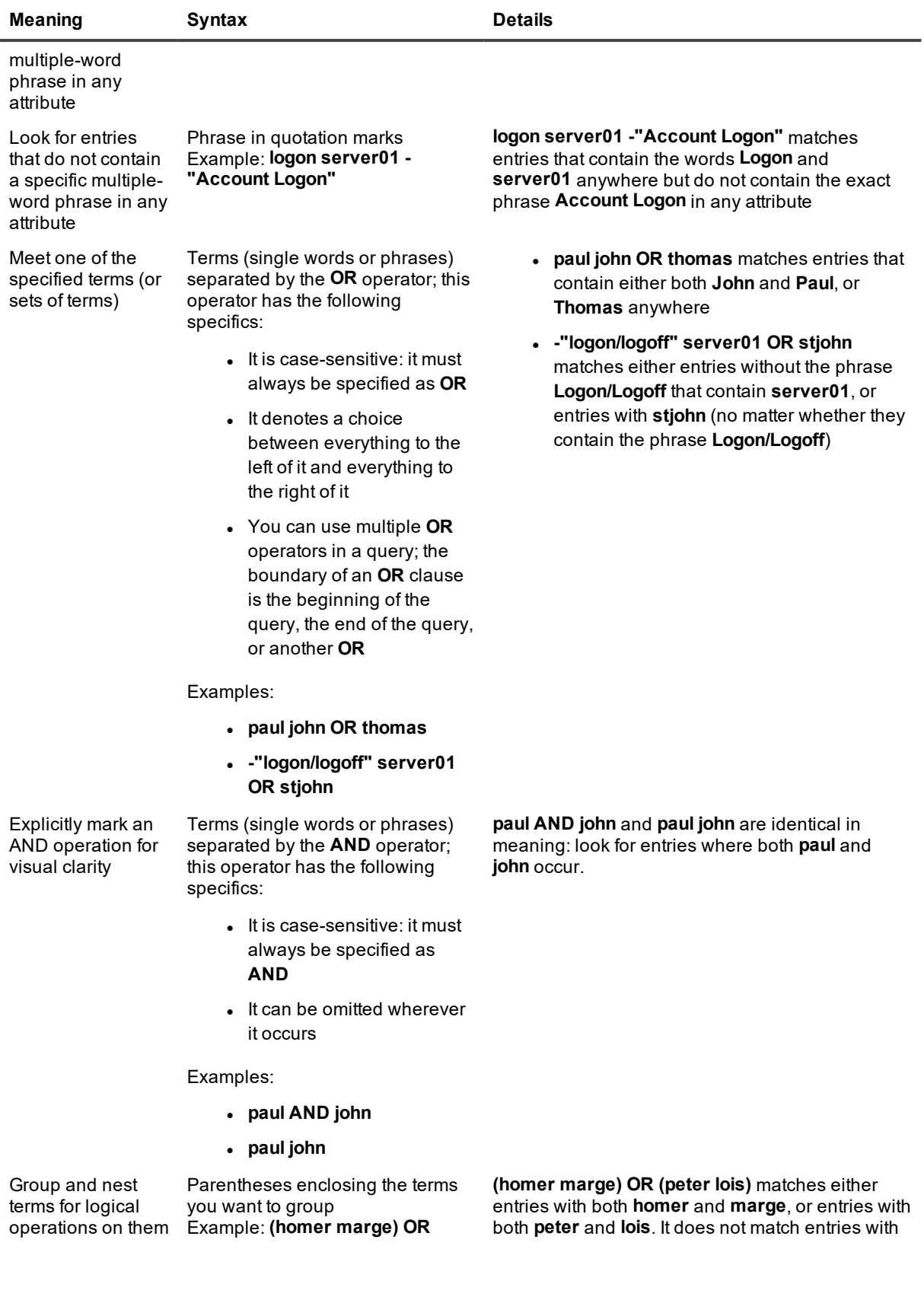

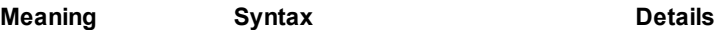

**(peter lois)** both **peter** and **homer** that do not contain **lois** or **marge**.

#### <span id="page-33-0"></span>**Searching in Specific Attributes**

To apply your search term only to a particular attribute, prepend the name of the attribute with a colon (:) or equals sign (=) to your search term, as shown in the table below. If the attribute name is made up of multiple words, enclose it in brackets (as in **[log name]:security**). All the syntax conventions described above also apply.

The following distinction is important:

<sup>l</sup> Labels unambiguously mapped to entry attributes; for example, **Path:"Documents and Settings"** in file access entries

In this case, the search involves the specified field and uses the Contains operator.

• Labels mapped to different attributes in different contexts (known as normalized attributes); for example, **Where:primrose** would mean the **primrose** domain for users or groups, the **primrose** computer for files or shares, and so on In this case, the search involves the associated fields as necessary and may even modify the search terms.

For details about the meanings of labels in particular contexts, see [Normalized](#page-35-0) Attributes below.

- ÷ **NOTE:** When you look for permission information, you can use the Who, What and Owner attributes as follows:
	- With regard to files, Who means the account that has permissions.
	- Use What to specify the permission.
	- <sup>l</sup> Owner is not a real permission, but you can use it (as in **What:Owner**) to find the owner of a file.

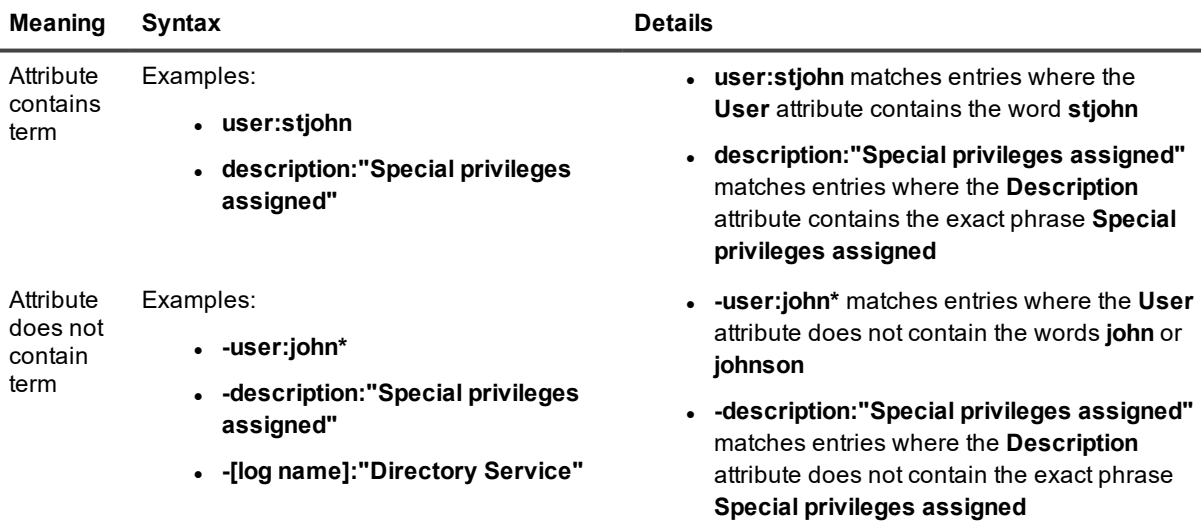

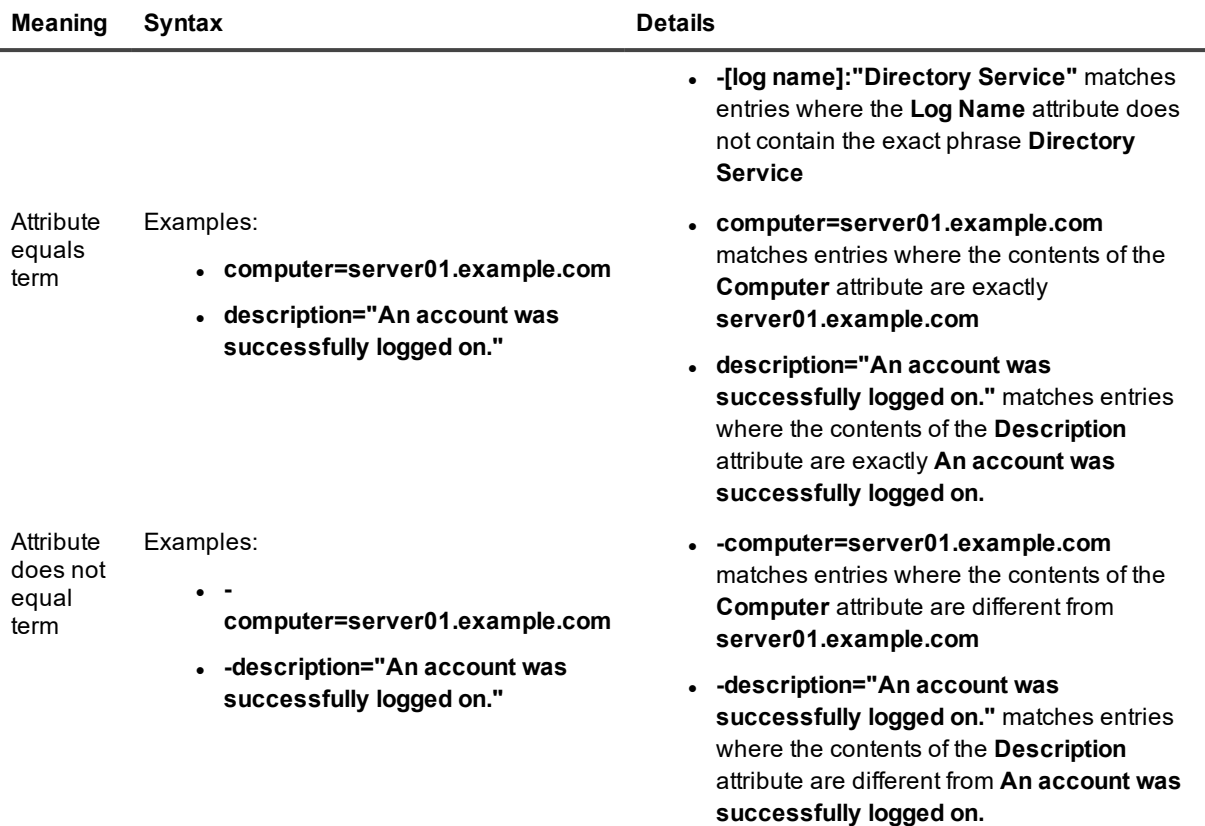

#### <span id="page-34-0"></span>**Specifying Quotation Marks**

If your search term must include double quotes (**"**), then for each double quote you need supply an additional double quote as an escape character. See the following examples:

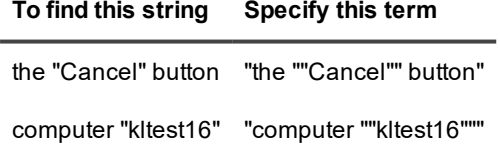

This requirement does not apply to apostrophes, which are frequently used as quotes. Single quotes of this kind do not need escaping and should be specified in a plain string, as in **"local 'Administrator' user"**.

## <span id="page-34-1"></span>**Filter Syntax**

Select one of the operators (explained in the following table), and enter your filter terms.

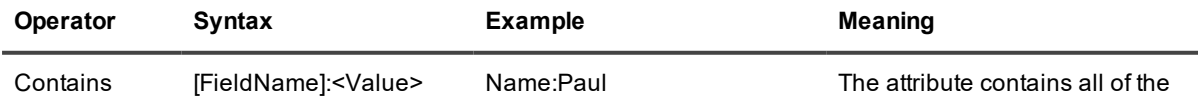

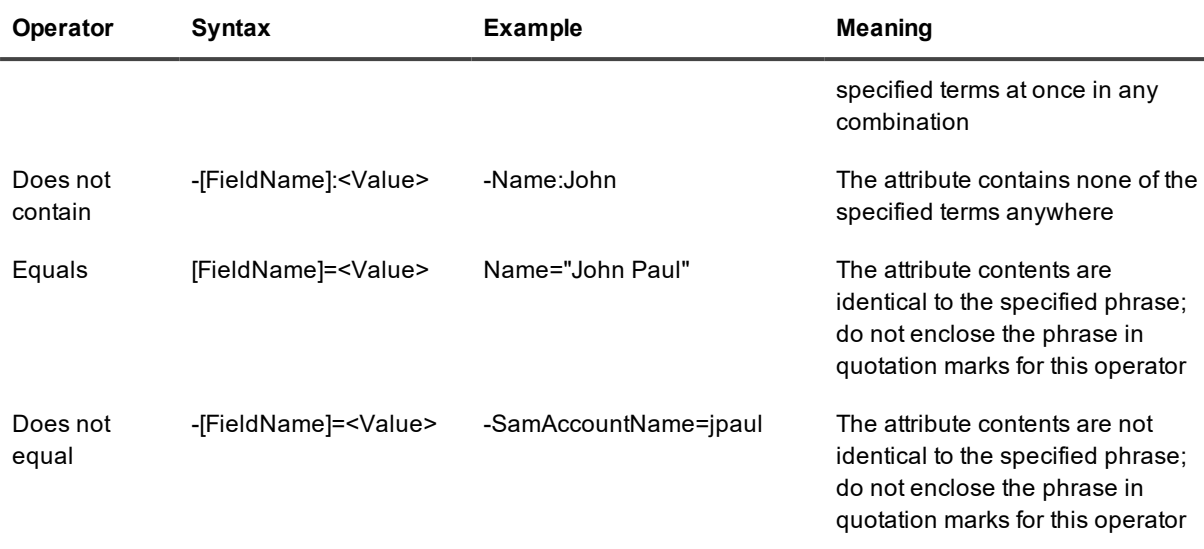

The following search syntax rules described above also apply to filter terms:

- Terms are case-insensitive.
- The term can be a single word, multiple words, or a phrase in quotation marks.
- In single-word terms, a trailing asterisk is treated as a wildcard character.
- In exact phrases, an asterisk is treated as a regular character.
- í. **NOTE:** Asterisk wildcards in an initial position are currently not supported for events provided by InTrust and Recovery Manager for Active Directory. This limitation does not apply to data provided by Change Auditor and Enterprise Reporter.

## <span id="page-35-0"></span>**Normalized Attributes**

The following table shows what attributes are involved in searches that use the Who, What and Where labels. Active Directory attributes are **bolded**. Information about events is not included, because Who, What and Where are mapped directly to the same-name fields in InTrust and Change Auditor events.

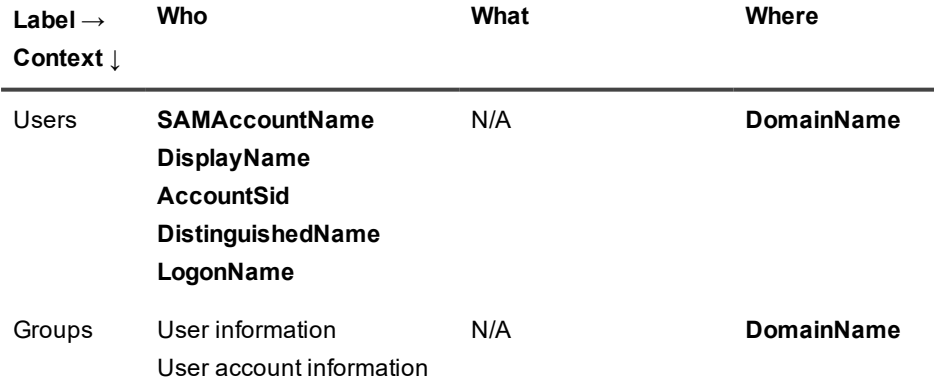
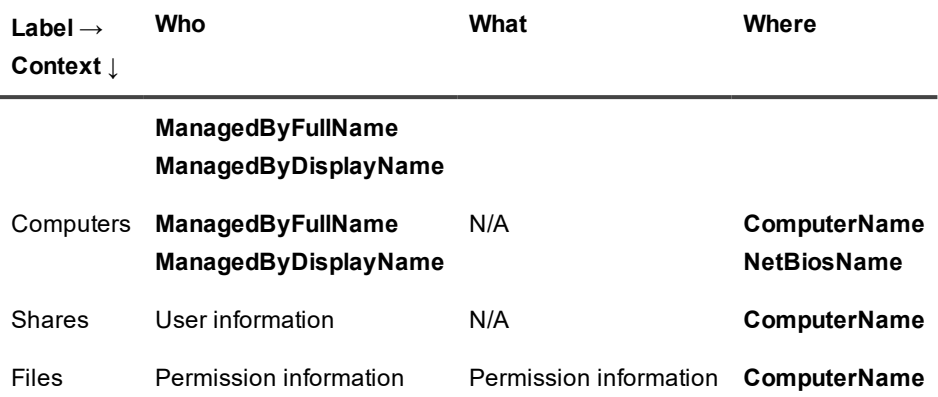

### **Using Functions in Queries**

Functions are a way to transform the results of a query to other objects inside a larger query. IT Security Search functions take a query as their single argument and return a collection of objects. Function names are caseinsensitive.

The following functions are implemented:

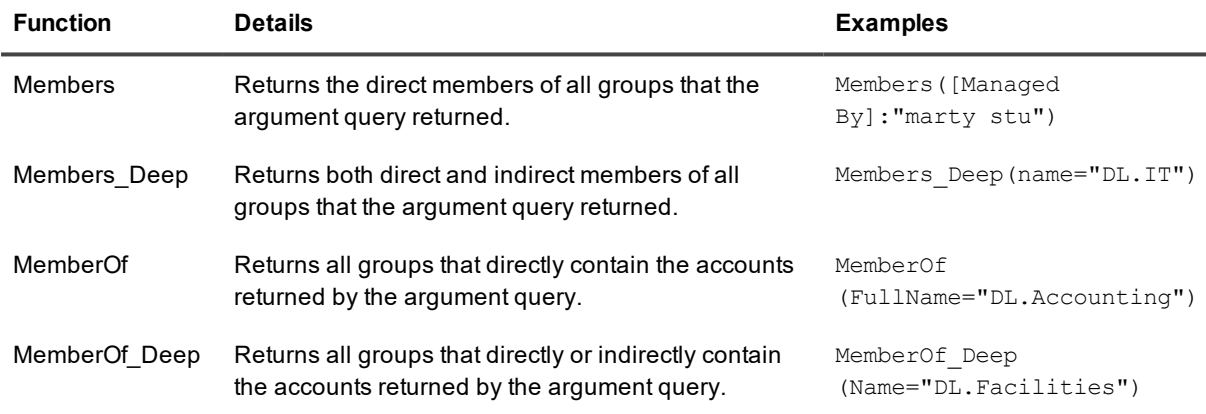

If the argument query returns objects that a function cannot be applied to, the function skips these objects. For example, the **Members** function doesn't do anything about user account objects.

#### **Example**

Suppose you want to get events from all computers where user **martystu** is an administrator. Use the following query:

MemberOf\_Deep(Who=martystu) AccountSID="S-1-5-32-544" | Where="{DomainName}" Who=martystu

This query takes advantage of the well-known SID of the built-in **Administrators** group. First it finds all aliases of this user account, then it gets all local **Administrators** groups where those accounts are members, no matter whether direct or indirect (membership information is discovered by Enterprise Reporter). Then the query pipes the results through a sub-query to find all events by these users on computers where they are administrators. For details about search-in-search capabilities, see Making [Multi-Stage](#page-37-0) Searches.

f **IMPORTANT:** Functions have the following limitations:

- Multi-stage searches cannot be function arguments. Incorrect: Members (ManagedBy: "mary sue" | name="{FullName}")
- Functions are not supported in operator scope queries described in Who Can Do [What](#page-17-0) in **[IT Security](#page-17-0) Search.**
- AND-based conjunction of function calls is disallowed. Incorrect: Members (name=" $q$ roup1") AND Members(name="group2")
- Negation of function calls is disallowed. Incorrect: -MemberOf (name="group3")
- A function cannot have a function call as an argument.
- The functions work only on data provided by the Warehouse connector. For data from other connectors (including the legacy Enterprise Reporter connector), the functions return nothing.

### <span id="page-37-0"></span>**Making Multi-Stage Searches**

You have the option to run a search on the results of another search. It is a way to automate your established search practices, and it may provide a clearer and more convenient representation of your intentions. This is similar to how the output of a command is redirected into another command as its input in PowerShell and Unix shell languages. Accordingly, search result redirection is provided by the familiar pipe (**|**) operator. To indicate a field whose value should be carried over from the left query to the right through the pipe, enclose the field name in curly braces, as in **{Where}** or **{EventID}**.

Example:

"rd.itsearch"| What:Logon AND Who:"{SAMAccountName}" | Name="{Where}"

In this three-stage search, the initial results are refined twice. First, it finds all users that are members of the **rd.itsearch** group. For these users, it finds such events that the users' SAM account names are in the **Who** field, and the **What** field contains "Logon". From the resulting events, pick only those that have any of the discovered computer names in the **Where** field.

### **Auto-Resolution of the Current User**

If you specify the **{Context.CurrentUser}** variable in your query, it is automatically resolved to information that identifies the user who is running the query. The following information is extracted (where available): account name in domain\user format, SAM account name, display name and SID.

For example, if user Alan Smithee supplies a query containing **Who="{Context.CurrentUser}"**, the resulting substituted information can be something like this:

```
Who=production\asmithee OR Who=ASmithee OR Who="Alan Smithee" OR Who="S-1-5-21-
2591644-1571856274-80062049-1617"
```
If you want a particular identifying field instead of a set of fields, use the following accessors:

- {Context.CurrentUser.FullAccountName}
- {Context.CurrentUser.SamAccountName}
- {Context.CurrentUser.DisplayName}
- {Context.CurrentUser.AccountSid}

Examples:

- <sup>l</sup> **Description:"Computer of {Context.CurrentUser.DisplayName}"** becomes **Description:"Computer of Alan Smithee"**
- <sup>l</sup> **onpremisessecurityidentifier="{Context.CurrentUser.AccountSid}"** becomes **onpremisessecurityidentifier="S-1-5-21-2591644-1571856274-80062049-1617"**

**NOTE:** Resolution of this variable does not require that the Enterprise Reporter connector be enabled. i

### **Specifics of Recovery Manager for Active Directory Data**

Recovery Manager for Active Directory provides data about users, groups, computers and organizational units, including those that have been deleted. Searching within that data should be approached in special ways. One drawback is that full-text search does not work in Recovery Manager for Active Directory. Generally, it is recommended that you complement this data with results from Enterprise Reporter, if possible.

#### **Searching by Distinguished Name**

In all attributes that contain distinguished names, such as **distinguishedName** or **manager**, only the "equals" operator is used, meaning that the value must match exactly. For example, if the **manager** attribute of a user is "CN=David Shore,OU=Employees,DC=it,DC=example,DC=corp", then the following happens:

- These queries match the user: Manager:"CN=David Shore,OU=Employees,DC=it,DC=example,DC=corp" Manager="CN=David Shore,OU=Employees,DC=it,DC=example,DC=corp"
- These queries do not match the user: Manager:"CN=David Shore" Manager="CN=David Shore"

#### <span id="page-38-0"></span>**Searching for Deleted Objects**

When Active Directory objects are deleted, they are really moved to the **Deleted Objects** container; some of their attributes are cleared and some are changed, including the name. These tips will help you compose queries that produce the expected results for deleted objects:

- <sup>l</sup> The **name** attribute undergoes the following change: *<object\_name>* becomes *<object\_ name>***\0ADEL<object\_GUID>**. If you are aware of this pattern, you can look for deleted objects specifically.
- **.** The **samAccountName** attribute remains unchanged in deleted users, computers and groups.
- **.** In computers, the **dnsHostName** attribute also remains unchanged.

#### **Searching Without Specifying Fields**

When you supply a search term without prefixing a field name, IT Security Search adds the field name for you, as follows:

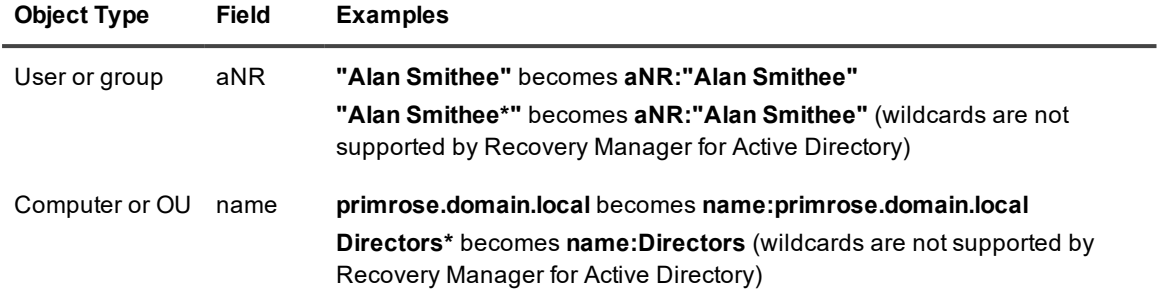

It is recommended that you specify the target fields explicitly and use the fields suggested in [Searching](#page-38-0) for [Deleted](#page-38-0) Objects above.

### **Specifics of Enterprise Reporter Data**

Data from Enterprise Reporter contains information about permission assignments, and you can get this information by using the **Assignment** field in your search queries. This field accepts the following values: **Direct**, **Indirect** and **All**. Example: **Assignment=All**. If the **Assignment** field is omitted, its value is assumed to be **Direct**.

If you use the **Assignment** field in a query, permissions are analyzed for the objects indicated by the **Who** field.

#### **CAUTION:**

- **o In queries about permission assignments, the value of the Who field must be in domain\user format, where the domain name is a NetBIOS name.**
- **o If your Enterprise Reporter data comes from IT Security Search Warehouse, searching for effective permissions does not work with that data.**

Using the **PermissionsForFile** keyword also gives you permission assignment data from Enterprise Reporter. This keyword requires that you specify a nested search query enclosed in double quotes; the inner query must use single quotes. Example:

PermissionsForFile="Where='server1' AND Path='D:\some\important\folder\'"

In the inner query, the **What** keyword helps specify the kind of permission to search for. Both of the following queries will return users with the Full Control permission:

PermissionsForFile="Where='server1' AND Path='D:\some\important\folder\' AND  $what:full"$ 

PermissionsForFile="Where='server1' AND Path='D:\some\important\folder\' AND what:'full control'"

The **PermissionsForFile** keyword can be used in conjunction with other keywords and doesn't have to specify the entire query. The following will return all users called **Administrator** who have access permissions:

Who:Administrator PermissionsForFile="Where='server1' AND Path='D:\some\important\folder\'"

#### **Searching for Effective Permissions**

You can query effective permissions by including **What:Effective**. For assignments, this option takes effect if you specify **Assignment=All** or **Assignment=Indirect**.

If **What:Effective** is omitted, the results include all files on which both Allow and Deny permissions are set. For example, if a user is a member of a group which is denied access to a particular file, then the file will be in the results, and Access Type will be recognized as Deny. If **What:Effective** is included, then the results will contain only Allow permissions.

#### Examples:

Who="ITSS\UserRead" AND Assignment=All AND What:Effective

Who="ITSS\UserRead" AND Assignment=All AND What:Effective AND What:modify

PermissionsForFile="Where='ITSER.LOCAL' AND Path='C:\ImportantShare\Folder1\' What:Effective"

PermissionsForFile="Where='ITSER.LOCAL' AND Path='C:\ImportantShare\Folder1\' What:Effective What:Modify"

### **Examples**

#### **Queries for events**

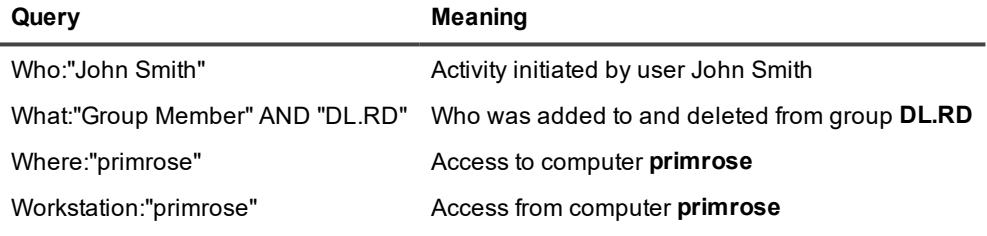

#### **Queries for files and folders**

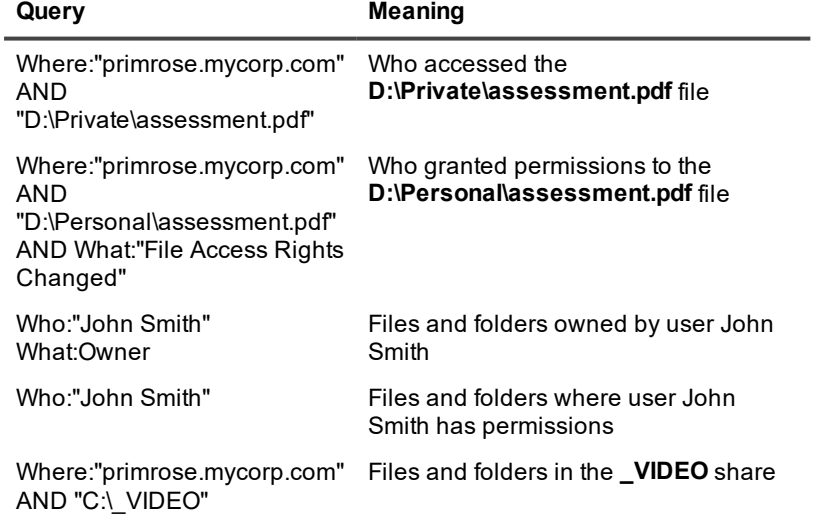

# **Data Field Reference**

The following topics provide details about fields that you can use in search queries, organized by supported system:

- **[Enterprise](#page-41-0) Reporter Data Fields**
- **.** [InTrust](#page-53-0) Data Fields
- Change Auditor for Active [Directory](#page-54-0) Data Fields
- **Active Roles Data [Fields](#page-57-0)**
- [Recovery](#page-64-0) Manager for Active Directory Data Fields

### <span id="page-41-0"></span>**Enterprise Reporter Data Fields**

The following are lists of fields that occur in Enterprise Reporter data, organized by type of returned object.

**NOTE:** The **In UI** column indicates if the field is available in the IT Security Search web UI as a clickable i element. Whether or not you can click it in the UI, you can type any of these fields in your search queries.

#### **Computers**

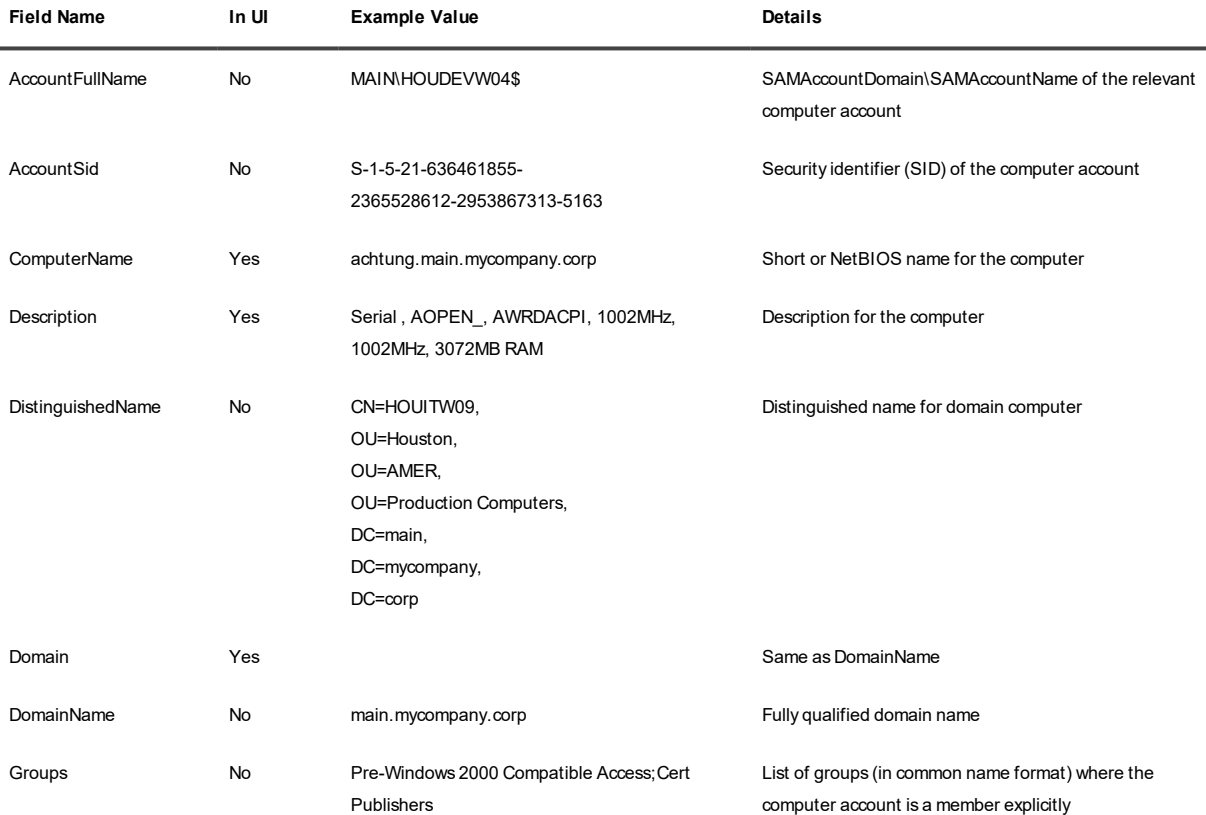

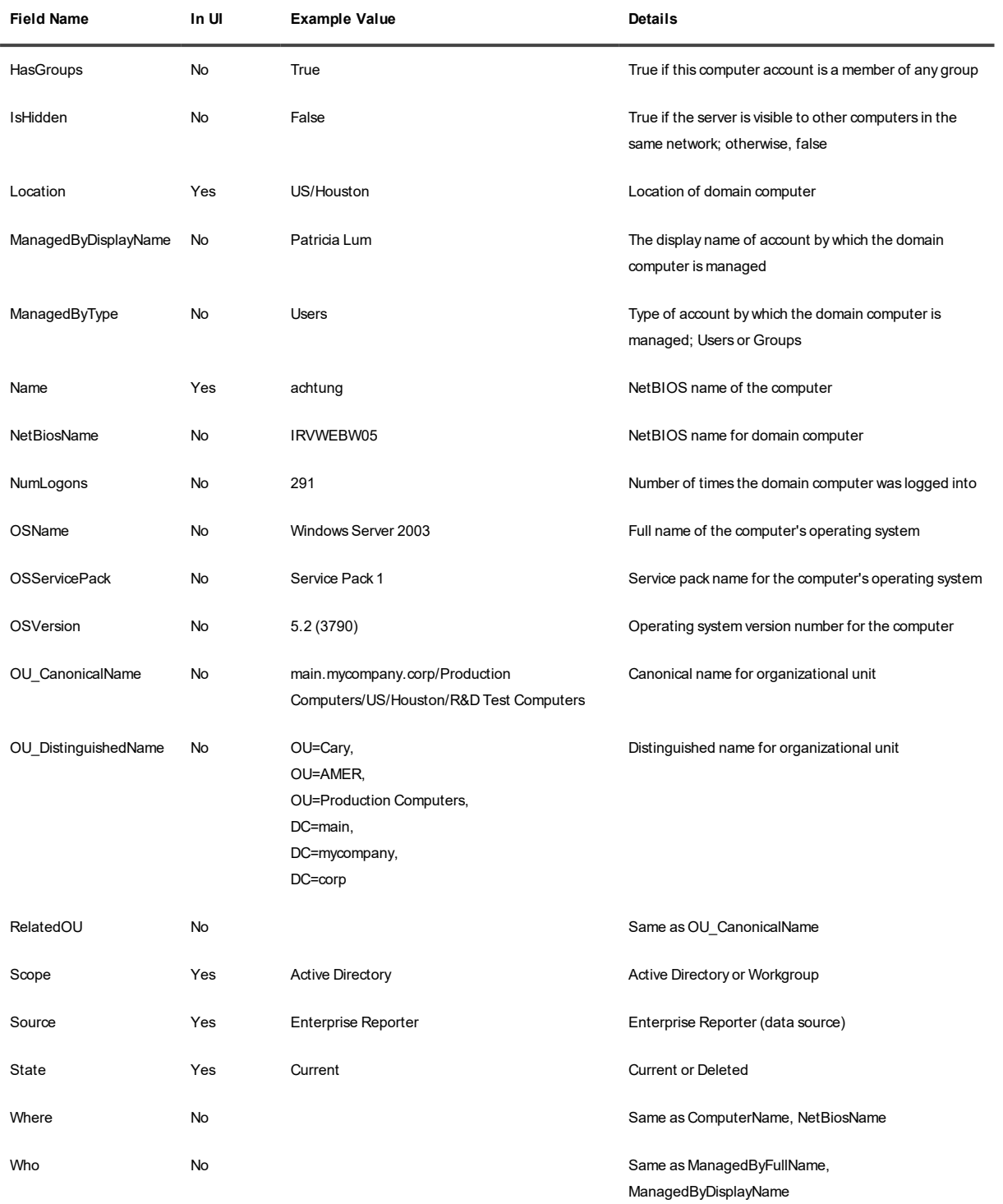

### **Files**

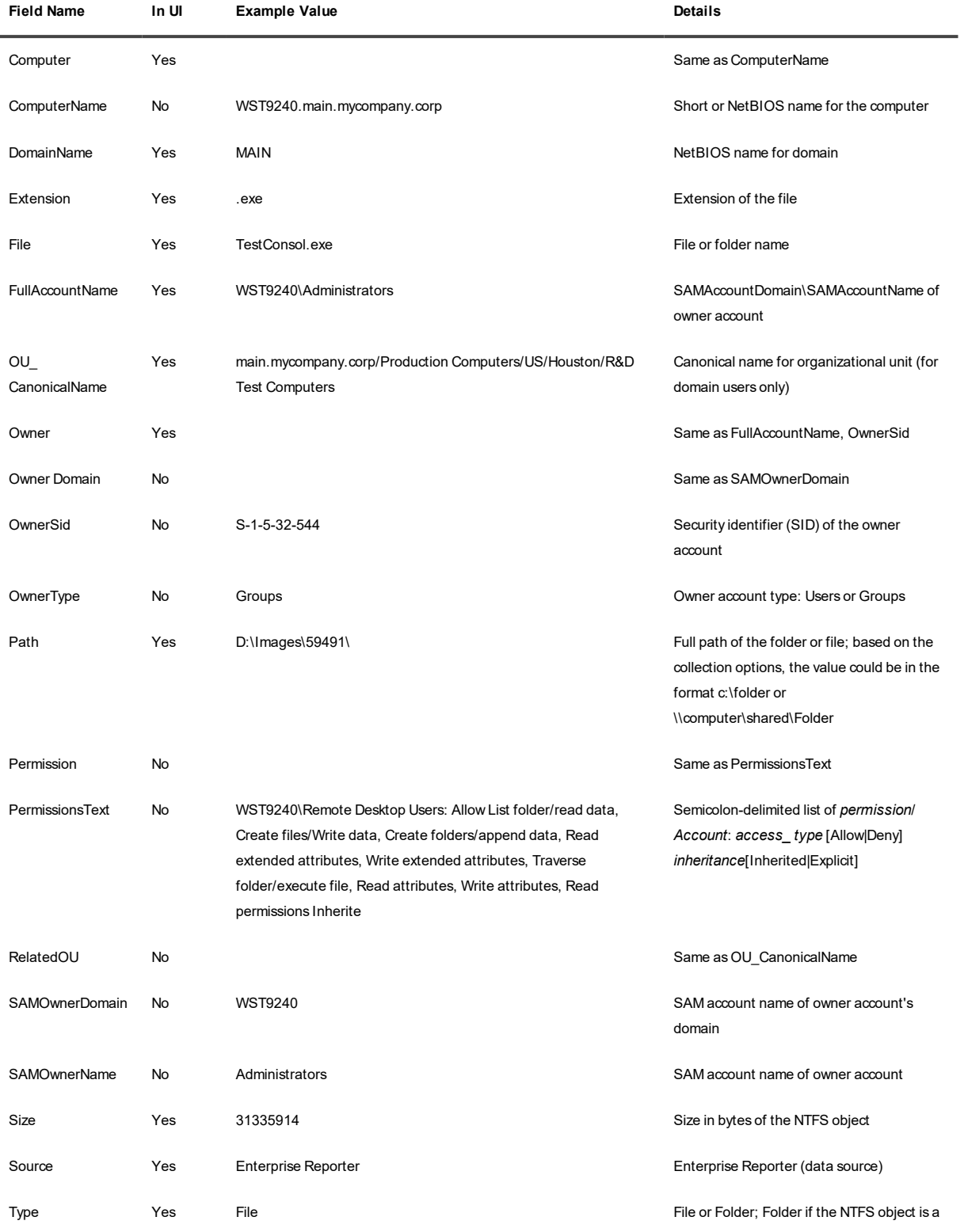

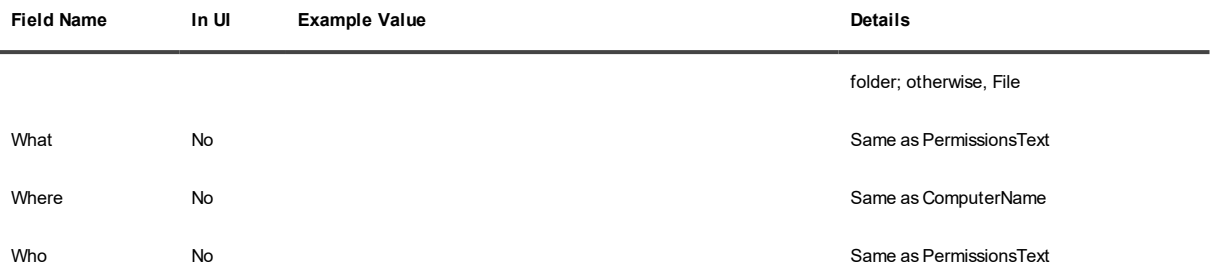

### **Groups**

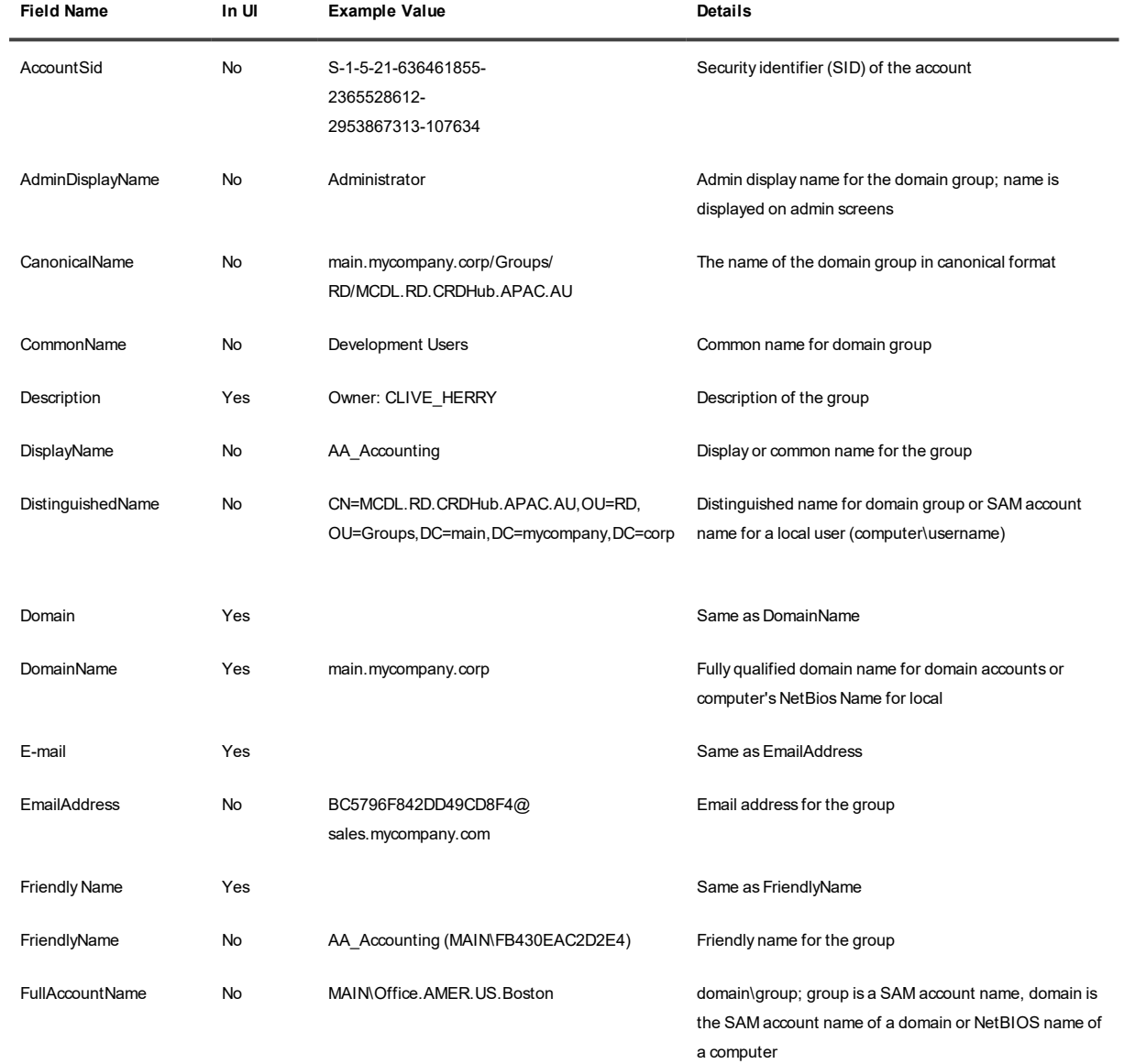

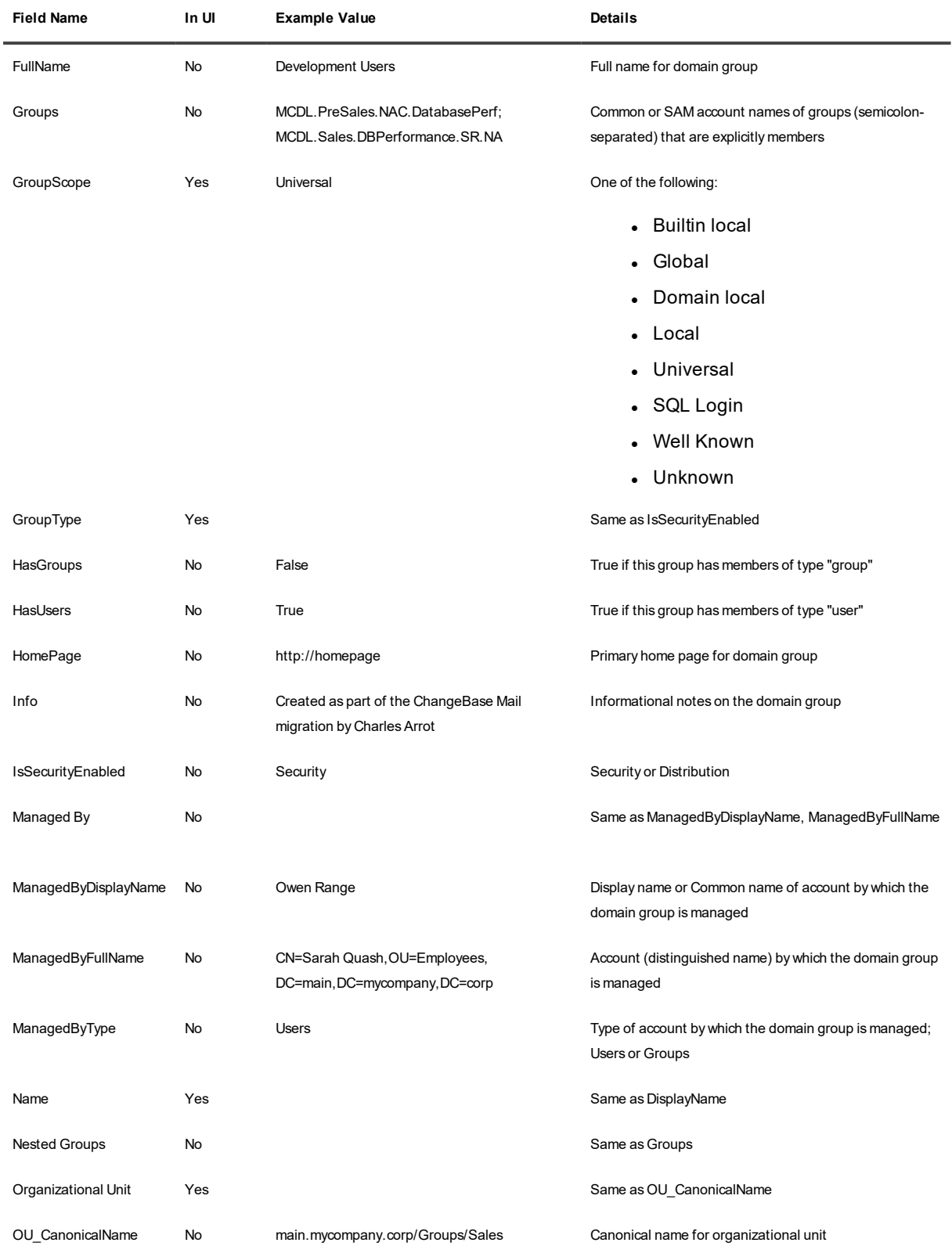

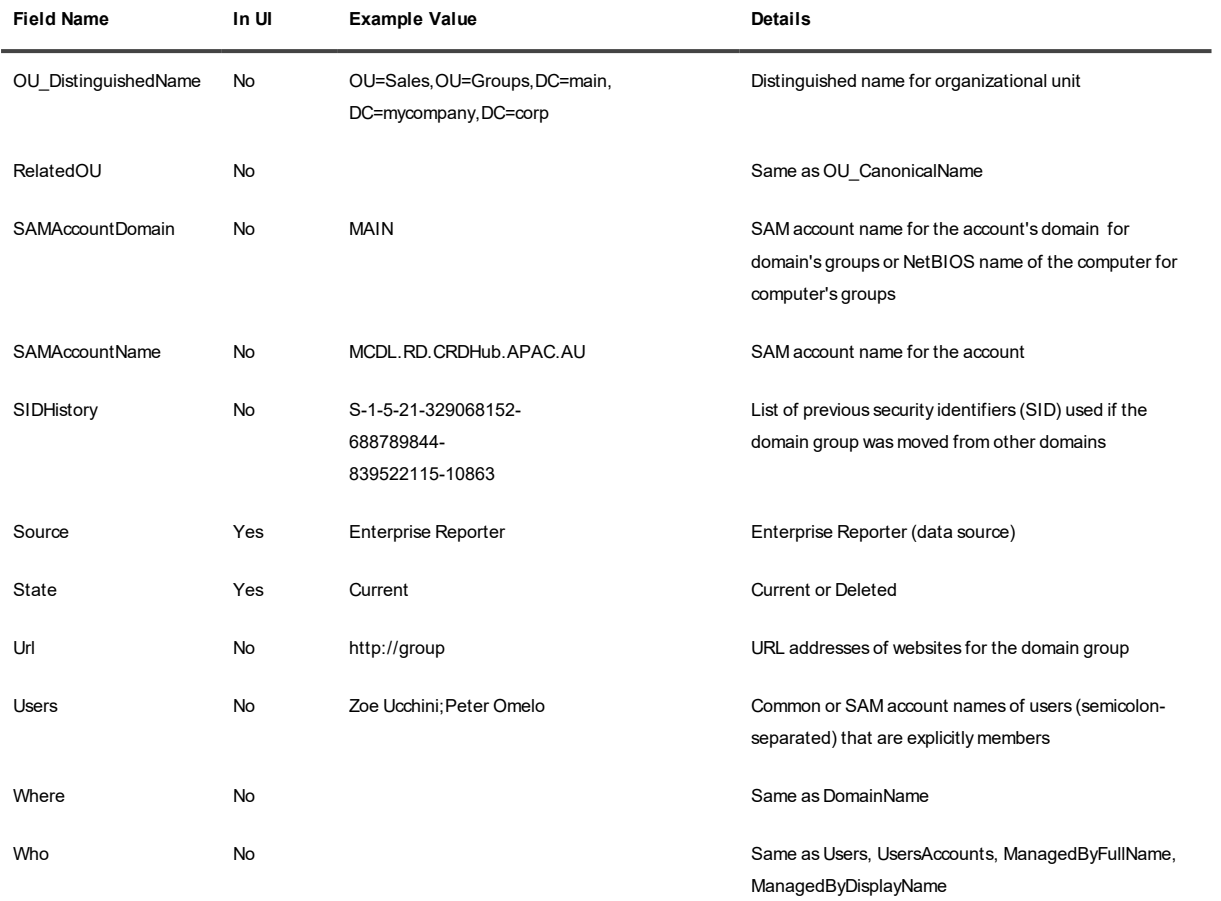

### **OUs**

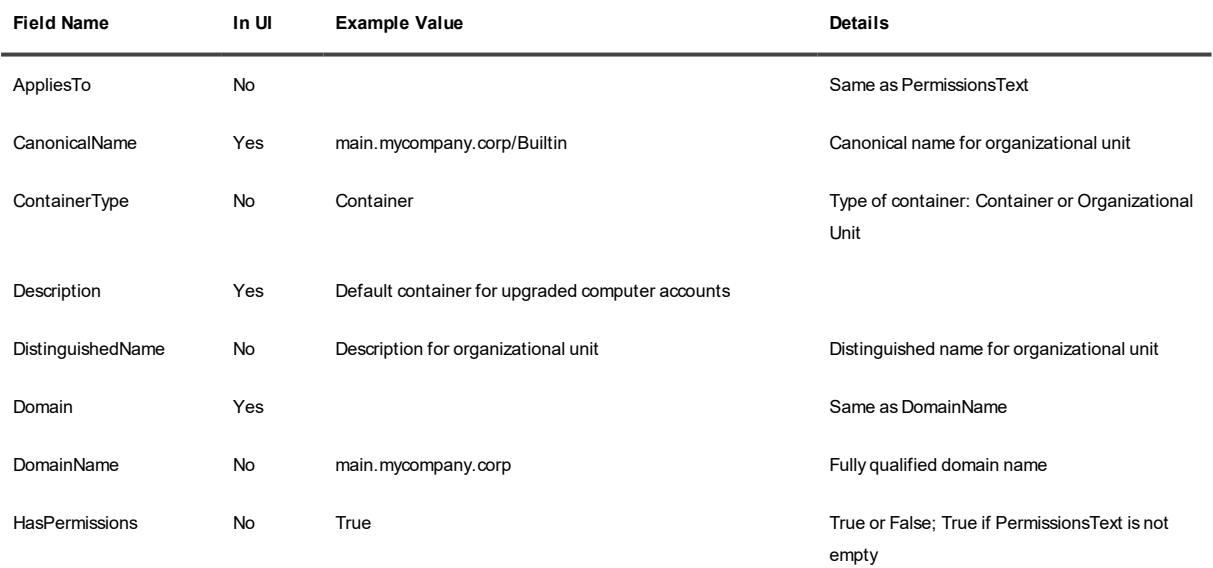

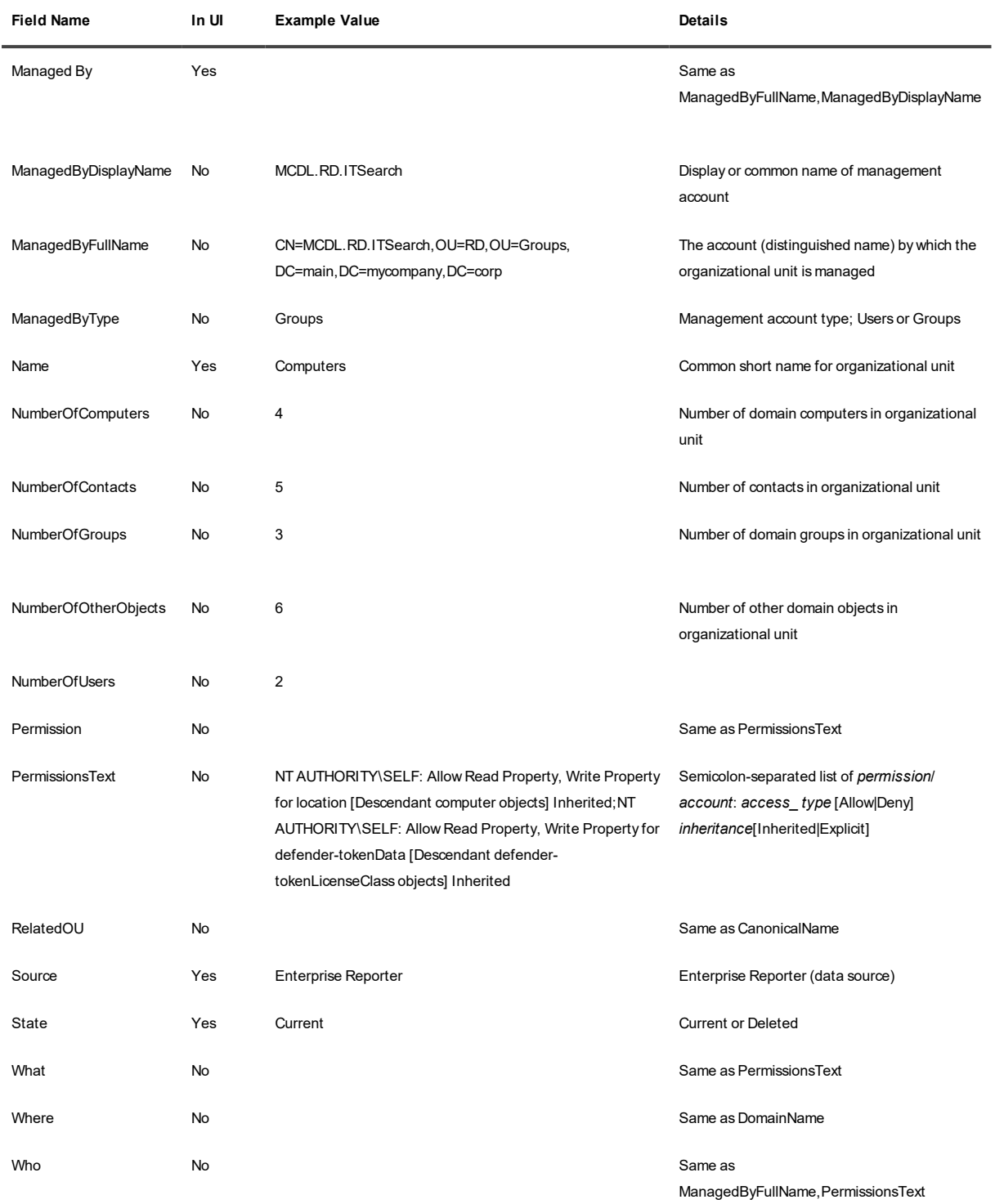

#### **Shares**

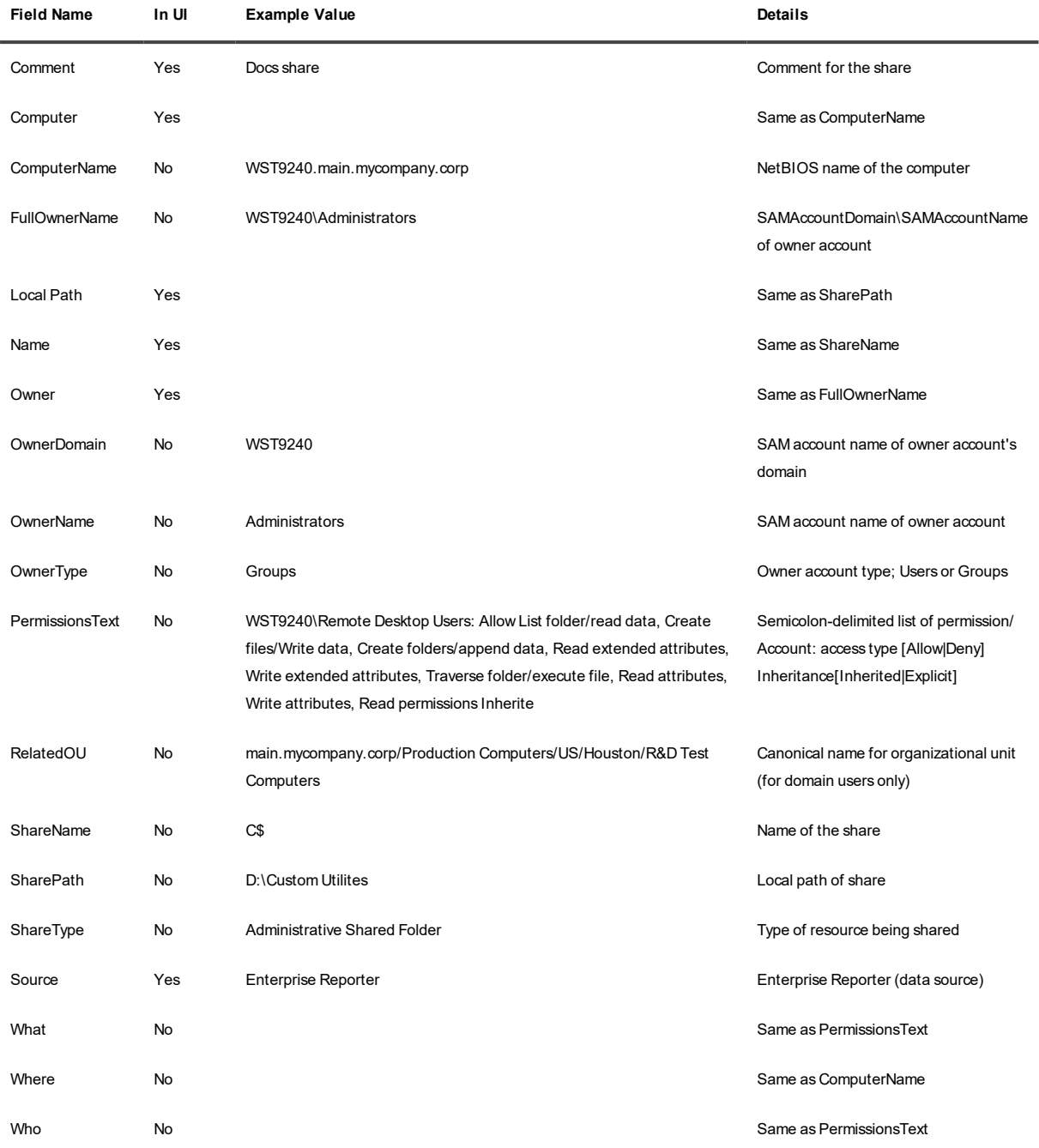

#### **Users**

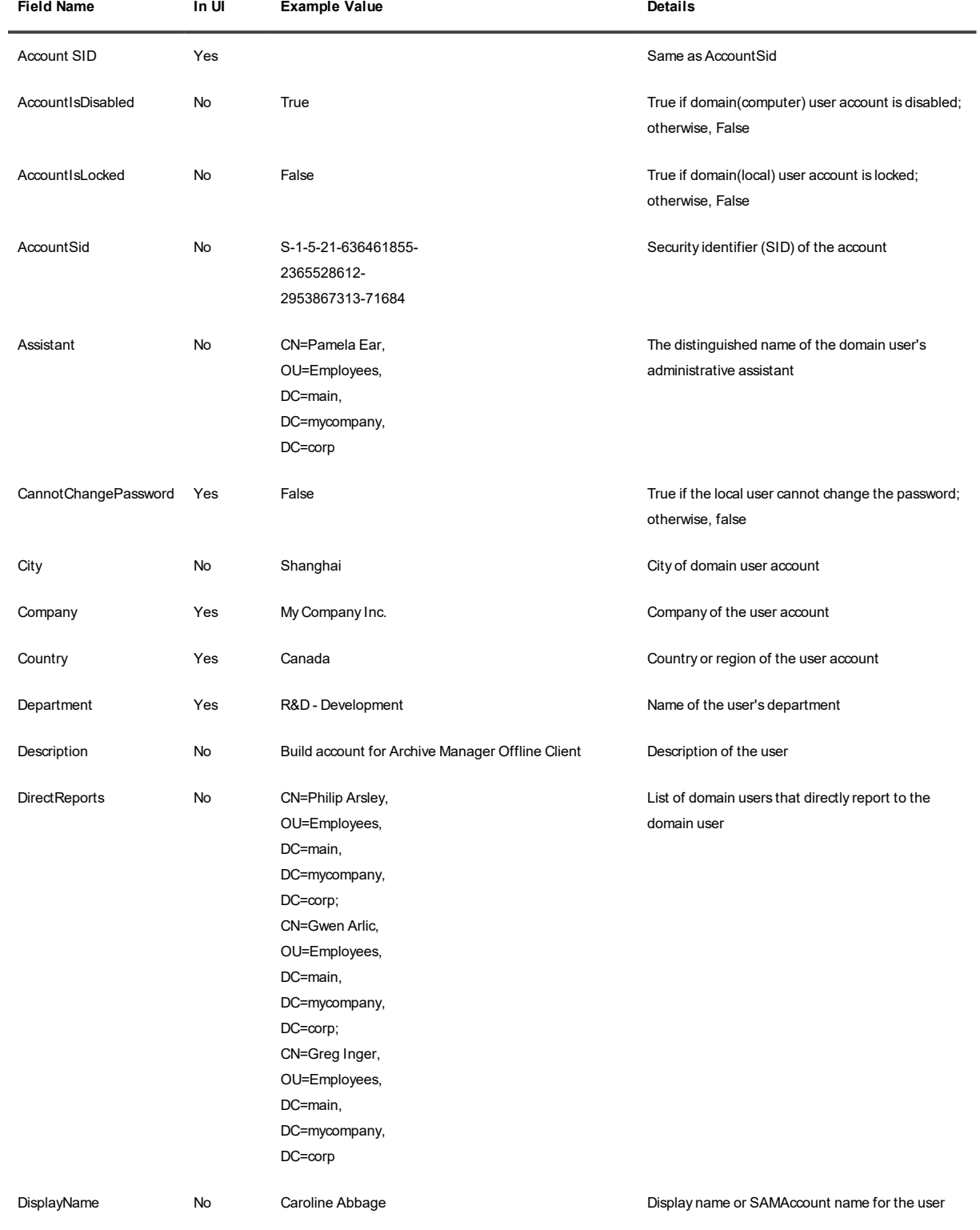

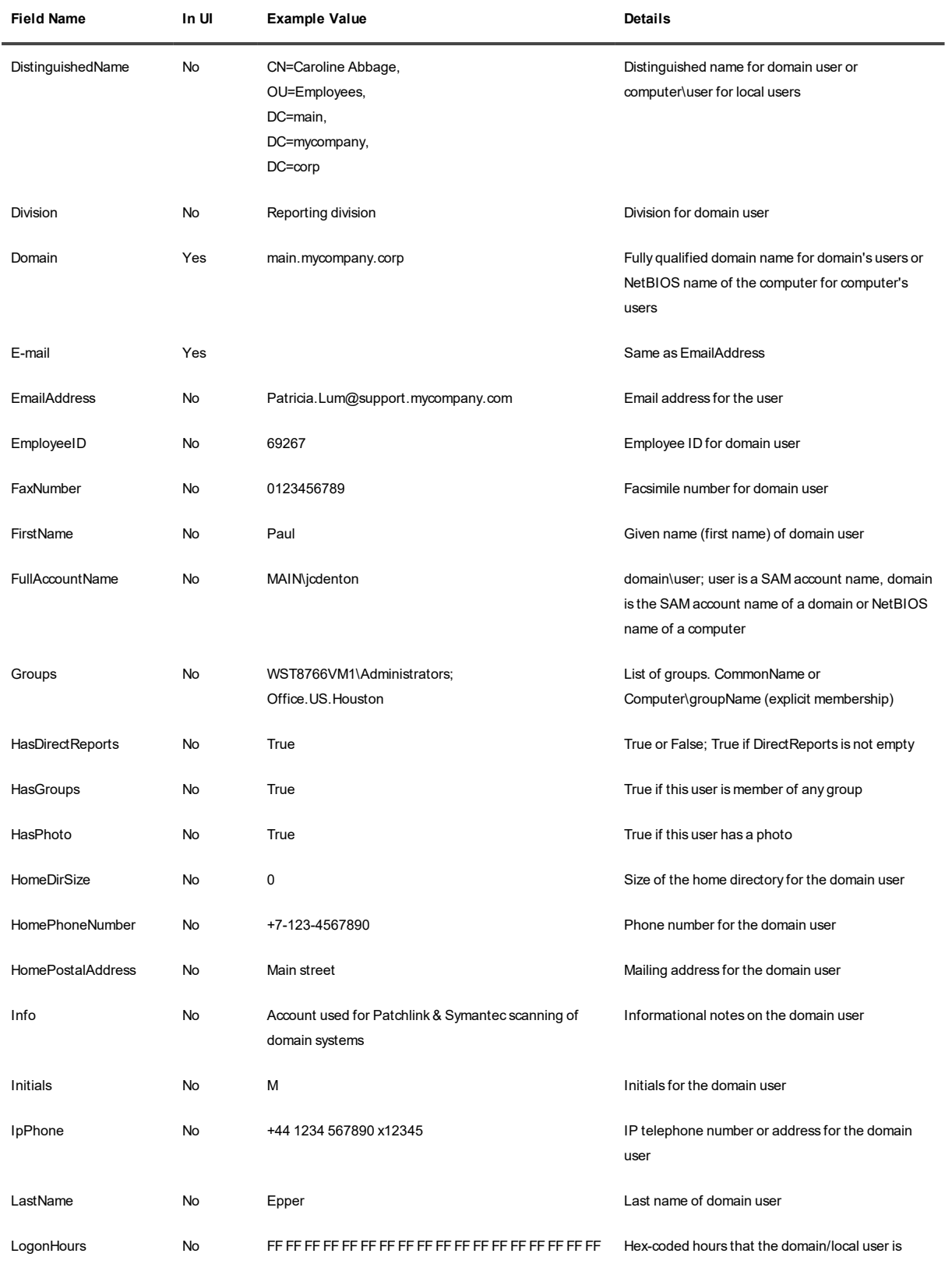

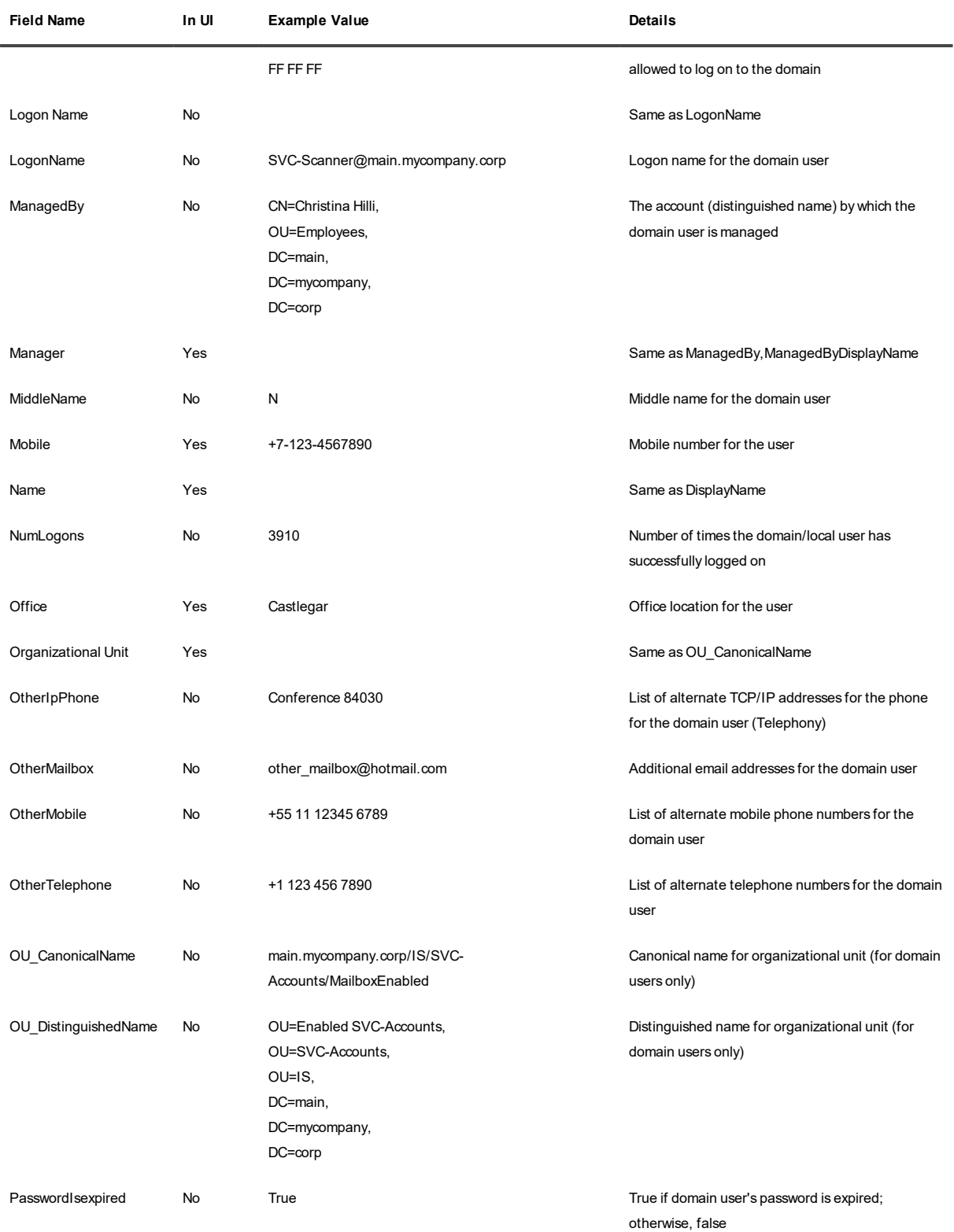

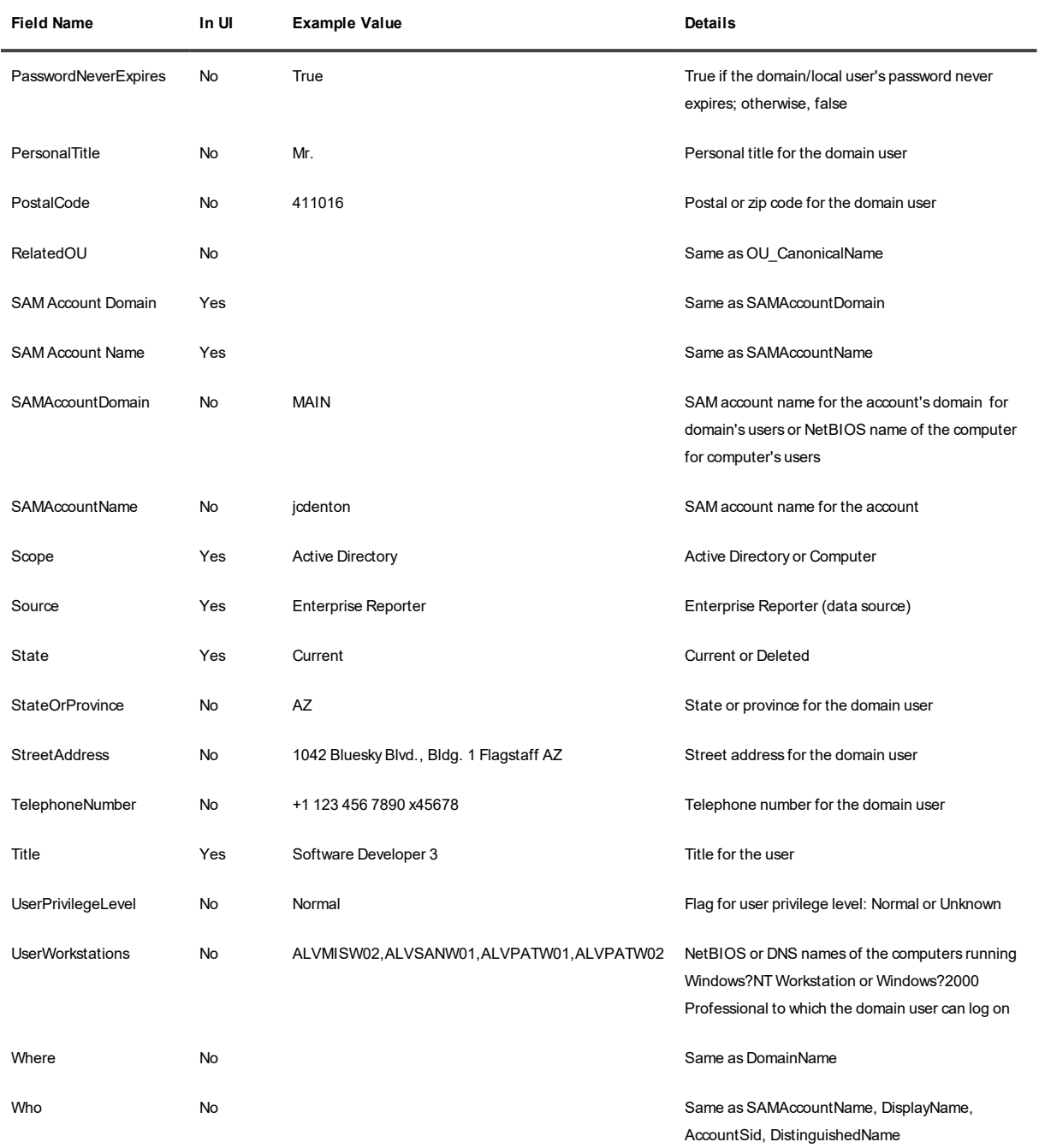

### **Other Object Types**

In addition to the object types listed above, Enterprise Reporter can provide field data for various other objects. To see the kinds of objects available in your environment, click the **More** tab in the search result grid. For a list of supported fields of a particular object type, see the details of such an object.

### <span id="page-53-0"></span>**InTrust Data Fields**

The following are lists of fields that occur in InTrust events, organized by type of returned object.

**i** NOTE: The In UI column indicates if the field is available in the IT Security Search web UI as a clickable element. Whether or not you can click it in the UI, you can type any of these fields in your search queries.

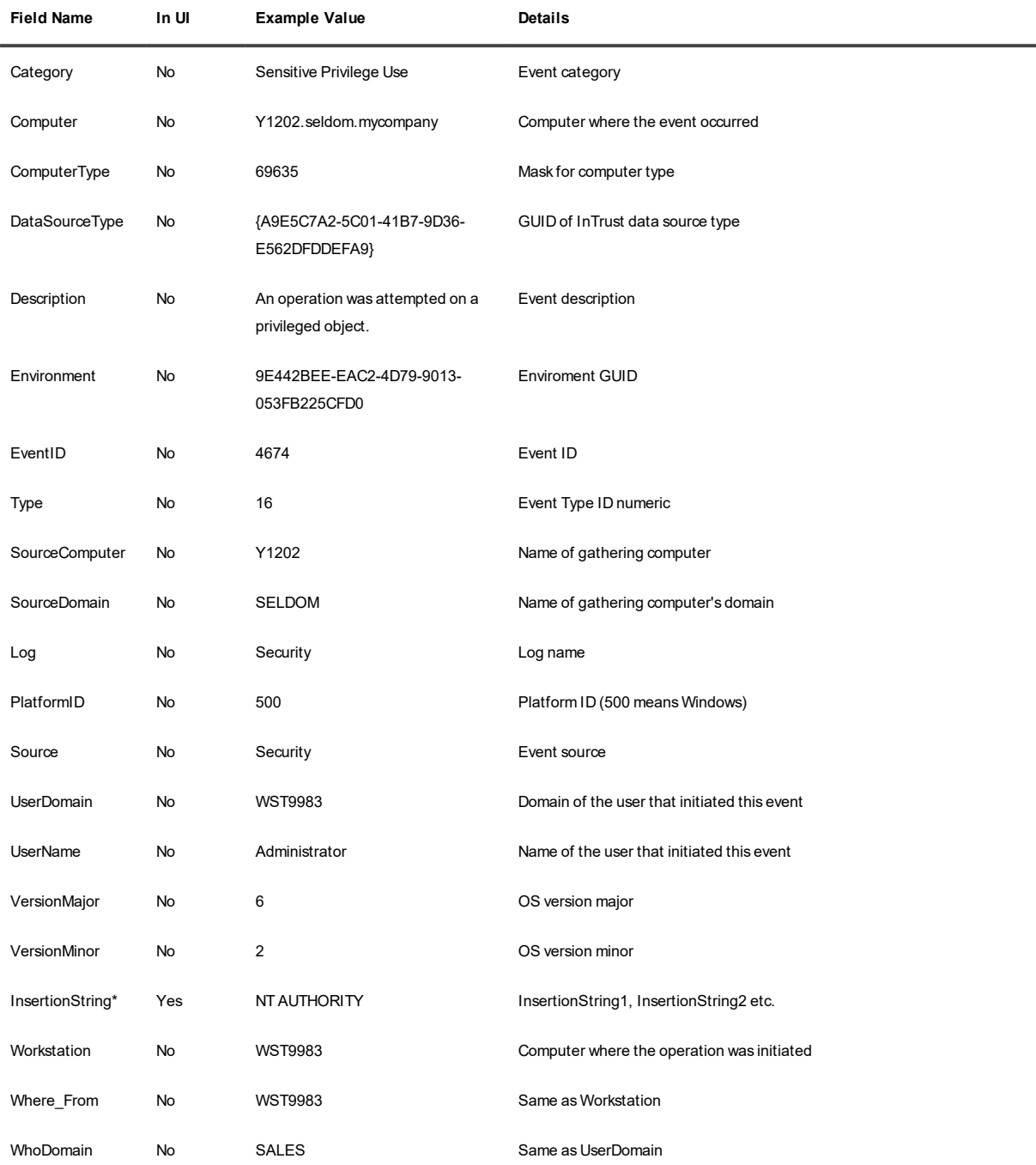

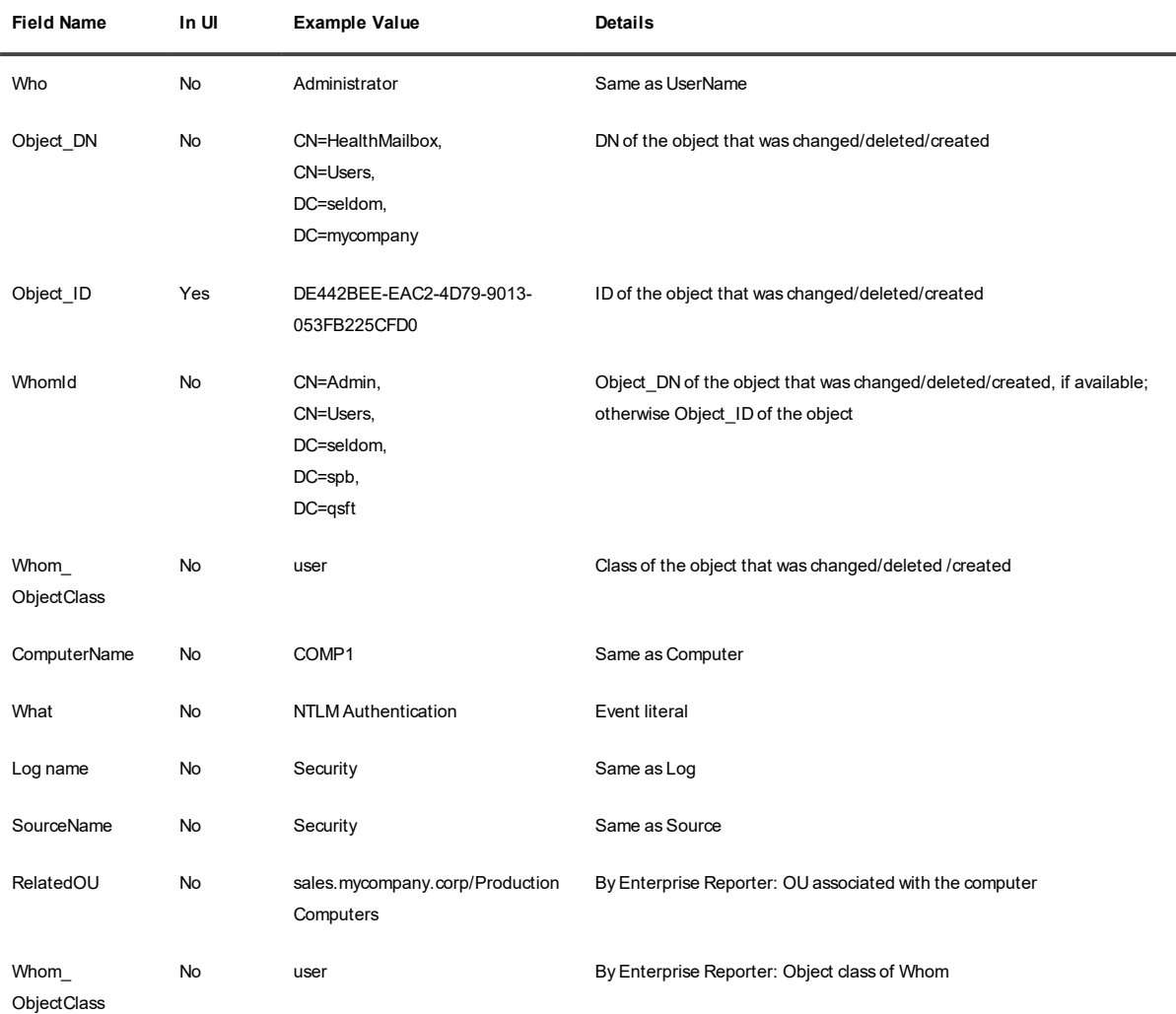

### <span id="page-54-0"></span>**Change Auditor for Active Directory Data Fields**

The following are lists of fields that occur in Change Auditor for Active Directory events, organized by type of returned object. All of these fields are available in the IT Security Search web UI as clickable elements. You can also type any of these fields in your search queries.

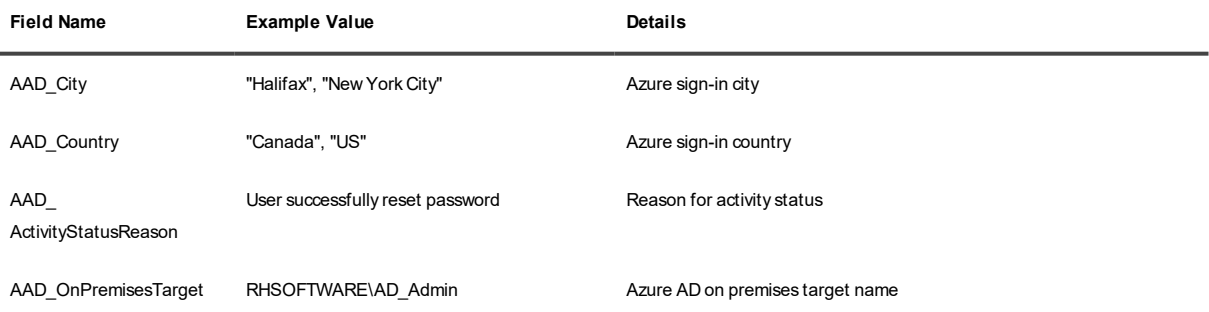

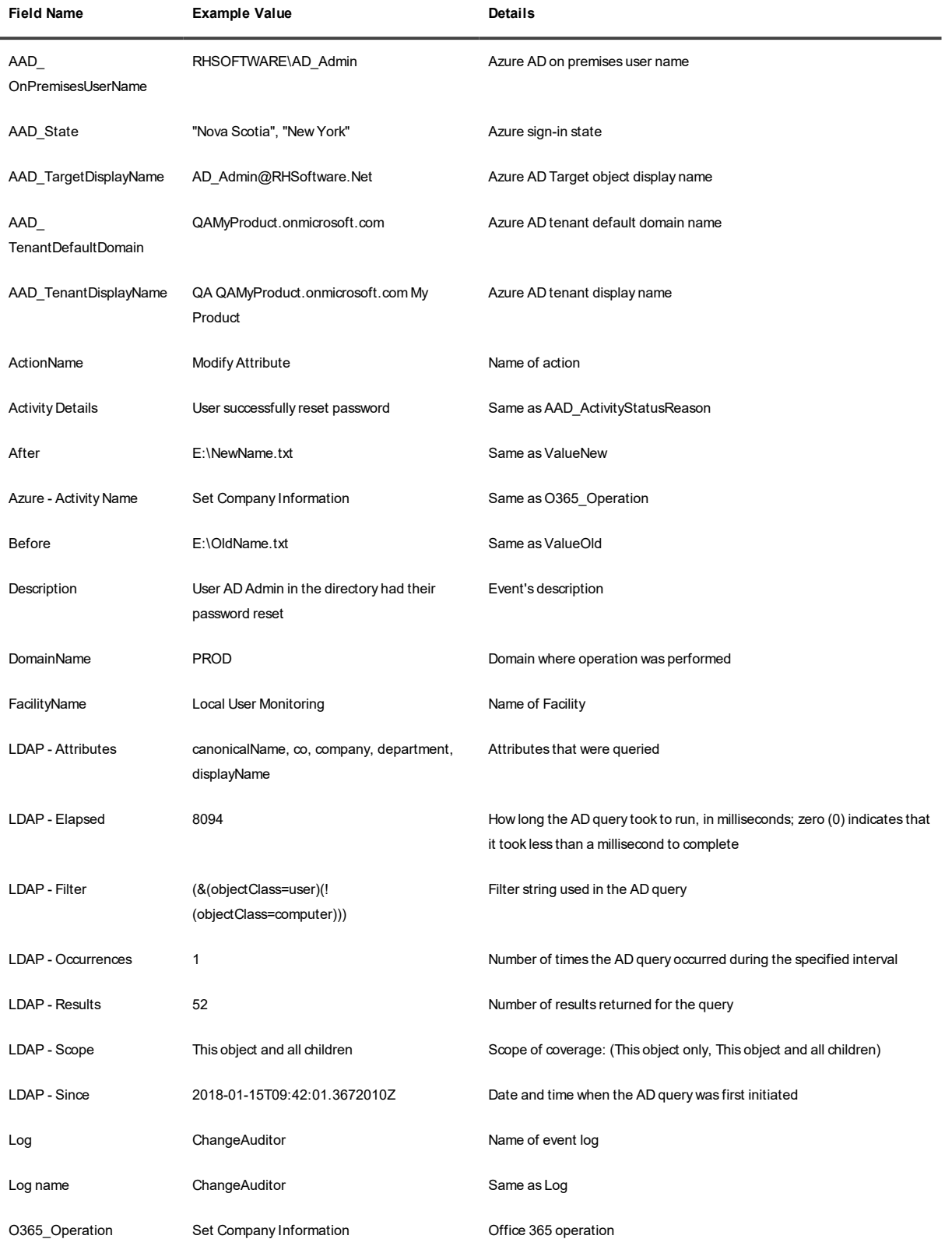

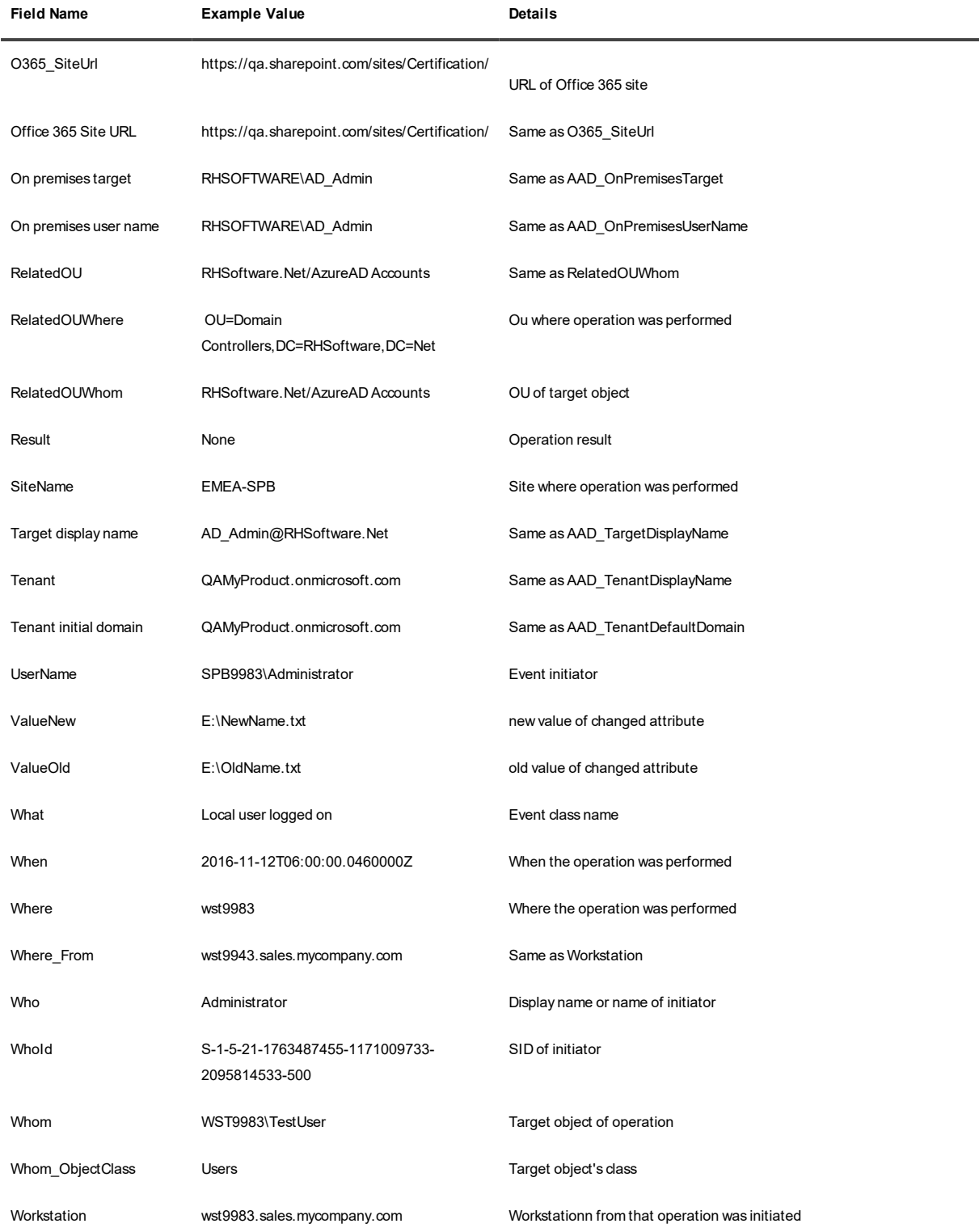

### <span id="page-57-0"></span>**Active Roles Data Fields**

The following are lists of fields that occur in Active Roles data, organized by type of returned object. All of these fields are available in the IT Security Search web UI as clickable elements. You can also type any of these fields in your search queries.

**NOTE:** The **In UI** column indicates if the field is available in the IT Security Search web UI as a clickable f. element. Whether or not you can click it in the UI, you can type any of these fields in your search queries. For events, all fields are displayed.

#### **Events**

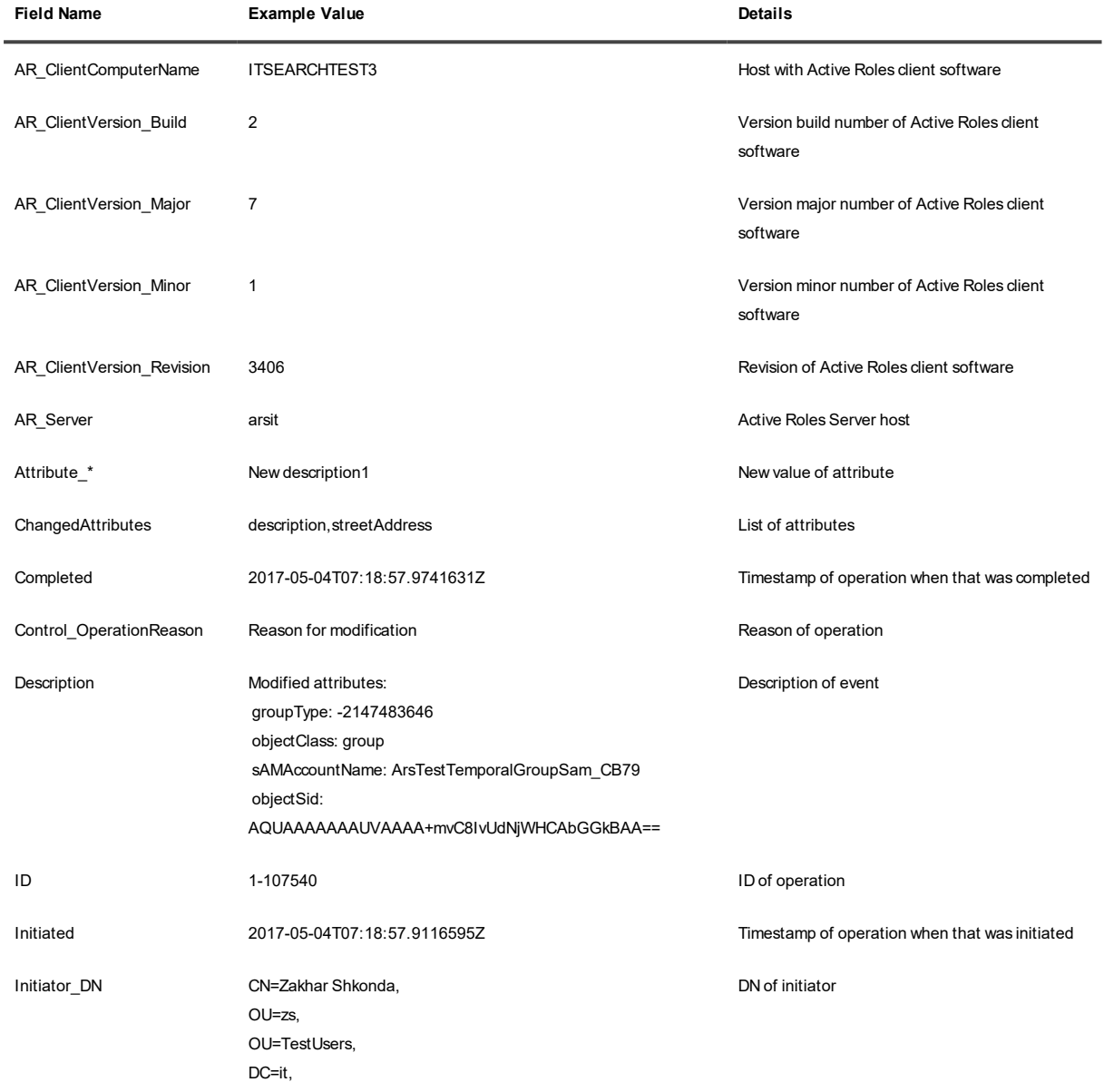

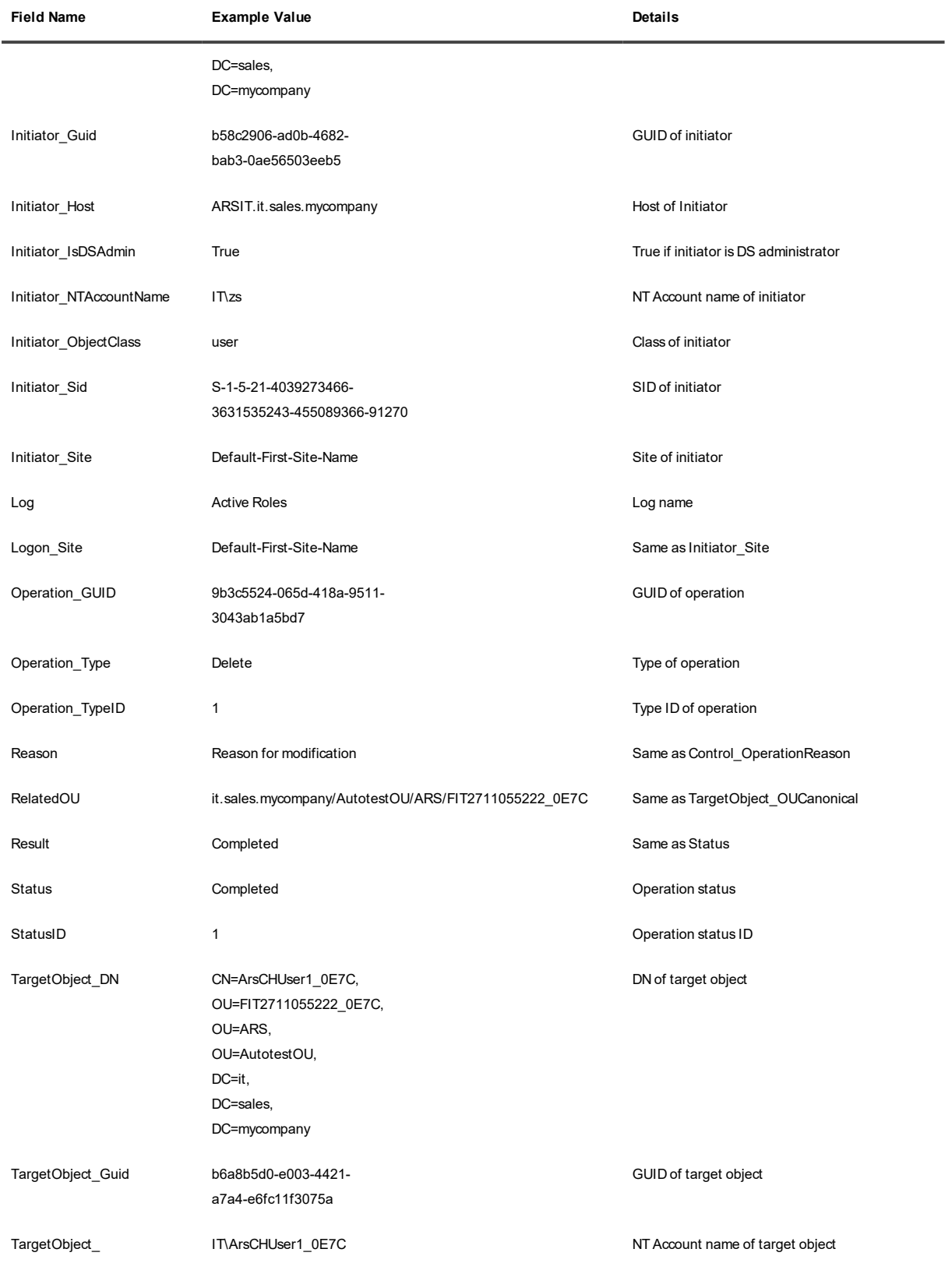

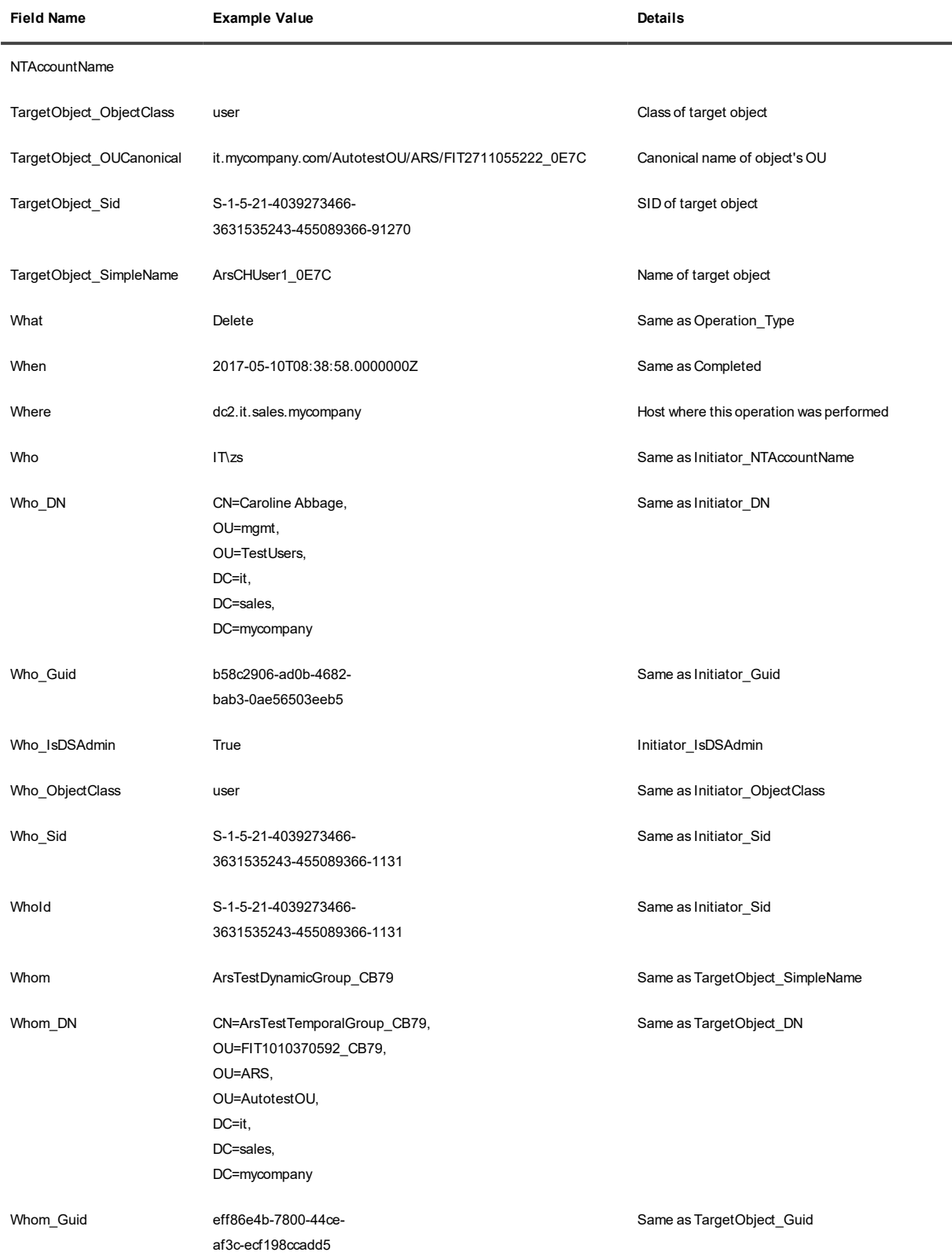

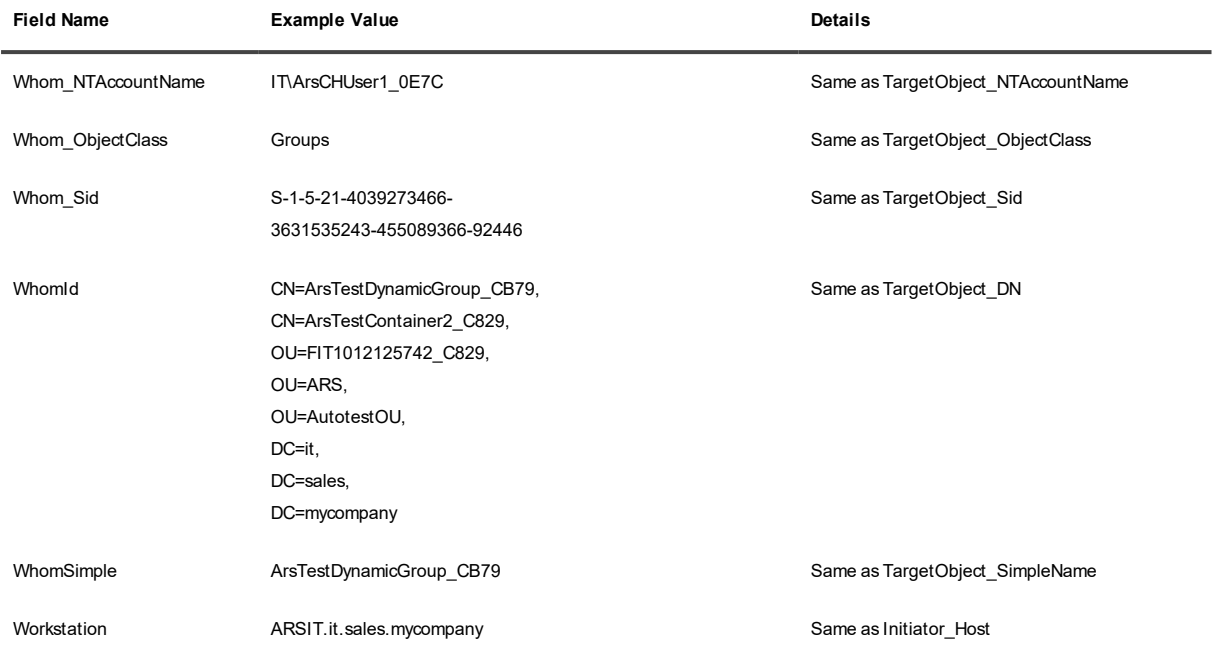

### **Computers**

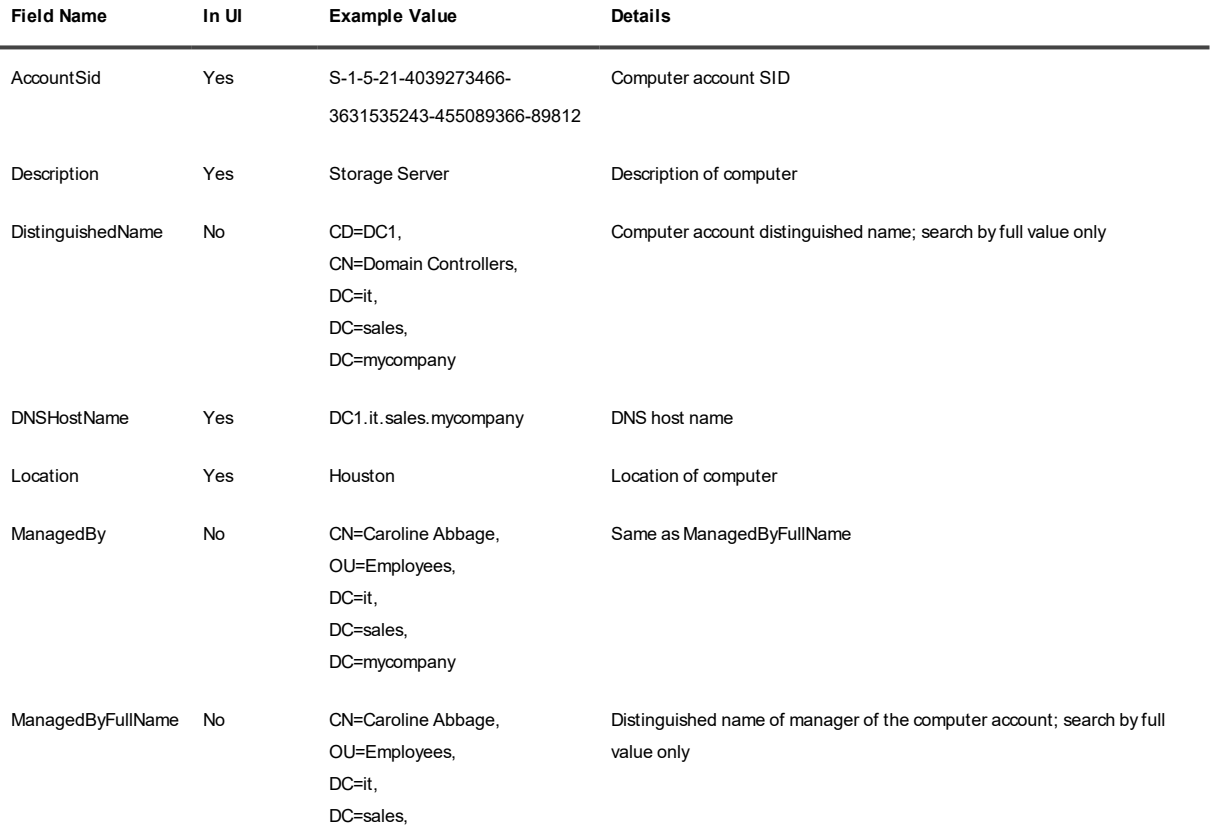

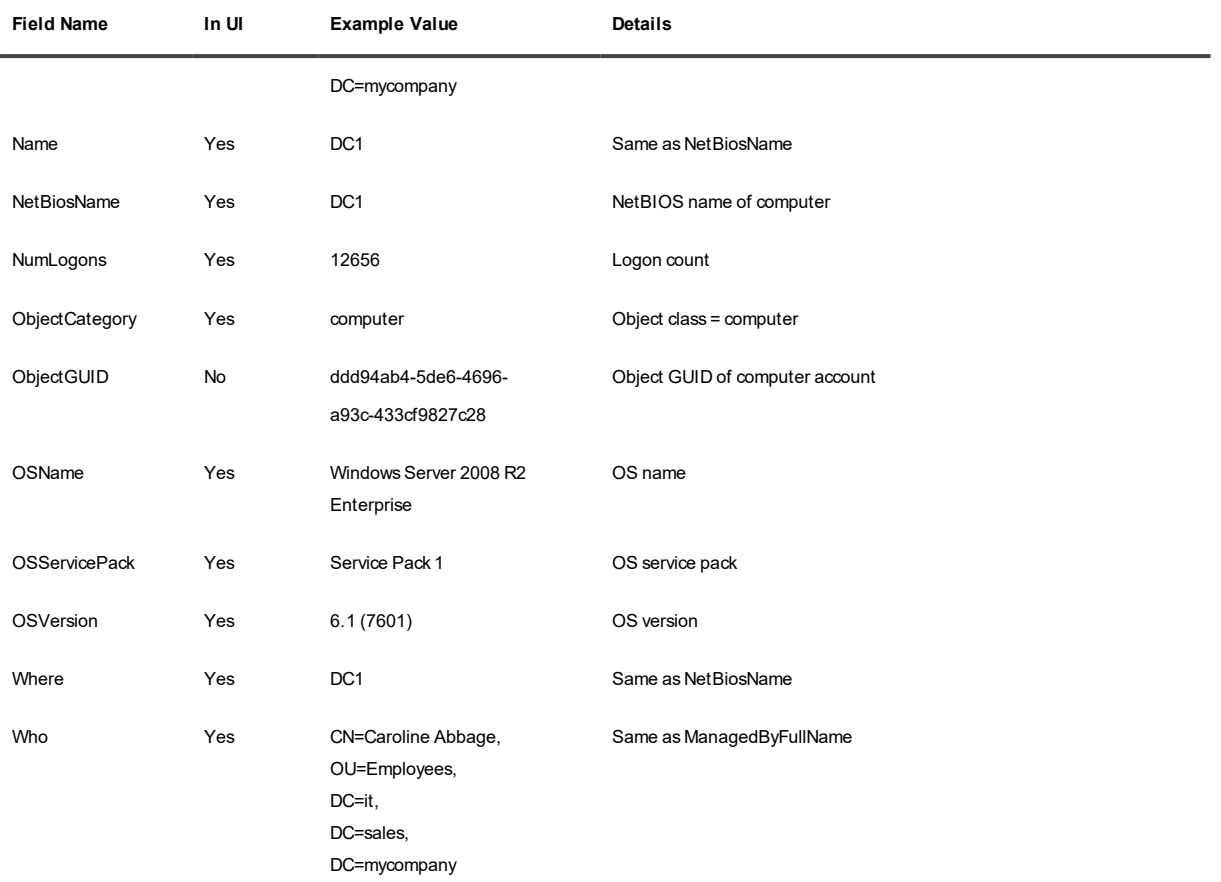

### **Groups**

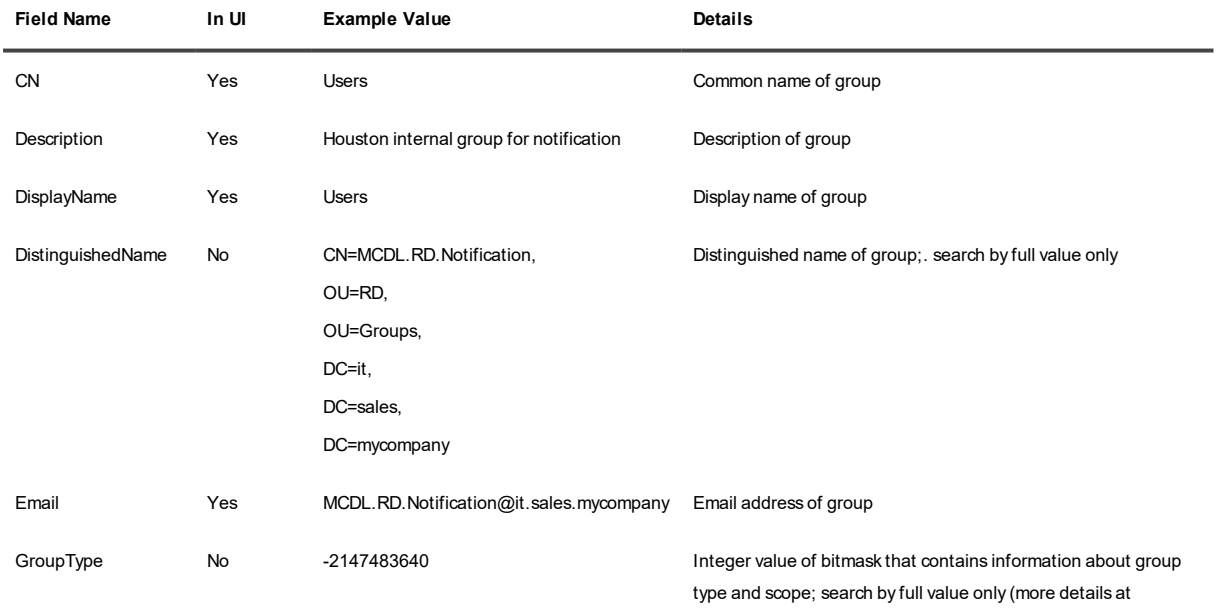

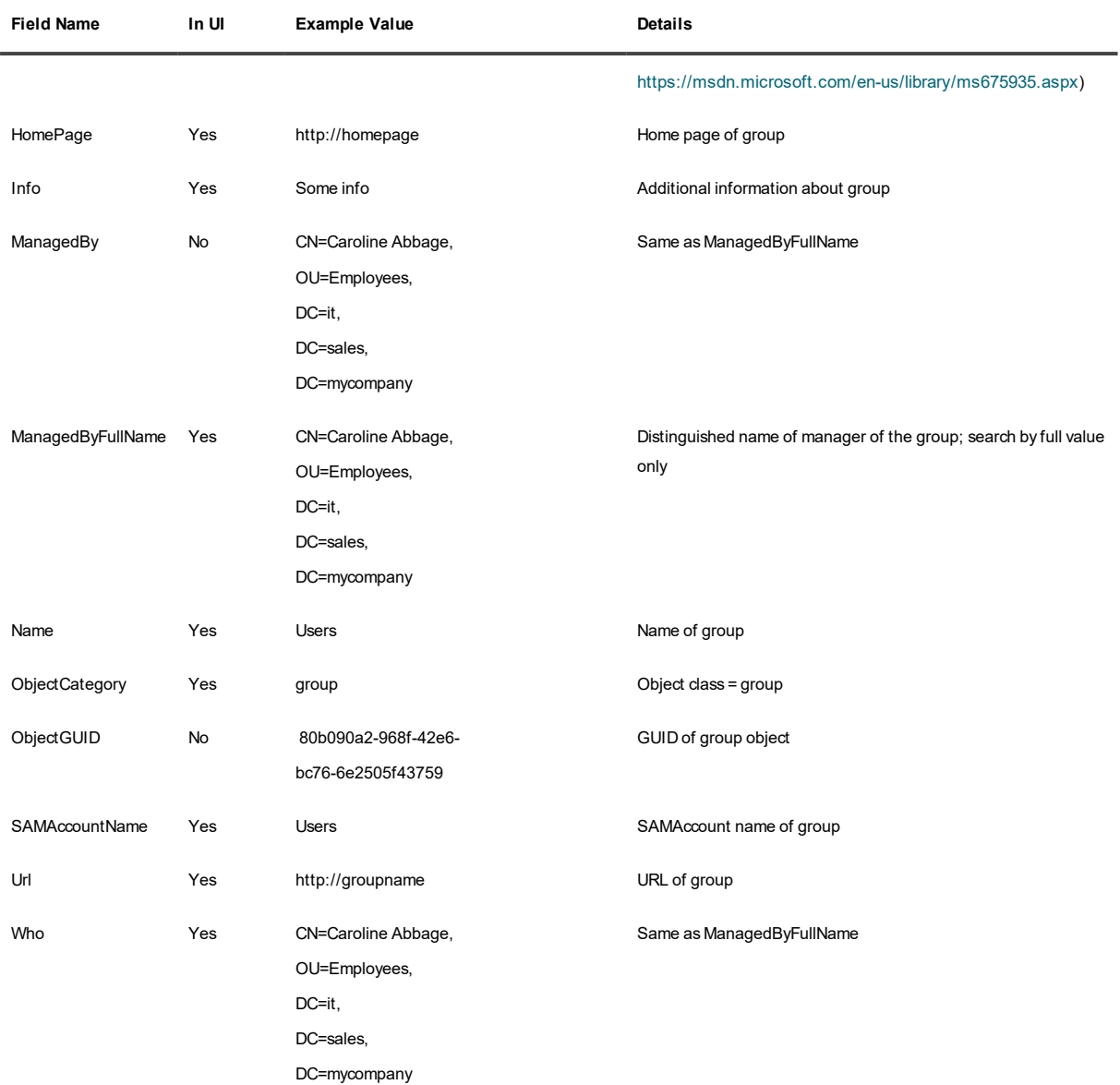

### **OUs**

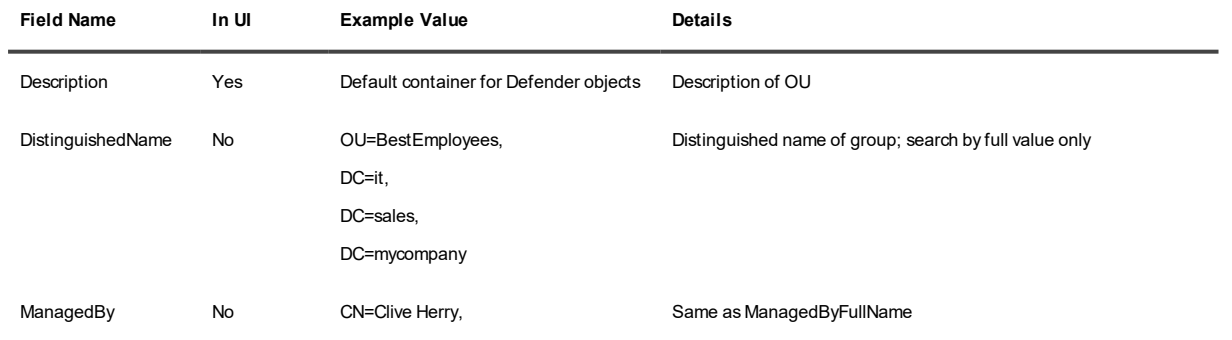

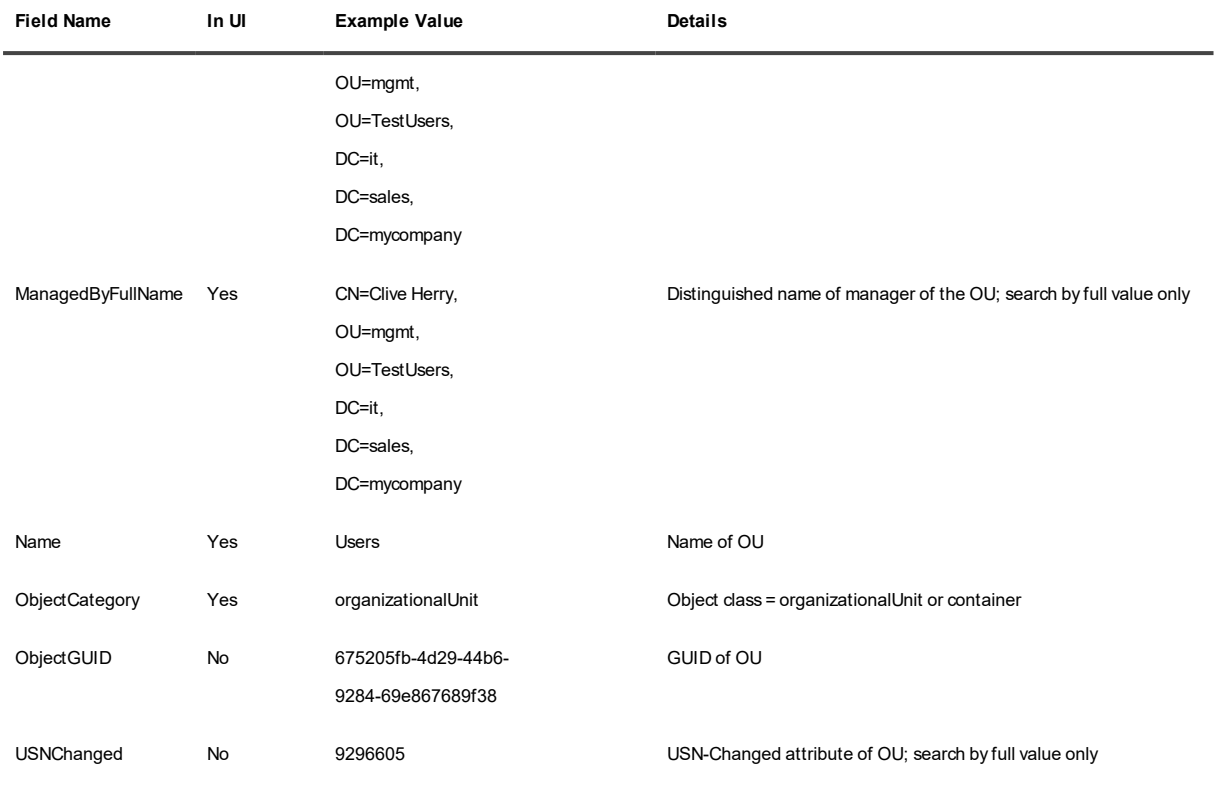

### **Users**

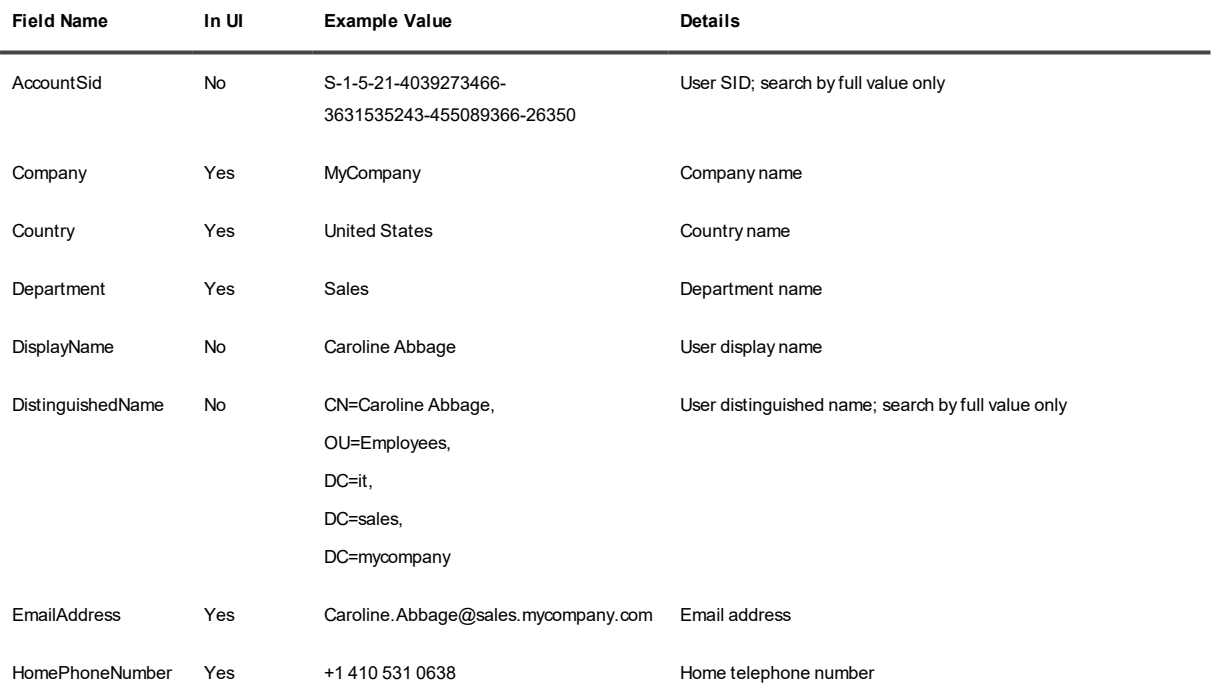

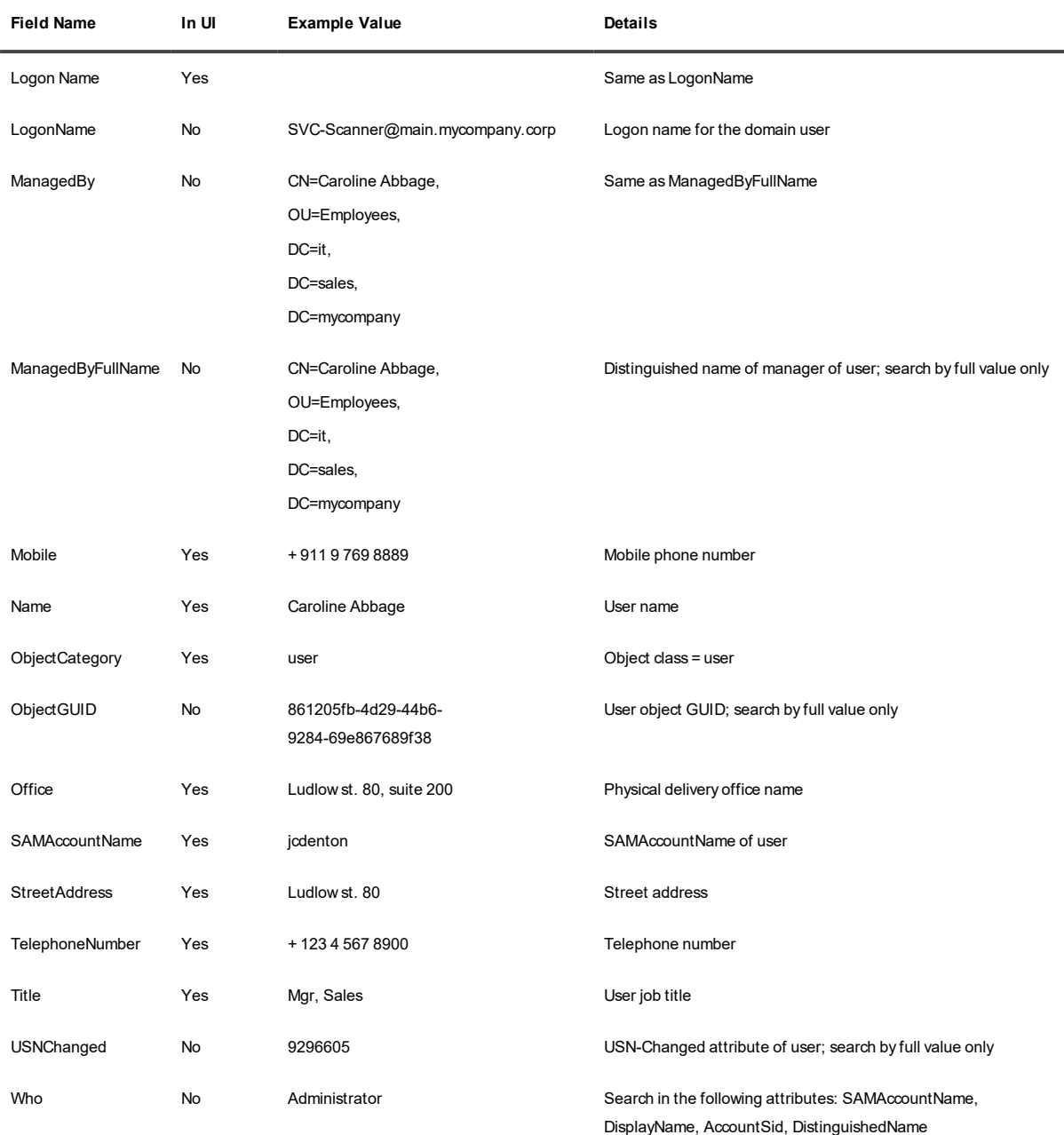

### <span id="page-64-0"></span>**Recovery Manager for Active Directory Data Fields**

The following are lists of fields that occur in Recovery Manager for Active Directory data, organized by type of returned object.

**i** NOTE: The In UI column indicates if the field is available in the IT Security Search web UI as a clickable element. Whether or not you can click it in the UI, you can type any of these fields in your search queries.

### **Computers**

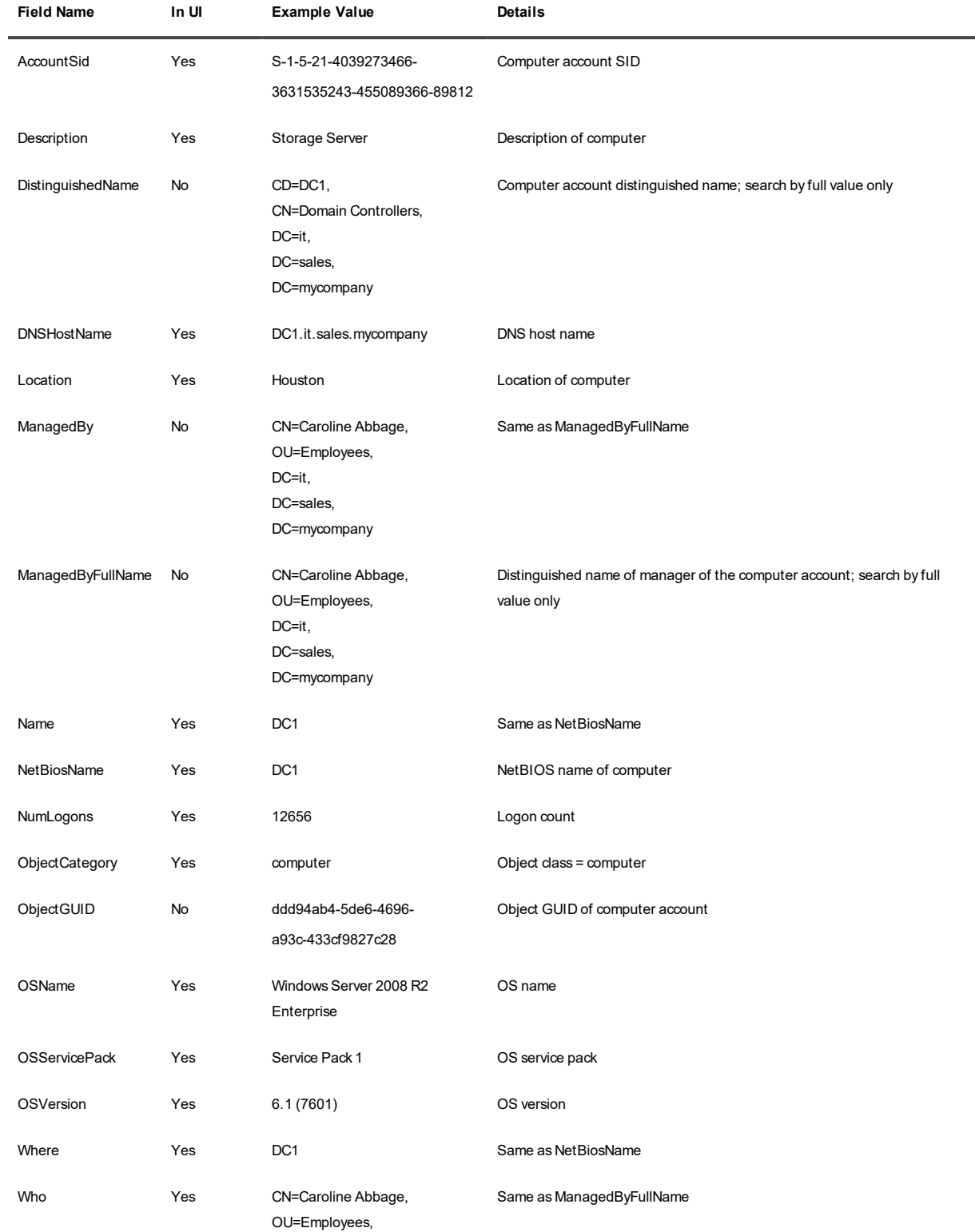

DC=it, DC=sales, DC=mycompany

### **Groups**

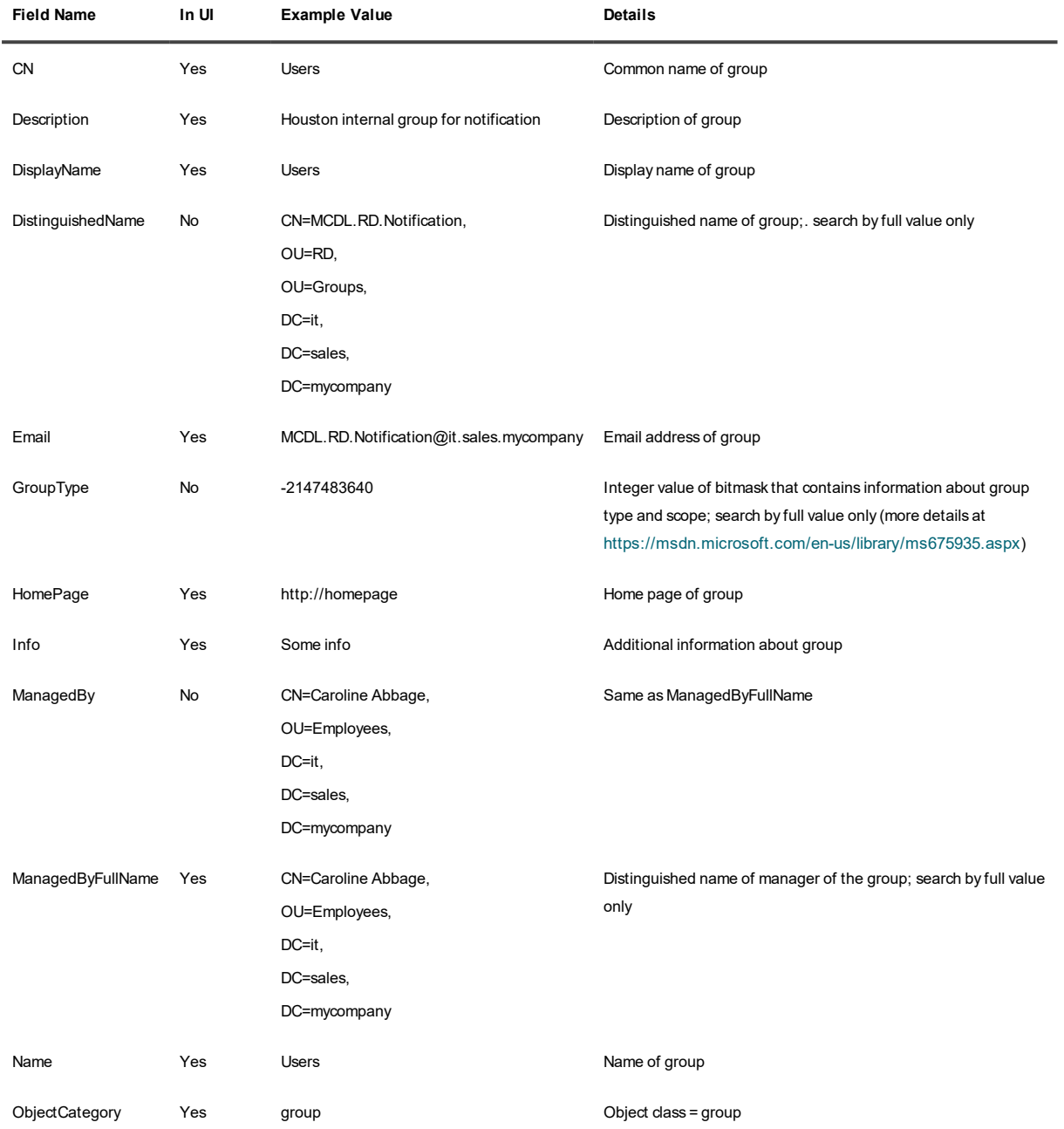

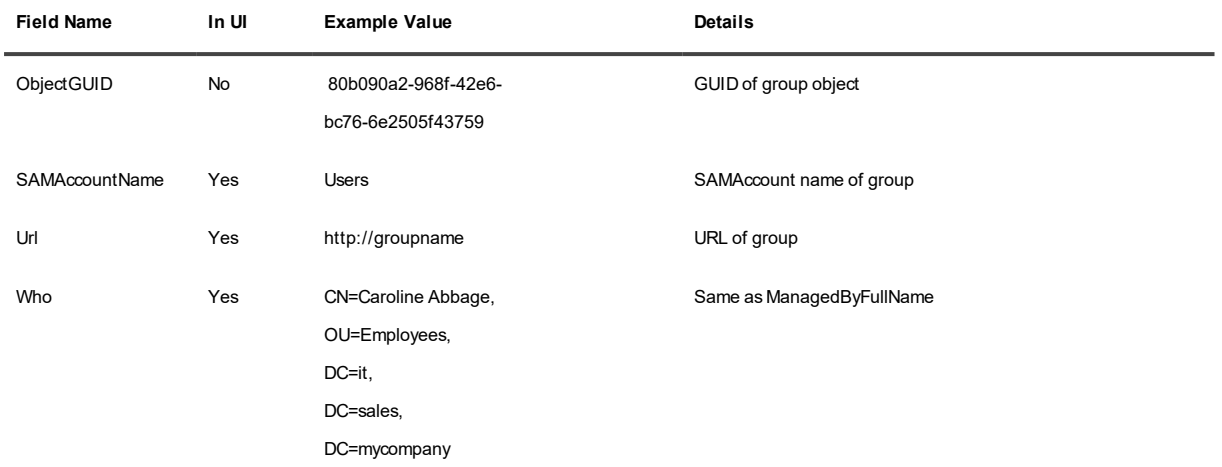

#### **OUs**

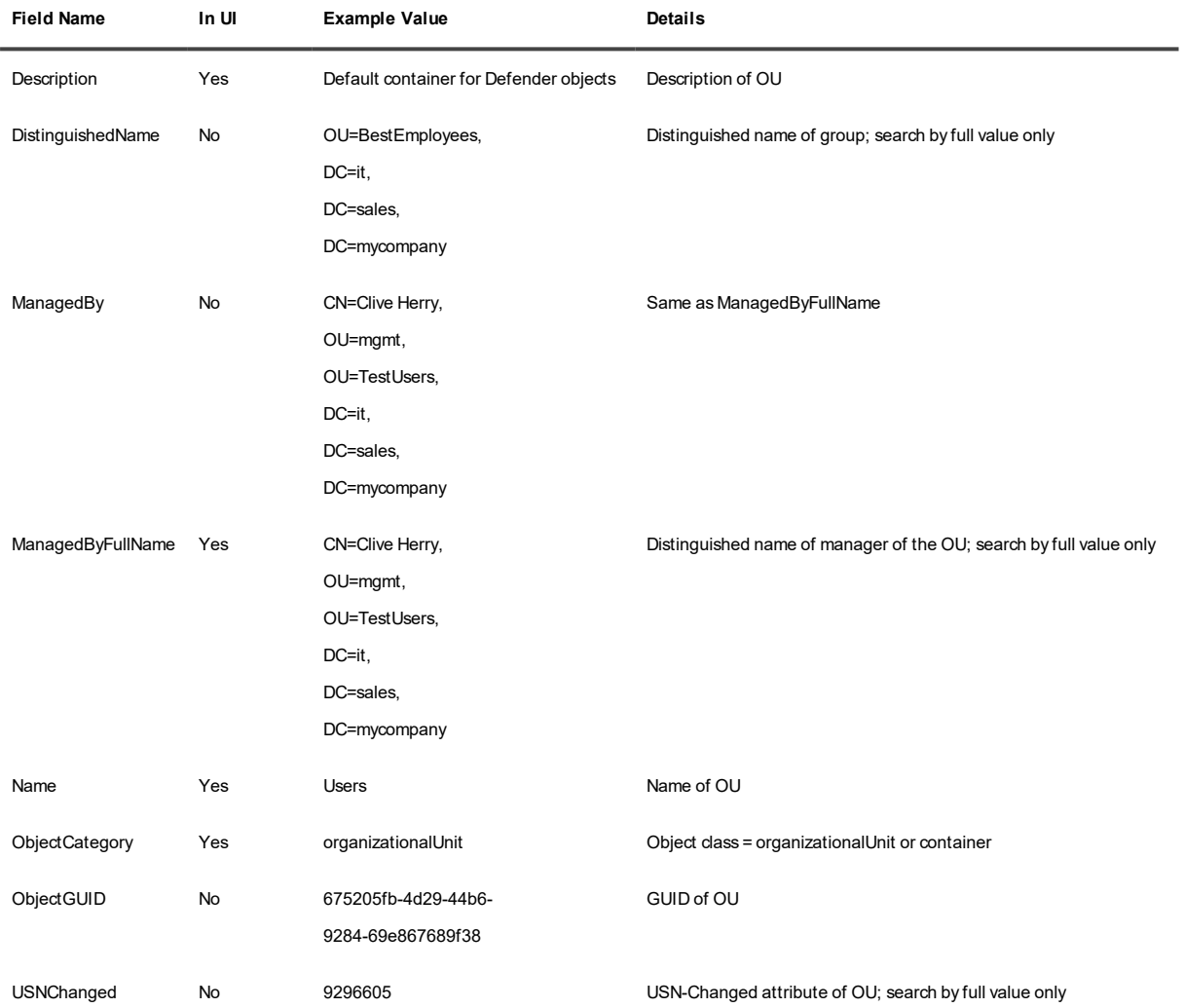

#### **Users**

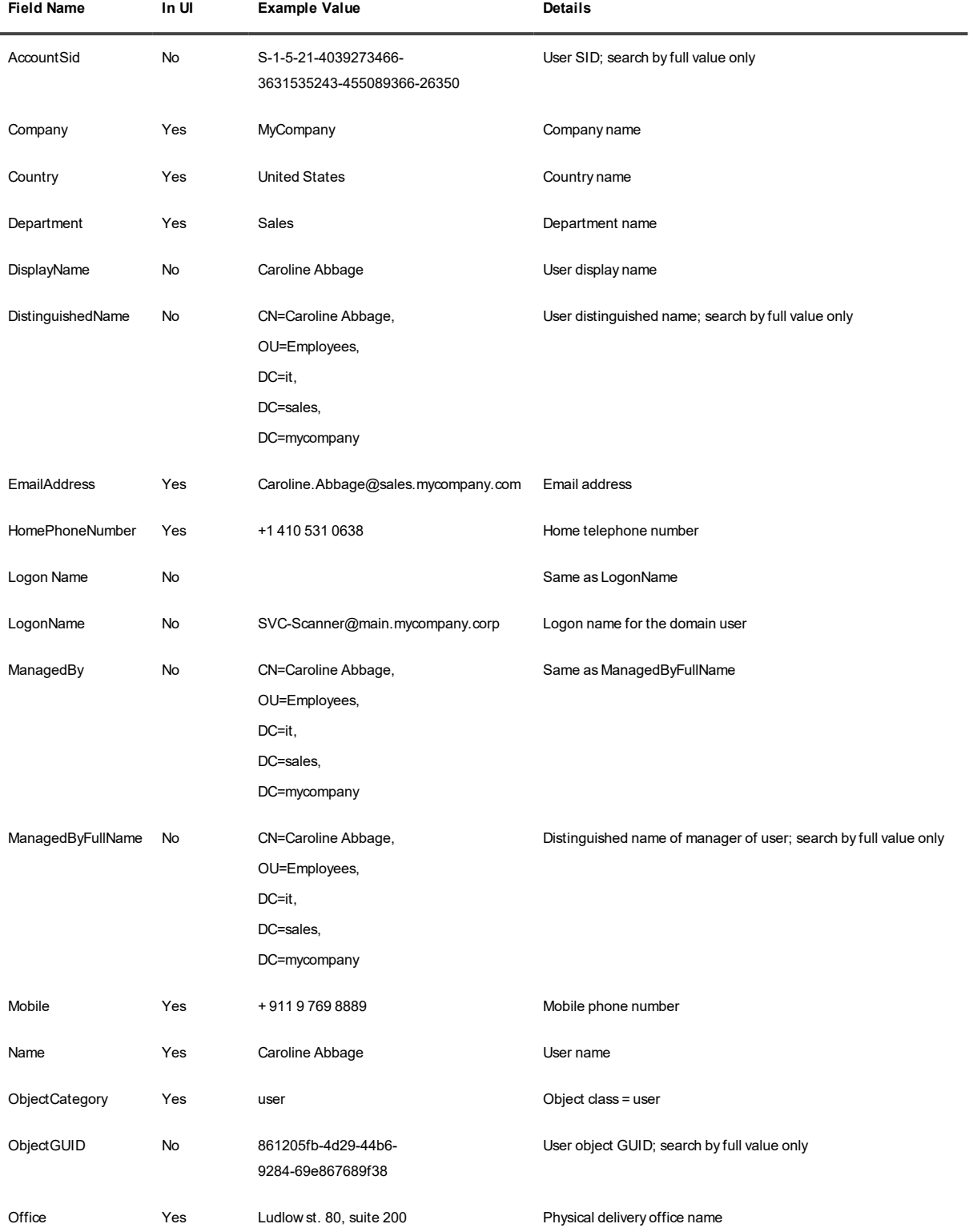

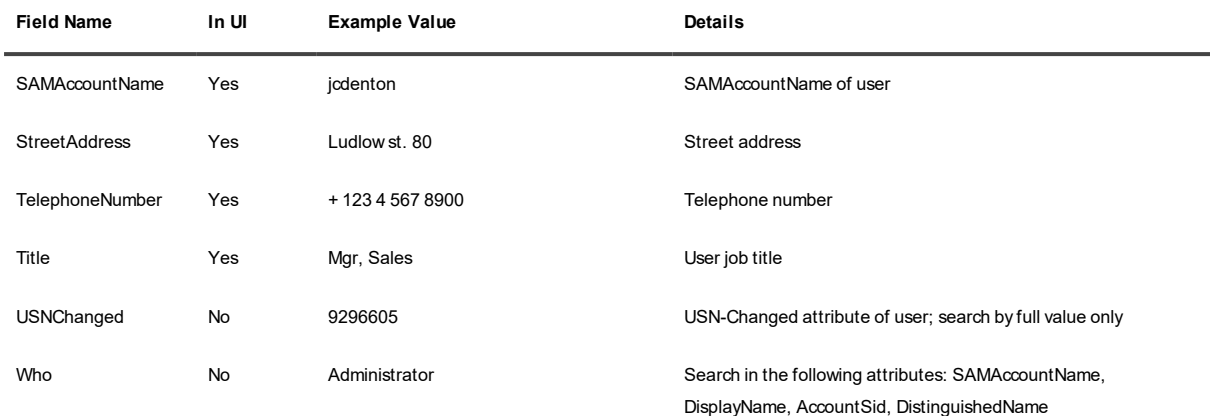

# **Saving Searches and Running Saved Searches**

You can save any search for later reuse. Any IT Security Search operator or administrator can save searches and run saved searches, but only administrators can make them public for shared use.

### **Saving Searches**

To save a search, click the drop-down icon at the left edge of the search box and click **Save Current Search**. Proceed to configure your search in the popup that appears:

- Give the search a meaningful name.
- Add tags so that users can easily find the search by category.
- Select which parameters you want to make customizable, if necessary. All field names that occur in your search string are listed. Select the check boxes next to the ones that you want to make customizable. Whenever this saved search is used in the future, it will prompt for the values of all of the fields you select.
- i **NOTE:** The field selection controls in the popup are really only a graphical way to include special syntax in your search string. The syntax for a customizable attribute is a string (usually, the field name) enclosed in double curly braces, in the place of a value substring.

For example, **Domain:{{Domain}}** will make IT Security Search prompt you for the value of the Domain field, labeled "Domain"; **Domain:{{Active Directory Domain}}** will also prompt you for the value of Domain, but the label will be "Active Directory Domain".

You can manually construct search strings that include this syntax, without using the field selector. This helps you provide descriptive labels for parameters.

• Specify the time period that the search must cover. For that, select one of the options at the right edge of the search box. These times are relative to the moment the saved search is run.

When you have configured these options, click **Save**.

### **Running a Saved Search**

To run an existing saved search, click the drop-down icon at the left edge of the search box; the available saved searches are listed at the bottom of the popup that appears. You can filter the list by clicking tag buttons in the **Saved Search Categories** drop-down.

### **Making a Saved Search Public or Private**

You can publish a search to make it available to all operators only if you are an IT Security Search administrator. In the saved search list, the items have a lock icon showing their state. A private search has a closed lock icon; click the icon to make it public. A public search has an open lock icon; click the icon to make it private.

### **Deleting a Saved Search**

To delete a saved search, highlight it in the saved search list and click the cross icon.

# **Use Scenarios**

The following examples explain how IT Security Search tools can be applied in practice to real-life situations.

# **Finding and Examining a User**

To find events where a particular user is somehow involved (as the doer or as a subject), run a search for any of the variety of names that identify the user in the environment. You can supply the first name, last name, full name, logon name and so on.

The results of your search put the most relevant matching users at the top of the list. If there are too many matches, refine the results using facets.

From a different perspective, if you need to find a user whose name you are not sure about but whose manager's name you remember, try searching for the manager's name, then opening the details of the manager's user account and finding the user you are looking for among the manager's direct reports.

# **Understanding Who Did What**

A typical use case is tracking the activity that involved a particular object, such as a file, folder, group or user account. You begin by finding this object; this provides a starting point and a context for your session. The next step is to use the links in the object's details view. This is the easiest way to create a context and filter out irrelevant data.

Another option is to start with events directly, especially if you expect to find specific events within a specific period of time. To specify the period, use the date range filter. The graphical timeline in the result grid can help you quickly locate peaks of activity that need closer examination.

For example, suppose you have discovered an unknown application called **testaadapp** in your Azure environment, and you want to know how it got there. To find the relevant events, run a search like the following:

testaadapp AND description:"add"

In the events that you find, use the **Who** link to discover who added the application.

# **Getting Insights from the Who and Whom Fields**

You can learn a lot about a security incident just by looking at the initiator of an event and the account or object affected by the event. For this common pattern, the **Who** and **Whom** fields are defined for a variety of events.
This gives you a consistent analysis tool, no matter what event fields the relevant data is actually stored in. The technique is especially useful when you are looking at the account management activity of a particular user with administrative privileges.

## **Exploring a User's Scope of Access**

IT Security Search provides quick access to information about files and folders owned by a user and all permissions assigned to the user; for that, use the **Files and folders owned by this user**, **Files and folders where this user has direct permissions** and **Files and folders where this user has permissions (both direct and indirect)** links in the details view for the user you are interested in.

Conversely, if you start with a particular file or folder, its details contain a table of permissions, which can prompt your further steps.

## **Tracking Permission Management**

You can easily follow permission assignment activity using the **Who changed permissions on this file** and **Who changed permissions on this folder** links in the details view of a file or folder, respectively.

## **Exploring and Rolling Back Changes to Active Directory Objects**

Object change history is available only if the Recovery Manager for Active Directory connector is enabled. For information about changes to an object and recovery tools, go to the **History** tab on the object's details page. This tab has two modes: Changes and Backups.

In Backups mode, the most recent backup states (three by default) of the object are shown, with details about how their attribute values differ from the current state. You can fully restore any of these states by clicking the **Restore from backup** link for that state.

In Changes mode, you have more fine-grained control and can view and roll back individual attribute changes. All changes recorded in the most recent backups are shown, including the "before" and "after" values, and you can sort them by attribute name or by date. To roll back individual changes, select their check boxes in the table and click the **Revert to the previous attribute state** link.

**NOTE:** In Changes mode, the date shown for a particular change is the date of the backup that contains information about that change. The date can be empty, meaning that the change is recent and has not been recorded in any backup state.

## **Detecting Preparations for Intrusion**

You can track attempts to probe Active Directory prior to intrusion. One symptom of such activity is a trail of LDAP queries from unlikely workstations or by suspicious accounts. It may mean an effort to find vulnerable Active Directory accounts with administrative privileges. The following types of LDAP query in quick succession are telltale signs of this:

- Looking for information about account passwords and statuses
- Listing groups
- Querying administrative group membership

In IT Security Search, you can track such queries by running the following search:

What:"AD Query Performed"

In the search results, examine the **LDAP - Attributes** and **LDAP - Filter** fields.

In the following examples, **trustedworkstation1** and **trustedworkstation2** are computers where you don't consider running LDAP queries suspicious; with all other workstations, it's best to take a closer look.

- Someone is looking for information about user accounts: Source="ChangeAuditor" What="AD Query Performed" [LDAP - Attributes]:"\*password\*" [LDAP - Filter]:"\*user\*" - Workstation=trustedworkstation1 -Workstation=trustedworkstation2
- Someone is exploring administrative group membership: Source="ChangeAuditor" What="AD Query Performed" [LDAP - Attributes]:"\*member\*" [LDAP - Filter]:"\*admin\*" [LDAP - Filter]:"\*group\*" - Workstation=trustedworkstation1 -Workstation=trustedworkstation2

Similar suspicious behavior often precedes pass-the-hash attacks that rely on stored password hashes. In this case, it can be accompanied by series of remote logon attempts to computers in the network. To capture such activity, you should also search for logon events that occurred around the same time as the LDAP queries you found.

## **Case Study: Investigating Tampering**

Suppose a critical file (such as a project roadmap or payroll file) is showing signs of tampering. You want to use IT Security Search to look into this.

### **What you will need**

To make the investigation as efficient as possible, make sure that data from the following sources is available:

- For security events, including user session events: InTrust
- For file change information: Change Auditor
- For user information: Enterprise Reporter

### **Where to start**

You are about to examine the circumstances of file modifications, so it makes sense to start by finding the affected file. This will provide clues about where to go next and also mark a point (as a breadcrumb) that you can always fall back to, even if your next steps take you too far.

### **How to proceed**

When you have found the file, open its full details and use the **Who accessed this file** link provided in that view. In the list of events that are found, find a "File changed" event and use the **What** facet to filter out other types of events. Try to spot any unlikely users in the list of file change events.

Suppose you find an event by a user who is not meant to have access to the file. Note the time of the event, and then open the details of the event and click the user name. In the the user details view that opens, click the **Files and folder where this user has permissions** link. If the file in question is not listed, that means the permissions have been rolled back by now—likely a piece of incriminating data.

You can also view the entire history of permission management for the file. Use the breadcrumbs to go back to the file details view, and click the **Who granted permissions to this file** link.

Use the breadcrumbs to go back to the user details view, and click the **Activity initiated by this user** link. Use the time range filter to restrict the results to a period around the time of the suspicious file modification. The results may reveal noteworthy details about the situation. Consider examining InTrust-specific user session events for the following clues:

- Logon session time and duration
- Whether the session was interactive or Terminal Services-based

In addition, check if there were any attempts to clear security logs.

## **Case Study: Making the Most of Multiple Connectors**

Suppose a user complains about being unable to log in through VPN. Use IT Security Search to investigate and resolve the situation.

### **What you will need**

For best results, enable the following connectors:

- For security events: InTrust and Change Auditor
- For Active Directory object modification and recovery: Recovery Manager for Active Directory
- For user information: Enterprise Reporter

### **Where to start**

You should start by searching for the **David Shore** user account, which is having problems. To get results quickly, use the **Whom:"David Shore"** query. This will take you directly to the events that affected the account.

### **How to proceed**

Suppose the search results include group membership change events from InTrust and Change Auditor indicating that the user was removed from one or more groups. Examine these events and find the one about the group used for providing VPN access. Note that the timestamp of the event is later than the last Active Directory backup. Also note the other event details such as who did this.

In the breadcrumbs line, click the user name to open the user details, and go to the **History** tab. In the change history view on the Backups tab, locate the state before the VPN-related group membership change, and click the corresponding **Restore from backup** link.

VPN access for **David Shore** is restored now, and you know who interfered with his group membership.

## **Case Study: Active Roles Dynamic Group Membership Tracking**

Suppose a new user is not getting the expected permissions to open a network share. You want to use IT Security Search to look into this.

### **What you will need**

To make the investigation as efficient as possible, make sure that data from the following sources is available:

- For network share and user information: Enterprise Reporter
- For dynamic group membership information: Active Roles

### **Where to start**

You are about to examine share access, so it makes sense to start by looking at share permissions.

### **How to proceed**

Search for the share path. Click the share you need in the list of results and open its details. In the permissions table, you find the **Marketing** group, which is used for controlling access to the share. Apparently the user is supposed to be a member of this group, but is not.

Do a search for the **Marketing** group; click the group in the results and go to the details view for the it. It turns out to be an Active Roles dynamic group. Click the **Membership Rules** tab in the details table to see how the group is populated. In the Rule Details column, you find the following rule: "[User] department Is (exactly) Marketing".

The user's department information is probably wrong, making the user unfit for membership in the **Marketing** dynamic group. See if this guess is correct: search for the user name, locate the user in the results and open the user's details.

You find that the value of the Department attribute has a typo: "Markering" instead of "Marketing", and you notify security administrator about this issue.

When you get a response from the administrator saying that the problem has been resolved, you do another search for the **Marketing** group to confirm that the user is now a member.

# **Additional Utility Scripts**

IT Security Search comes with additional PowerShell scripts that help automate configuration. These scripts are available in the **Scripts** subfolder of your IT Security Search installation folder. At this time, the following scripts are shipped:

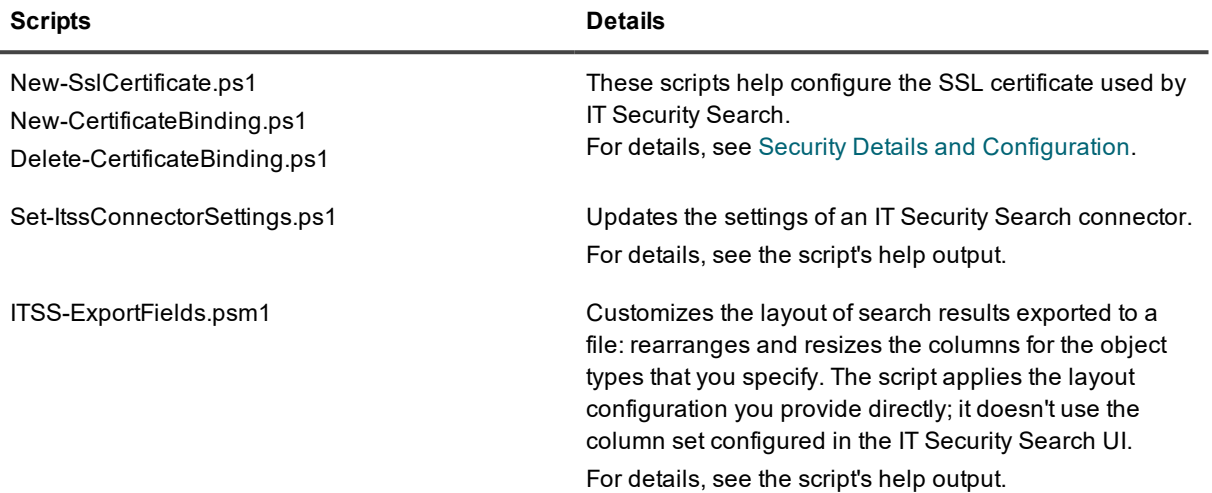

# **Providing Information to Support**

If you need to contact Support, you should provide various technical details for a speedy response. IT Security Search includes a utility that automatically gathers all the information that support engineers may need and stores it in a single ZIP file.

To create such a file, open the About box in the IT Security Search UI, select the Contact tab and click **Save Information for Support**. The file is not transferred to Support automatically. To submit it, open a service request at [https://support.quest.com/contact-support.](https://support.quest.com/contact-support)

Quest needs your consent for gathering the data, because some information in the resulting file may be considered sensitive. Quest ensures that storage and processing of this information are duly protected to safeguard your privacy.

The following information is gathered:

- Settings of connected products (InTrust, Change Auditor and others); passwords are encrypted
- Security settings
- IT Security Search log files, which contain queries, counts of found objects and IT Security Search users' names
- IT Security Search configuration files
- Information about IT Security Search files: path, last write time, version
- Status of IT Security Search stores: path, counts of collected items, sizes
- The user-agent string of the browser
- Products installed on the server: name, version, publisher, install date, PSChildName
- Services installed on the server and the list of running services
- List of running processes and their details
- Server configuration: name, description, OS, amount of available memory, country code, current time zone, local time, encryption level, number of users, organization, OS language, DNS host name, domain, domain role, number of processors
- Logical drive details: caption, description, drive type, size, free space, path, file system

IT Security Search uses PowerShell to collect the data.

### **We are more than just a name**

We are on a quest to make your information technology work harder for you. That is why we build communitydriven software solutions that help you spend less time on IT administration and more time on business innovation. We help you modernize your data center, get you to the cloud quicker and provide the expertise, security and accessibility you need to grow your data-driven business. Combined with Quest's invitation to the global community to be a part of its innovation, and our firm commitment to ensuring customer satisfaction, we continue to deliver solutions that have a real impact on our customers today and leave a legacy we are proud of. We are challenging the status quo by transforming into a new software company. And as your partner, we work tirelessly to make sure your information technology is designed for you and by you. This is our mission, and we are in this together. Welcome to a new Quest. You are invited to Join the Innovation™.

### **Our brand, our vision. Together.**

Our logo reflects our story: innovation, community and support. An important part of this story begins with the letter Q. It is a perfect circle, representing our commitment to technological precision and strength. The space in the Q itself symbolizes our need to add the missing piece — you — to the community, to the new Quest.

## **Contacting Quest**

For sales or other inquiries, visit [www.quest.com/contact](https://www.quest.com/contact).

## **Technical support resources**

Technical support is available to Quest customers with a valid maintenance contract and customers who have trial versions. You can access the Quest Support Portal at [https://support.quest.com](https://support.quest.com/).

The Support Portal provides self-help tools you can use to solve problems quickly and independently, 24 hours a day, 365 days a year. The Support Portal enables you to:

- Submit and manage a Service Request
- View Knowledge Base articles
- Sign up for product notifications
- Download software and technical documentation
- View how-to-videos
- Engage in community discussions
- Chat with support engineers online
- View services to assist you with your product

## **Third-party contributions**

This product contains the following third-party components. For third-party license information, go to <http://www.quest.com/legal/license-agreements.aspx>. Source code for components marked with an asterisk (\*) is available at [https://opensource.quest.com](https://opensource.quest.com/).

### **Table 1: List of Third-Party Contributions**

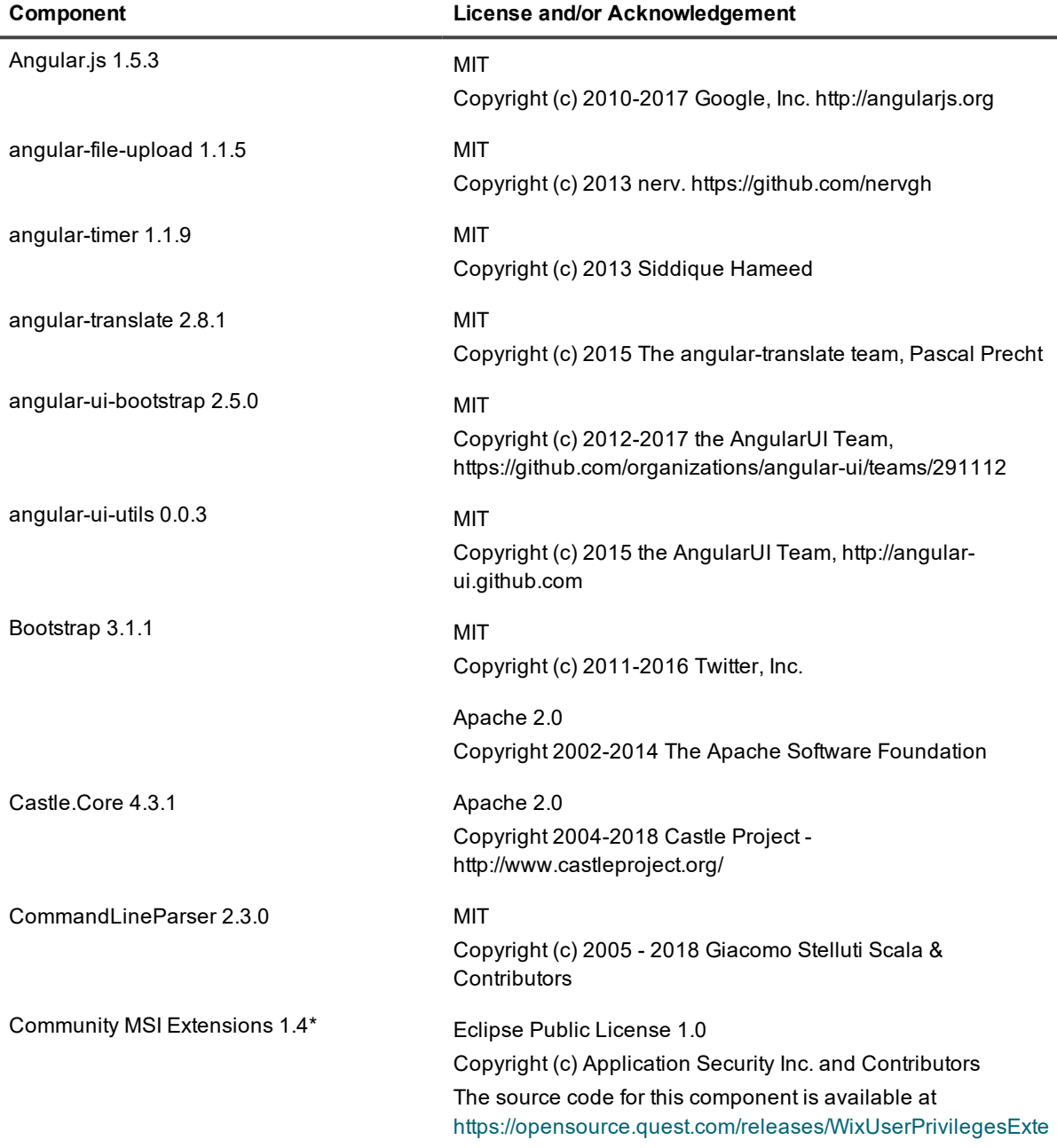

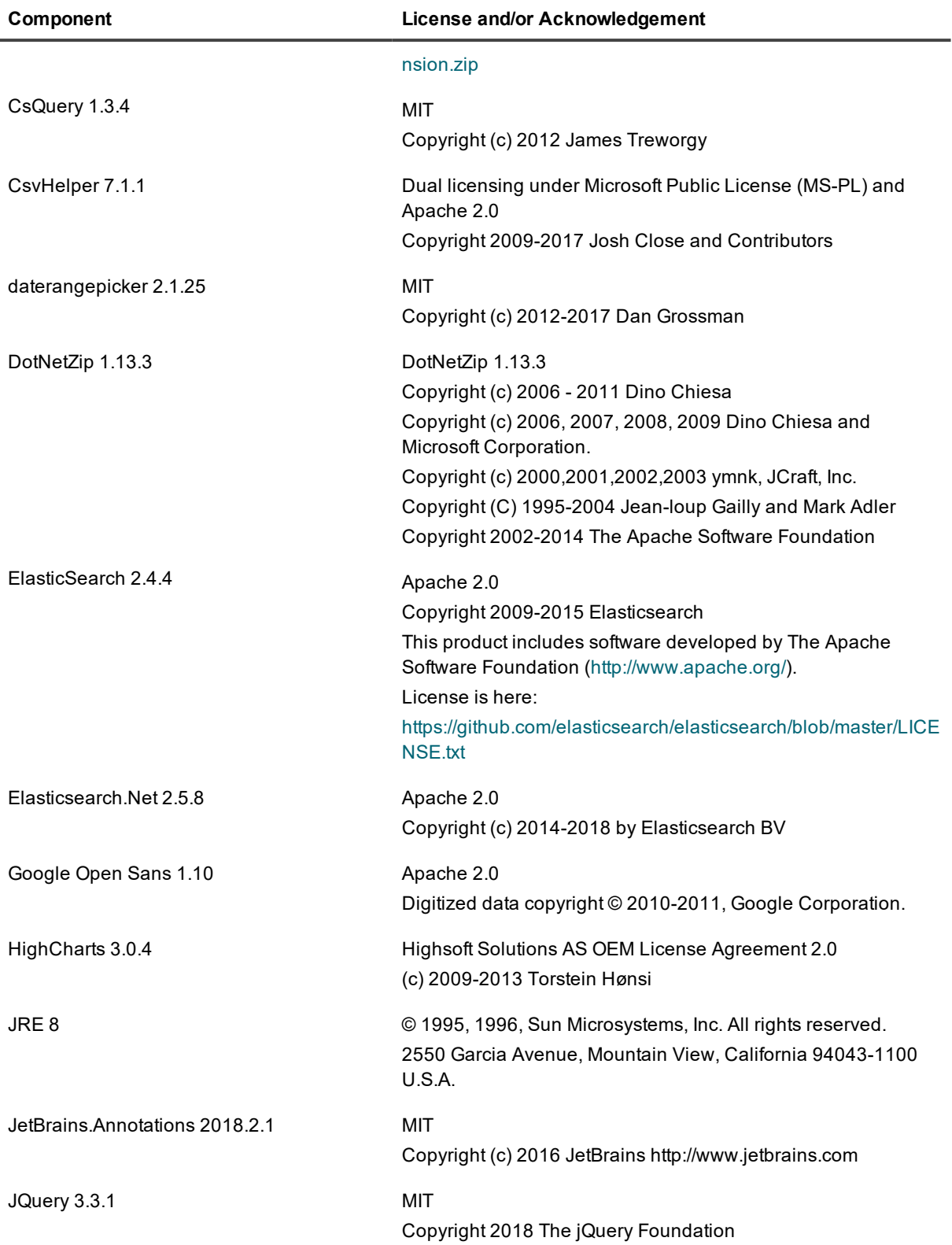

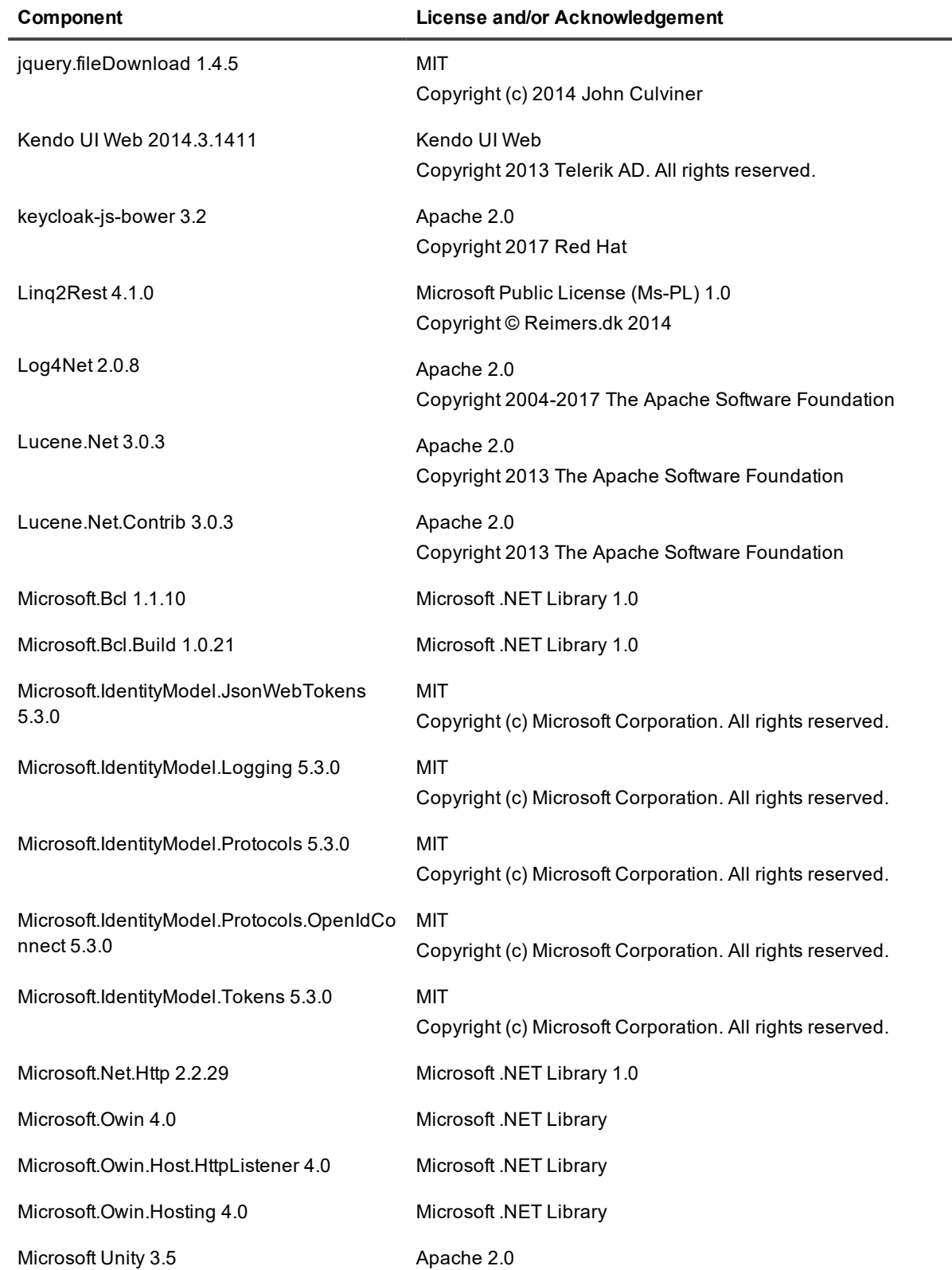

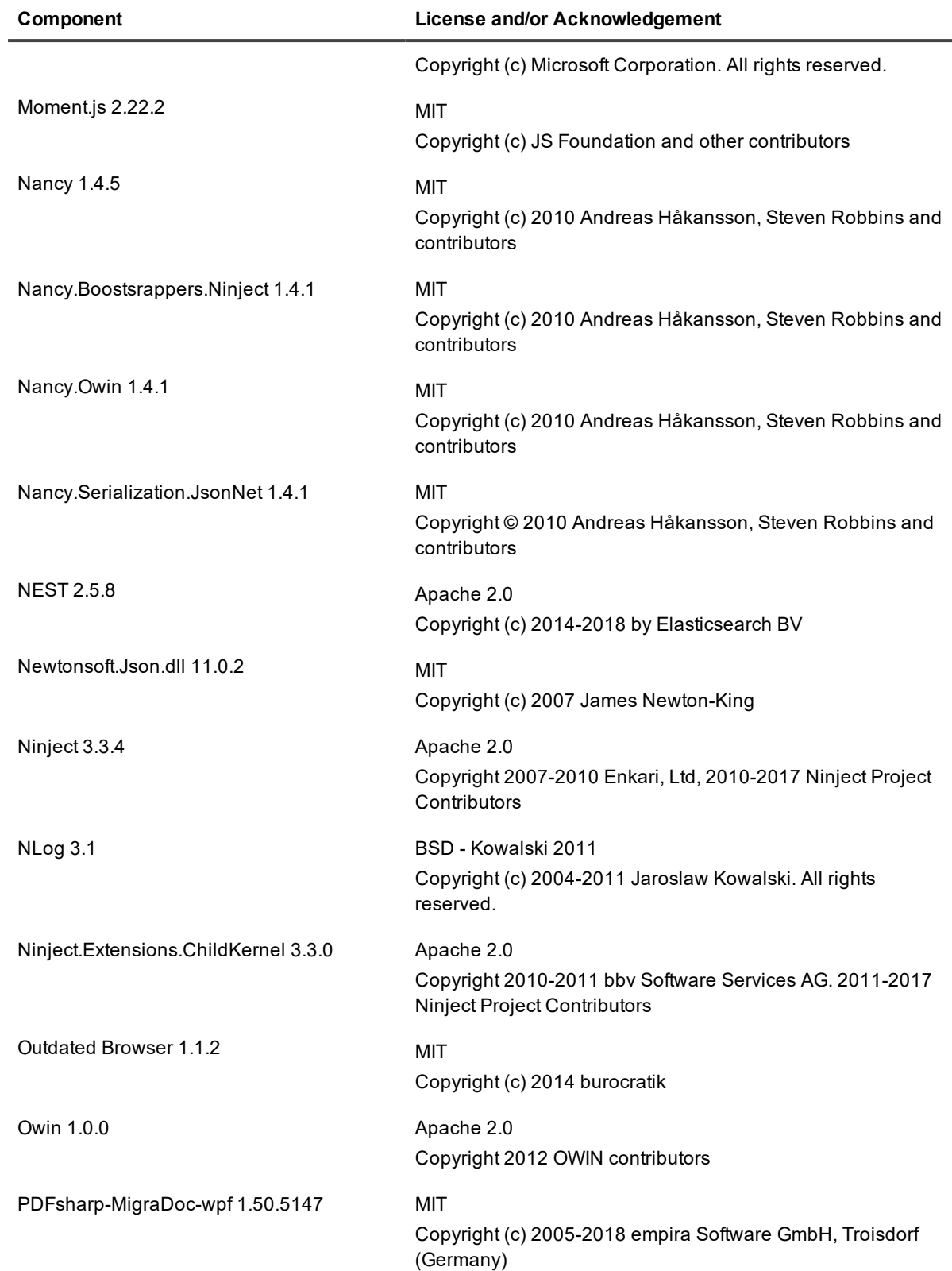

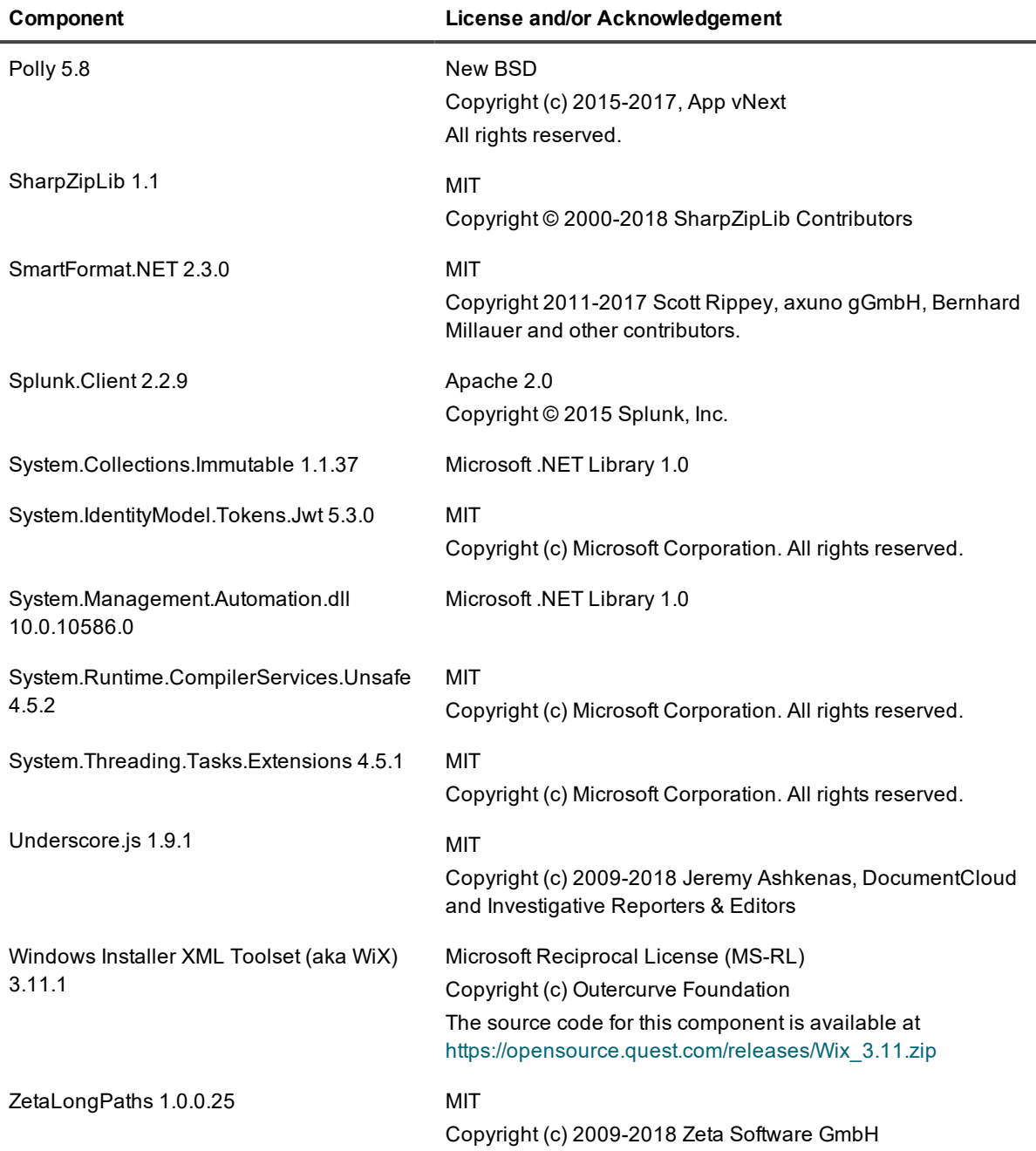

## **Licenses**

### **Apache 2.0**

Apache License Version 2.0, January 2004 http://www.apache.org/licenses/

#### TERMS AND CONDITIONS FOR USE, REPRODUCTION, AND DISTRIBUTION

1. Definitions.

"License" shall mean the terms and conditions for use, reproduction, and distribution as defined by Sections 1 through 9 of this document. "Licensor" shall mean the copyright owner or entity authorized by the copyright owner that is granting the License. "Legal Entity" shall mean the union of the acting entity and all other entities that control, are controlled by, or are under common control with that entity. For the purposes of this definition, "control" means (i) the power, direct or indirect, to cause the direction or management of such entity, whether by contract or otherwise, or (ii) ownership of fifty percent (50%) or more of the outstanding shares, or (iii) beneficial ownership of such entity. "You" (or "Your") shall mean an individual or Legal Entity exercising permissions granted by this License. "Source" form shall mean the preferred form for making modifications, including but not limited to software source code, documentation source, and configuration files.

"Object" form shall mean any form resulting from mechanical transformation or translation of a Source form, including but not limited to compiled object code, generated documentation, and conversions to other media types.

"Work" shall mean the work of authorship, whether in Source or Object form, made available under the License, as indicated by a copyright notice that is included in or attached to the work (an example is provided in the Appendix below).

"Derivative Works" shall mean any work, whether in Source or Object form, that is based on (or derived from) the Work and for which the editorial revisions, annotations, elaborations, or other modifications represent, as a whole, an original work of authorship. For the purposes of this License, Derivative Works shall not include works that remain separable from, or merely link (or bind by name) to the interfaces of, the Work and Derivative Works thereof.

"Contribution" shall mean any work of authorship, including the original version of the Work and any modifications or additions to that Work or Derivative Works thereof, that is intentionally submitted to Licensor for inclusion in the Work by the copyright owner or by an individual or Legal Entity authorized to submit on behalf of the copyright owner. For the purposes of this definition, "submitted" means any form of electronic, verbal, or written communication sent to the Licensor or its representatives, including but not limited to communication on electronic mailing lists, source code control systems, and issue tracking systems that are managed by, or on behalf of, the

Licensor for the purpose of discussing and improving the Work, but excluding communication that is conspicuously marked or otherwise designated in writing by the copyright owner as "Not a Contribution." "Contributor" shall mean Licensor and any individual or Legal Entity on behalf of whom a Contribution has been received by Licensor and subsequently incorporated within the Work.

2. Grant of Copyright License. Subject to the terms and conditions of this License, each Contributor hereby grants to You a perpetual, worldwide, non-exclusive, no-charge, royalty-free, irrevocable copyright license to reproduce, prepare Derivative Works of, publicly display, publicly perform, sublicense, and distribute the Work and such Derivative Works in Source or Object form.

3. Grant of Patent License. Subject to the terms and conditions of this License, each Contributor hereby grants to You a perpetual, worldwide, non-exclusive, no-charge, royalty-free, irrevocable (except as stated in this section) patent license to make, have made, use, offer to sell, sell, import, and otherwise transfer the Work, where such license applies only to those patent claims licensable by such Contributor that are necessarily infringed by their Contribution(s) alone or by combination of their Contribution(s) with the Work to which such Contribution(s) was submitted. If You institute patent litigation against any entity (including a cross-claim or counterclaim in a lawsuit) alleging that the Work or a Contribution incorporated within the Work constitutes direct or contributory patent infringement, then any patent licenses granted to You under this License for that Work shall terminate as of the date such litigation is filed.

4. Redistribution. You may reproduce and distribute copies of the Work or Derivative Works thereof in any medium, with or without modifications, and in Source or Object form, provided that You meet the following conditions:

(a) You must give any other recipients of the Work or Derivative Works a copy of this License; and

(b) You must cause any modified files to carry prominent notices stating that You changed the files; and

(c) You must retain, in the Source form of any Derivative Works that You distribute, all copyright, patent, trademark, and attribution notices from the Source form of the Work, excluding those notices that do not pertain to any part of the Derivative Works; and

(d) If the Work includes a "NOTICE" text file as part of its distribution, then any Derivative Works that You distribute must include a readable copy of the attribution notices contained within such NOTICE file, excluding those notices that do not

pertain to any part of the Derivative Works, in at least one of the following places: within a NOTICE text file distributed as part of the Derivative Works; within the Source form or documentation, if provided along with the Derivative Works; or, within a display generated by the Derivative Works, if and wherever such third-party notices normally appear. The contents of the NOTICE file are for informational purposes only and do not modify the License. You may add Your own attribution notices within Derivative Works that You distribute, alongside or as an addendum to the NOTICE text from the Work, provided that such additional attribution notices cannot be construed as modifying the License.

You may add Your own copyright statement to Your modifications and may provide additional or different license terms and conditions for use, reproduction, or distribution of Your modifications, or for any such Derivative Works as a whole, provided Your use, reproduction, and distribution of the Work otherwise complies with the conditions stated in this License.

5. Submission of Contributions. Unless You explicitly state otherwise, any Contribution intentionally submitted for inclusion in the Work by You to the Licensor shall be under the terms and conditions of this License, without any additional terms or conditions. Notwithstanding the above, nothing herein shall supersede or modify the terms of any separate license agreement you may have executed

with Licensor regarding such Contributions.

6. Trademarks. This License does not grant permission to use the trade names, trademarks, service marks, or product names of the Licensor, except as required for reasonable and customary use in describing the origin of the Work and reproducing the content of the NOTICE file. 7. Disclaimer of Warranty. Unless required by applicable law or agreed to in writing, Licensor provides the Work (and each Contributor provides its Contributions) on an "AS IS" BASIS, WITHOUT WARRANTIES OR CONDITIONS OF ANY KIND, either express or implied, including, without limitation, any warranties or conditions of TITLE, NON-INFRINGEMENT, MERCHANTABILITY, or FITNESS FOR A PARTICULAR PURPOSE. You are solely responsible for determining the appropriateness of using or redistributing the Work and assume any risks associated with Your exercise of permissions under this License. 8. Limitation of Liability. In no event and under no legal theory, whether in tort (including negligence), contract, or otherwise, unless required by applicable law (such as deliberate and grossly negligent acts) or agreed to in writing, shall any Contributor be liable to You for damages, including any direct, indirect, special, incidental, or consequential damages of any character arising as a

result of this License or out of the use or inability to use the Work (including but not limited to damages for loss of goodwill, work stoppage, computer failure or malfunction, or any and all other commercial damages or losses), even if such Contributor has been advised of the possibility of such damages. 9. Accepting Warranty or Additional Liability. While redistributing the Work or Derivative Works thereof, You may choose to offer, and charge a fee for, acceptance of support, warranty, indemnity, or other liability obligations and/or rights consistent with this License. However, in accepting such obligations, You may act only on Your own behalf and on Your sole responsibility, not on behalf of any other Contributor, and only if You agree to indemnify, defend, and hold each Contributor harmless for any liability incurred by, or claims asserted against, such Contributor by reason of your accepting any such warranty or additional liability. END OF TERMS AND CONDITIONS

### **DotNetZip 1.13.3**

Software Licenses that apply to the DotNetZip library and tools

As DotNetZip includes work derived from other projects, you are required to comply with the terms and conditions for each of them. These licenses include BSD, Apache, and zlib.

To use the software, you must accept the licenses. If you do not accept the licenses, do not use the software.

Original intellectual property in DotNetZip is provided under the Ms-PL:

Copyright (c) 2006 - 2011 Dino Chiesa

Copyright (c) 2006, 2007, 2008, 2009 Dino Chiesa and Microsoft Corporation.

Microsoft Public License (Ms-PL)

This license governs use of the accompanying software, the DotNetZip library ("the software"). If you use the software, you accept this license. If you do not accept the license, do not use the software.

1. Definitions

The terms "reproduce," "reproduction," "derivative works," and "distribution" have the same meaning here as under U.S. copyright law.

A "contribution" is the original software, or any additions or changes to the software.

A "contributor" is any person that distributes its contribution under this license.

"Licensed patents" are a contributor's patent claims that read directly on its contribution.

2. Grant of Rights

(A) Copyright Grant- Subject to the terms of this license, including the license conditions and limitations in section 3, each contributor grants you a non-exclusive, worldwide, royalty-free copyright license to reproduce its contribution, prepare derivative works of its contribution, and distribute its contribution or any derivative works that you create.

(B) Patent Grant- Subject to the terms of this license, including the license conditions and limitations in section 3, each contributor grants you a non-exclusive, worldwide, royalty-free license under its licensed patents to make, have made, use, sell, offer for sale, import, and/or otherwise dispose of its contribution in the software or derivative works of the contribution in the software.

3. Conditions and Limitations

(A) No Trademark License- This license does not grant you rights to use any contributors' name, logo, or trademarks.

(B) If you bring a patent claim against any contributor over patents that you claim are infringed by the software, your patent license from such contributor to the software ends automatically.

(C) If you distribute any portion of the software, you must retain all copyright, patent, trademark, and attribution notices that are present in the software.

(D) If you distribute any portion of the software in source code form, you may do so only under this license by including a complete copy of this license with your distribution. If you distribute any portion of the software in compiled or object code form, you may only do so under a license that complies with this license.

(E) The software is licensed "as-is." You bear the risk of using it. The contributors give no express warranties, guarantees or conditions. You may have additional consumer rights under your local laws which this license cannot change. To the extent permitted under your local laws, the contributors exclude the implied warranties of merchantability, fitness for a particular purpose and non-infringement.

--------------------------------------------------------------

The managed ZLIB code included in Ionic.Zlib.dll and Ionic.Zip.dll is derived from jzlib.

jzlib ( https://github.com/ymnk/jzlib ) is provided under a BSD-style (3 clause)

Copyright (c) 2000,2001,2002,2003 ymnk, JCraft, Inc.

Redistribution and use in source and binary forms, with or without modification, are permitted provided that the following conditions are met:

1. Redistributions of source code must retain the above copyright notice, this list of conditions and the following disclaimer.

2. Redistributions in binary form must reproduce the above copyright notice, this list of conditions and the following disclaimer in the documentation and/or other materials provided with the distribution.

3. The names of the authors may not be used to endorse or promote products derived from this software without specific prior written permission.

THIS SOFTWARE IS PROVIDED ``AS IS'' AND ANY EXPRESSED OR IMPLIED WARRANTIES, INCLUDING, BUT NOT LIMITED TO, THE IMPLIED WARRANTIES OF MERCHANTABILITY AND FITNESS FOR A PARTICULAR PURPOSE ARE DISCLAIMED. IN NO EVENT SHALL JCRAFT, INC. OR ANY CONTRIBUTORS TO THIS SOFTWARE BE LIABLE FOR ANY DIRECT, INDIRECT, INCIDENTAL, SPECIAL, EXEMPLARY, OR CONSEQUENTIAL DAMAGES (INCLUDING, BUT NOT LIMITED TO, PROCUREMENT OF SUBSTITUTE GOODS OR SERVICES; LOSS OF USE, DATA, OR PROFITS; OR BUSINESS INTERRUPTION) HOWEVER CAUSED AND ON ANY THEORY OF LIABILITY, WHETHER IN CONTRACT, STRICT LIABILITY, OR TORT (INCLUDING NEGLIGENCE OR OTHERWISE) ARISING IN ANY WAY OUT OF THE USE OF THIS SOFTWARE, EVEN IF ADVISED OF THE POSSIBILITY OF SUCH DAMAGE.

--------------------------------------------------------------

The jzlib library, itself, is a re-implementation of ZLIB v1.1.3 in pure Java.

zlib is provided under the zlib license:

Copyright (C) 1995-2004 Jean-loup Gailly and Mark Adler

The ZLIB software is provided 'as-is', without any express or implied warranty. In no event will the authors be held liable for any damages arising from the use of this software.

Permission is granted to anyone to use this software for any purpose, including commercial applications, and to alter it and redistribute it freely, subject to the following restrictions:

1. The origin of this software must not be misrepresented; you must not claim that you wrote the original software. If you use this software in a product, an acknowledgment in the product documentation would be appreciated but is not required.

2. Altered source versions must be plainly marked as such, and must not be misrepresented as being the original software.

3. This notice may not be removed or altered from any source distribution.

Jean-loup Gailly jloup@gzip.org Mark Adler madler@alumni.caltech.edu

--------------------------------------------------------------

The managed BZIP2 code included in Ionic.BZip2.dll and Ionic.Zip.dll is modified code, based on Java code in the Apache commons compress library.

Apache Commons Compress ( http://commons.apache.org/proper/commons-compress/ ) is provided under the Apache 2 license:

Apache Commons Compress

Copyright 2002-2014 The Apache Software Foundation

Licensed to the Apache Software Foundation (ASF) under one or more contributor license agreements. See the NOTICE file distributed with this work for additional information regarding copyright ownership. The ASF licenses this file to you under the Apache License, Version 2.0 (the "License"); you may not use this file except in compliance with the License. You may obtain a copy of the License at

http://www.apache.org/licenses/LICENSE-2.0

Unless required by applicable law or agreed to in writing, software distributed under the License is distributed on an "AS IS" BASIS, WITHOUT WARRANTIES OR CONDITIONS OF ANY KIND, either express or implied. See the License for the specific language governing permissions and limitations under the License.

Many thanks to Julian Seward for the original C implementation of BZip2 ( http://www.bzip.org/ ).

### **Eclipse Public License - v 1.0**

THE ACCOMPANYING PROGRAM IS PROVIDED UNDER THE TERMS OF THIS ECLIPSE PUBLIC LICENSE ("AGREEMENT"). ANY USE, REPRODUCTION OR DISTRIBUTION OF THE PROGRAM CONSTITUTES RECIPIENT'S ACCEPTANCE OF THIS AGREEMENT.

#### 1. DEFINITIONS

"Contribution" means:

a) in the case of the initial Contributor, the initial code and documentation distributed under this Agreement, and

b) in the case of each subsequent Contributor:

i) changes to the Program, and

ii) additions to the Program;

where such changes and/or additions to the Program originate from and are distributed by that particular Contributor. A Contribution 'originates' from a Contributor if it was added to the Program by such Contributor itself or anyone acting on such Contributor's behalf. Contributions do not include additions to the Program which: (i) are separate modules of software distributed in conjunction with the Program under their own license agreement, and (ii) are not derivative works of the Program.

"Contributor" means any person or entity that distributes the Program.

"Licensed Patents" mean patent claims licensable by a Contributor which are necessarily infringed by the use or sale of its Contribution alone or when combined with the Program.

"Program" means the Contributions distributed in accordance with this Agreement.

"Recipient" means anyone who receives the Program under this Agreement, including all Contributors.

#### 2. GRANT OF RIGHTS

a) Subject to the terms of this Agreement, each Contributor hereby grants Recipient a non-exclusive, worldwide, royalty-free copyright license to reproduce, prepare derivative works of, publicly display, publicly perform, distribute and sublicense the Contribution of such Contributor, if any, and such derivative works, in source code and object code form.

b) Subject to the terms of this Agreement, each Contributor hereby grants Recipient a non-exclusive, worldwide, royalty-free patent license under Licensed Patents to make, use, sell, offer to sell, import and otherwise transfer the Contribution of such Contributor, if any, in source code and object code form. This patent license shall apply

to the combination of the Contribution and the Program if, at the time the Contribution is added by the Contributor, such addition of the Contribution causes such combination to be covered by the Licensed Patents. The patent license shall not apply to any other combinations which include the Contribution. No hardware per se is licensed hereunder.

c) Recipient understands that although each Contributor grants the licenses to its Contributions set forth herein, no assurances are provided by any Contributor that the Program does not infringe the patent or other intellectual property rights of any other entity. Each Contributor disclaims any liability to Recipient for claims brought by any other entity based on infringement of intellectual property rights or otherwise. As a condition to exercising the rights and licenses granted hereunder, each Recipient hereby assumes sole responsibility to secure any other intellectual property rights needed, if any. For example, if a third party patent license is required to allow Recipient to distribute the Program, it is Recipient's responsibility to acquire that license before distributing the Program.

d) Each Contributor represents that to its knowledge it has sufficient copyright rights in its Contribution, if any, to grant the copyright license set forth in this Agreement.

#### 3. REQUIREMENTS

A Contributor may choose to distribute the Program in object code form under its own license agreement, provided that:

a) it complies with the terms and conditions of this Agreement; and

b) its license agreement:

i) effectively disclaims on behalf of all Contributors all warranties and conditions, express and implied, including warranties or conditions of title and non-infringement, and implied warranties or conditions of merchantability and fitness for a particular purpose;

ii) effectively excludes on behalf of all Contributors all liability for damages, including direct, indirect, special, incidental and consequential damages, such as lost profits;

iii) states that any provisions which differ from this Agreement are offered by that Contributor alone and not by any other party; and

iv) states that source code for the Program is available from such Contributor, and informs licensees how to obtain it in a reasonable manner on or through a medium customarily used for software exchange.

When the Program is made available in source code form:

a) it must be made available under this Agreement; and

b) a copy of this Agreement must be included with each copy of the Program.

Contributors may not remove or alter any copyright notices contained within the Program.

Each Contributor must identify itself as the originator of its Contribution, if any, in a manner that reasonably allows subsequent Recipients to identify the originator of the Contribution.

### 4. COMMERCIAL DISTRIBUTION

Commercial distributors of software may accept certain responsibilities with respect to end users, business partners and the like. While this license is intended to facilitate the commercial use of the Program, the Contributor who includes the Program in a commercial product offering should do so in a manner which does not create potential liability for other Contributors. Therefore, if a Contributor includes the Program in a commercial product offering, such Contributor ("Commercial Contributor") hereby agrees to defend and indemnify every other Contributor ("Indemnified Contributor") against any losses, damages and costs (collectively "Losses") arising from claims, lawsuits and other legal actions brought by a third party against the Indemnified Contributor to the extent caused by the acts or omissions of such Commercial Contributor in connection with its distribution of the Program in a commercial product offering. The obligations in this section do not apply to any claims or Losses relating to any actual or alleged intellectual property infringement. In order to qualify, an Indemnified Contributor must: a) promptly notify the Commercial Contributor in writing of such claim, and b) allow the Commercial Contributor to control, and cooperate with the Commercial Contributor in, the defense and any related settlement negotiations. The Indemnified Contributor may participate in any such claim at its own expense.

For example, a Contributor might include the Program in a commercial product offering, Product X. That Contributor is then a Commercial Contributor. If that Commercial Contributor then makes performance claims, or offers warranties related to Product X, those performance claims and warranties are such Commercial Contributor's responsibility alone. Under this section, the Commercial Contributor would have to defend claims against the other Contributors related to those performance claims and warranties, and if a court requires any other Contributor to pay any damages as a result, the Commercial Contributor must pay those damages.

### 5. NO WARRANTY

EXCEPT AS EXPRESSLY SET FORTH IN THIS AGREEMENT, THE PROGRAM IS PROVIDED ON AN "AS IS" BASIS, WITHOUT WARRANTIES OR CONDITIONS OF ANY KIND, EITHER EXPRESS OR IMPLIED INCLUDING, WITHOUT LIMITATION, ANY WARRANTIES OR CONDITIONS OF TITLE, NON-INFRINGEMENT, MERCHANTABILITY OR FITNESS FOR A PARTICULAR PURPOSE. Each Recipient is solely responsible for determining the appropriateness of using and distributing the Program and assumes all risks associated with its exercise of rights under this Agreement , including but not limited to the risks and costs of program errors, compliance with applicable laws, damage to or loss of data, programs or equipment, and unavailability or interruption of operations.

### 6. DISCLAIMER OF LIABILITY

EXCEPT AS EXPRESSLY SET FORTH IN THIS AGREEMENT, NEITHER RECIPIENT NOR ANY CONTRIBUTORS SHALL HAVE ANY LIABILITY FOR ANY DIRECT, INDIRECT, INCIDENTAL, SPECIAL, EXEMPLARY, OR CONSEQUENTIAL DAMAGES (INCLUDING WITHOUT LIMITATION LOST PROFITS), HOWEVER CAUSED AND ON ANY THEORY OF LIABILITY, WHETHER IN CONTRACT, STRICT LIABILITY, OR TORT (INCLUDING NEGLIGENCE OR OTHERWISE) ARISING IN ANY WAY OUT OF THE USE OR DISTRIBUTION OF THE PROGRAM OR THE EXERCISE OF ANY RIGHTS GRANTED HEREUNDER, EVEN IF ADVISED OF THE POSSIBILITY OF SUCH DAMAGES.

### 7. GENERAL

If any provision of this Agreement is invalid or unenforceable under applicable law, it shall not affect the validity or enforceability of the remainder of the terms of this Agreement, and without further action by the parties hereto, such provision shall be reformed to the minimum extent necessary to make such provision valid and enforceable.

If Recipient institutes patent litigation against any entity (including a cross-claim or counterclaim in a lawsuit) alleging that the Program itself (excluding combinations of the Program with other software or hardware) infringes such Recipient's patent(s), then such Recipient's rights granted under Section 2(b) shall terminate as of the date such litigation is filed.

All Recipient's rights under this Agreement shall terminate if it fails to comply with any of the material terms or conditions of this Agreement and does not cure such failure in a reasonable period of time after becoming aware of such noncompliance. If all Recipient's rights under this Agreement terminate, Recipient agrees to cease use and distribution of the Program as soon as reasonably practicable. However, Recipient's obligations under this Agreement and any licenses granted by Recipient relating to the Program shall continue and survive.

Everyone is permitted to copy and distribute copies of this Agreement, but in order to avoid inconsistency the Agreement is copyrighted and may only be modified in the following manner. The Agreement Steward reserves the right to publish new versions (including revisions) of this Agreement from time to time. No one other than the Agreement Steward has the right to modify this Agreement. The Eclipse Foundation is the initial Agreement Steward. The Eclipse Foundation may assign the responsibility to serve as the Agreement Steward to a suitable separate entity. Each new version of the Agreement will be given a distinguishing version number. The Program (including Contributions) may always be distributed subject to the version of the Agreement under which it was received. In addition, after a new version of the Agreement is published, Contributor may elect to distribute the Program (including its Contributions) under the new version. Except as expressly stated in Sections 2(a) and 2 (b) above, Recipient receives no rights or licenses to the intellectual property of any Contributor under this Agreement, whether expressly, by implication, estoppel or otherwise. All rights in the Program not expressly granted under this Agreement are reserved.

This Agreement is governed by the laws of the State of New York and the intellectual property laws of the United States of America. No party to this Agreement will bring a legal action under this Agreement more than one year after the cause of action arose. Each party waives its rights to a jury trial in any resulting litigation.

### **GPL (GNU General Public License) 2.0**

### GNU GENERAL PUBLIC LICENSE

### Version 2, June 1991

Copyright (C) 1989, 1991 Free Software Foundation, Inc. 51 Franklin Street, Fifth Floor, Boston, MA 02110-1301 USA Everyone is permitted to copy and distribute verbatim copies of this license document, but changing it is not allowed. Preamble

The licenses for most software are designed to take away your freedom to share and change it. By contrast, the GNU General Public License is intended to guarantee your freedom to share and change free software--to make sure the software is free for all its users. This General Public License applies to most of the Free Software Foundation's software and to any other program whose authors commit to using it. (Some other Free Software Foundation software is covered by the GNU Library General Public License instead.) You can apply it to your programs, too.

When we speak of free software, we are referring to freedom, not price. Our General Public Licenses are designed to make sure that you have the freedom to distribute copies of free software (and charge for this service if you wish), that you receive source code or can get it if you want it, that you can change the software or use pieces of it in new free programs; and that you know you can do these things. To protect your rights, we need to make restrictions that forbid anyone to deny you these rights or to ask you to surrender the rights. These restrictions translate to certain responsibilities for you if you distribute copies of the software, or if you modify it. For example, if you distribute copies of such a program, whether

gratis or for a fee, you must give the recipients all the rights that you have. You must make sure that they, too, receive or can get the source code. And you must show them these terms so they know their rights.

We protect your rights with two steps: (1) copyright the software, and (2) offer you this license which gives you legal permission to copy, distribute and/or modify the software.

Also, for each author's protection and ours, we want to make certain that everyone understands that there is no warranty for this free software. If the software is modified by someone else and passed on, we want its recipients to know that what they have is not the original, so

that any problems introduced by others will not reflect on the original authors' reputations.

Finally, any free program is threatened constantly by software patents. We wish to avoid the danger that redistributors of a free program will individually obtain patent licenses, in effect making the program proprietary. To prevent this, we have made it clear that any patent must be licensed for everyone's free use or not licensed at all. The precise terms and conditions for copying, distribution and modification follow.

### GNU GENERAL PUBLIC LICENSE

#### TERMS AND CONDITIONS FOR COPYING, DISTRIBUTION AND MODIFICATION

0. This License applies to any program or other work which contains a notice placed by the copyright holder saying it may be distributed under the terms of this General Public License. The "Program", below, refers to any such program or work, and a "work based on the Program" means either the Program or any derivative work under copyright law: that is to say, a work containing the Program or a portion of it, either verbatim or with modifications and/or translated into another language. (Hereinafter, translation is included without limitation in the term "modification".) Each licensee is addressed as "you". Activities other than copying, distribution and modification are not covered by this License; they are outside its scope. The act of running the Program is not restricted, and the output from the Program is covered only if its contents constitute a work based on the Program (independent of having been made by running the Program). Whether that is true depends on what the Program does. 1. You may copy and distribute verbatim copies of the Program's

source code as you receive it, in any medium, provided that you conspicuously and appropriately publish on each copy an appropriate copyright notice and disclaimer of warranty; keep intact all the notices that refer to this License and to the absence of any warranty; and give any other recipients of the Program a copy of this License along with the Program.

You may charge a fee for the physical act of transferring a copy, and you may at your option offer warranty protection in exchange for a fee. 2. You may modify your copy or copies of the Program or any portion of it, thus forming a work based on the Program, and copy and distribute such modifications or work under the terms of Section 1 above, provided that you also meet all of these conditions: a) You must cause the modified files to carry prominent notices stating that you changed the files and the date of any change. b) You must cause any work that you distribute or publish, that in whole or in part contains or is derived from the Program or any part thereof, to be licensed as a whole at no charge to all third

parties under the terms of this License.

c) If the modified program normally reads commands interactively when run, you must cause it, when started running for such interactive use in the most ordinary way, to print or display an announcement including an appropriate copyright notice and a notice that there is no warranty (or else, saying that you provide a warranty) and that users may redistribute the program under these conditions, and telling the user how to view a copy of this License. (Exception: if the Program itself is interactive but does not normally print such an announcement, your work based on the Program is not required to print an announcement.) These requirements apply to the modified work as a whole. If identifiable sections of that work are not derived from the Program, and can be reasonably considered independent and separate works in themselves, then this License, and its terms, do not apply to those sections when you distribute them as separate works. But when you distribute the same sections as part of a whole which is a work based on the Program, the distribution of the whole must be on the terms of this License, whose permissions for other licensees extend to the entire whole, and thus to each and every part regardless of who wrote it. Thus, it is not the intent of this section to claim rights or contest your rights to work written entirely by you; rather, the intent is to exercise the right to control the distribution of derivative or collective works based on the Program.

In addition, mere aggregation of another work not based on the Program with the Program (or with a work based on the Program) on a volume of a storage or distribution medium does not bring the other work under the scope of this License.

3. You may copy and distribute the Program (or a work based on it, under Section 2) in object code or executable form under the terms of Sections 1 and 2 above provided that you also do one of the following: a) Accompany it with the complete corresponding machine-readable source code, which must be distributed under the terms of Sections 1 and 2 above on a medium customarily used for software interchange; or, b) Accompany it with a written offer, valid for at least three years, to give any third party, for a charge no more than your cost of physically performing source distribution, a complete machine-readable copy of the corresponding source code, to be distributed under the terms of Sections 1 and 2 above on a medium customarily used for software interchange; or, c) Accompany it with the information you received as to the offer

to distribute corresponding source code. (This alternative is allowed only for noncommercial distribution and only if you received the program in object code or executable form with such an offer, in accord with Subsection b above.)

The source code for a work means the preferred form of the work for making modifications to it. For an executable work, complete source code means all the source code for all modules it contains, plus any associated interface definition files, plus the scripts used to control compilation and installation of the executable. However, as a special exception, the source code distributed need not include anything that is normally distributed (in either source or binary form) with the major components (compiler, kernel, and so on) of the operating system on which the executable runs, unless that component itself accompanies the executable.

If distribution of executable or object code is made by offering access to copy from a designated place, then offering equivalent access to copy the source code from the same place counts as distribution of the source code, even though third parties are not compelled to copy the source along with the object code. 4. You may not copy, modify, sublicense, or distribute the Program except as expressly provided under this License. Any attempt otherwise to copy, modify, sublicense or distribute the Program is void, and will automatically terminate your rights under this License. However, parties who have received copies, or rights, from you under

this License will not have their licenses terminated so long as such parties remain in full compliance.

5. You are not required to accept this License, since you have not signed it. However, nothing else grants you permission to modify or distribute the Program or its derivative works. These actions are prohibited by law if you do not accept this License. Therefore, by modifying or distributing the Program (or any work based on the Program), you indicate your acceptance of this License to do so, and all its terms and conditions for copying, distributing or modifying the Program or works based on it.

6. Each time you redistribute the Program (or any work based on the Program), the recipient automatically receives a license from the original licensor to copy, distribute or modify the Program subject to these terms and conditions. You may not impose any further restrictions on the recipients' exercise of the rights granted herein. You are not responsible for enforcing compliance by third parties to this License.

7. If, as a consequence of a court judgment or allegation of patent infringement or for any other reason (not limited to patent issues), conditions are imposed on you (whether by court order, agreement or otherwise) that contradict the conditions of this License, they do not excuse you from the conditions of this License. If you cannot distribute so as to satisfy simultaneously your obligations under this

License and any other pertinent obligations, then as a consequence you may not distribute the Program at all. For example, if a patent license would not permit royalty-free redistribution of the Program by all those who receive copies directly or indirectly through you, then the only way you could satisfy both it and this License would be to refrain entirely from distribution of the Program.

If any portion of this section is held invalid or unenforceable under any particular circumstance, the balance of the section is intended to apply and the section as a whole is intended to apply in other circumstances.

It is not the purpose of this section to induce you to infringe any patents or other property right claims or to contest validity of any such claims; this section has the sole purpose of protecting the integrity of the free software distribution system, which is implemented by public license practices. Many people have made generous contributions to the wide range of software distributed through that system in reliance on consistent application of that system; it is up to the author/donor to decide if he or she is willing to distribute software through any other system and a licensee cannot impose that choice.

This section is intended to make thoroughly clear what is believed to be a consequence of the rest of this License.

8. If the distribution and/or use of the Program is restricted in certain countries either by patents or by copyrighted interfaces, the original copyright holder who places the Program under this License may add an explicit geographical distribution limitation excluding those countries, so that distribution is permitted only in or among countries not thus excluded. In such case, this License incorporates the limitation as if written in the body of this License.

9. The Free Software Foundation may publish revised and/or new versions of the General Public License from time to time. Such new versions will be similar in spirit to the present version, but may differ in detail to address new problems or concerns.

Each version is given a distinguishing version number. If the Program specifies a version number of this License which applies to it and "any later version", you have the option of following the terms and conditions either of that version or of any later version published by the Free Software Foundation. If the Program does not specify a version number of this License, you may choose any version ever published by the Free Software Foundation.

10. If you wish to incorporate parts of the Program into other free programs whose distribution conditions are different, write to the author to ask for permission. For software which is copyrighted by the Free Software Foundation, write to the Free Software Foundation; we sometimes

make exceptions for this. Our decision will be guided by the two goals of preserving the free status of all derivatives of our free software and of promoting the sharing and reuse of software generally. NO WARRANTY

11. BECAUSE THE PROGRAM IS LICENSED FREE OF CHARGE, THERE IS NO WARRANTY FOR THE PROGRAM, TO THE EXTENT PERMITTED BY APPLICABLE LAW. EXCEPT WHEN OTHERWISE STATED IN WRITING THE COPYRIGHT HOLDERS AND/OR OTHER PARTIES PROVIDE THE PROGRAM "AS IS" WITHOUT WARRANTY OF ANY KIND, EITHER EXPRESSED OR IMPLIED, INCLUDING, BUT NOT LIMITED TO, THE IMPLIED WARRANTIES OF MERCHANTABILITY AND FITNESS FOR A PARTICULAR PURPOSE. THE ENTIRE RISK AS TO THE QUALITY AND PERFORMANCE OF THE PROGRAM IS WITH YOU. SHOULD THE PROGRAM PROVE DEFECTIVE, YOU ASSUME THE COST OF ALL NECESSARY SERVICING, REPAIR OR CORRECTION.

12. IN NO EVENT UNLESS REQUIRED BY APPLICABLE LAW OR AGREED TO IN WRITING WILL ANY COPYRIGHT HOLDER, OR ANY OTHER PARTY WHO MAY MODIFY AND/OR REDISTRIBUTE THE PROGRAM AS PERMITTED ABOVE, BE LIABLE TO YOU FOR DAMAGES, INCLUDING ANY GENERAL, SPECIAL, INCIDENTAL OR CONSEQUENTIAL DAMAGES ARISING OUT OF THE USE OR INABILITY TO USE THE PROGRAM (INCLUDING BUT NOT LIMITED TO LOSS OF DATA OR DATA BEING RENDERED INACCURATE OR LOSSES SUSTAINED BY YOU OR THIRD PARTIES OR A FAILURE OF THE PROGRAM TO OPERATE WITH ANY OTHER PROGRAMS), EVEN IF SUCH HOLDER OR OTHER PARTY HAS BEEN ADVISED OF THE POSSIBILITY OF SUCH DAMAGES.

As a special exception, you may use this file as part of a free software library without restriction. Specifically, if other files instantiate templates or use macros or inline functions from this file, or you compile this file and link it with other files to produce an executable, this file does not by itself cause the resulting executable to be covered by the GNU General Public License. This exception does not however invalidate any other reasons why the executable file might be covered by the GNU General Public License.

END OF TERMS AND CONDITIONS

### **Microsoft Reciprocal License (MS-RL)**

This license governs use of the accompanying software. If you use the software, you accept this license. If you do not accept the license, do not use the software.

1. Definitions

The terms "reproduce," "reproduction," "derivative works," and "distribution" have the same meaning here as under U.S. copyright law.

A "contribution" is the original software, or any additions or changes to the software.

A "contributor" is any person that distributes its contribution under this license.

"Licensed patents" are a contributor's patent claims that read directly on its contribution.

2. Grant of Rights

(A) Copyright Grant- Subject to the terms of this license, including the license conditions and limitations in section 3, each contributor grants you a non-exclusive, worldwide, royalty-free copyright license to reproduce its contribution, prepare derivative works of its contribution, and distribute its contribution or any derivative works that you create.

(B) Patent Grant- Subject to the terms of this license, including the license conditions and limitations in section 3, each contributor grants you a non-exclusive, worldwide, royalty-free license under its licensed patents to make, have made, use, sell, offer for sale, import, and/or otherwise dispose of its contribution in the software or derivative works of the contribution in the software.

### 3. Conditions and Limitations

(A) Reciprocal Grants- For any file you distribute that contains code from the software (in source code or binary format), you must provide recipients the source code to that file along with a copy of this license, which license will govern that file. You may license other files that are entirely your own work and do not contain code from the software under any terms you choose.

(B) No Trademark License- This license does not grant you rights to use any contributors' name, logo, or trademarks.

(C) If you bring a patent claim against any contributor over patents that you claim are infringed by the software, your patent license from such contributor to the software ends automatically.

(D) If you distribute any portion of the software, you must retain all copyright, patent, trademark, and attribution notices that are present in the software.

(E) If you distribute any portion of the software in source code form, you may do so only under this license by including a complete copy of this license with your distribution. If you distribute any portion of the software in compiled or object code form, you may only do so under a license that complies with this license.

(F) The software is licensed "as-is." You bear the risk of using it. The contributors give no express warranties, guarantees or conditions. You may have additional consumer rights under your local laws which this license cannot change. To the extent permitted under your local laws, the contributors exclude the implied warranties of merchantability, fitness for a particular purpose and non-infringement.

### **Microsoft Public License (Ms-PL)**

This license governs use of the accompanying software, the DotNetZip library ("the software"). If you use the software, you accept this license. If you do not accept the license, do not use the software.

1. Definitions

The terms "reproduce," "reproduction," "derivative works," and "distribution" have the same meaning here as under U.S. copyright law.

A "contribution" is the original software, or any additions or changes to the software.

A "contributor" is any person that distributes its contribution under this license.

"Licensed patents" are a contributor's patent claims that read directly on its contribution.

2. Grant of Rights

(A) Copyright Grant- Subject to the terms of this license, including the license conditions and limitations in section 3, each contributor grants you a non-exclusive, worldwide, royalty-free copyright license to reproduce its contribution, prepare derivative works of its contribution, and distribute its contribution or any derivative works that you create.

(B) Patent Grant- Subject to the terms of this license, including the license conditions and limitations in section 3, each contributor grants you a non-exclusive, worldwide, royalty-free license under its licensed patents to make, have made, use, sell, offer for sale, import, and/or otherwise dispose of its contribution in the software or derivative works of the contribution in the software.

3. Conditions and Limitations

(A) No Trademark License- This license does not grant you rights to use any contributors' name, logo, or trademarks.

(B) If you bring a patent claim against any contributor over patents that you claim are infringed by the software, your patent license from such contributor to the software ends automatically.

(C) If you distribute any portion of the software, you must retain all copyright, patent, trademark, and attribution notices that are present in the software.

(D) If you distribute any portion of the software in source code form, you may do so only under this license by including a complete copy of this license with your distribution. If you distribute any portion of the software in compiled or object code form, you may only do so under a license that complies with this license.

(E) The software is licensed "as-is." You bear the risk of using it. The contributors give no express warranties, guarantees or conditions. You may have additional consumer rights under your local laws which this license cannot change. To the extent permitted under your local laws, the contributors exclude the implied warranties of merchantability, fitness for a particular purpose and non-infringement.

### **New BSD License**

Copyright (c) 2015-2017, App vNext

All rights reserved.

Redistribution and use in source and binary forms, with or without

modification, are permitted provided that the following conditions are met:

\* Redistributions of source code must retain the above copyright

notice, this list of conditions and the following disclaimer.

\* Redistributions in binary form must reproduce the above copyright

notice, this list of conditions and the following disclaimer in the

documentation and/or other materials provided with the distribution.

\* Neither the name of App vNext nor the

names of its contributors may be used to endorse or promote products

derived from this software without specific prior written permission.

THIS SOFTWARE IS PROVIDED BY THE COPYRIGHT HOLDERS AND CONTRIBUTORS "AS IS" AND ANY EXPRESS OR IMPLIED WARRANTIES, INCLUDING, BUT NOT LIMITED TO, THE IMPLIED WARRANTIES OF MERCHANTABILITY AND FITNESS FOR A PARTICULAR PURPOSE ARE DISCLAIMED. IN NO EVENT SHALL <COPYRIGHT HOLDER> BE LIABLE FOR ANY DIRECT, INDIRECT, INCIDENTAL, SPECIAL, EXEMPLARY, OR CONSEQUENTIAL DAMAGES (INCLUDING, BUT NOT LIMITED TO, PROCUREMENT OF SUBSTITUTE GOODS OR SERVICES; LOSS OF USE, DATA, OR PROFITS; OR BUSINESS INTERRUPTION) HOWEVER CAUSED AND ON ANY THEORY OF LIABILITY, WHETHER IN CONTRACT, STRICT LIABILITY, OR TORT (INCLUDING NEGLIGENCE OR OTHERWISE) ARISING IN ANY WAY OUT OF THE USE OF THIS SOFTWARE, EVEN IF ADVISED OF THE POSSIBILITY OF SUCH DAMAGE.